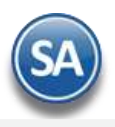

# **Inventarios**

En esta guía encontrará explícitos los pasos a seguir para configurar el sistema SuperADMINISTRADOR, para que al momento de Emitir una Entrada por Compra en automático haga la entrada al Inventario. De igual manera al momento de Emitir una Factura, el sistema en automático le de salida del Inventario. También se explican los procesos normales para el control de los Inventarios de la Empresa.

## <span id="page-0-1"></span>**Índice.**

- [1.0 Cuentas de Inventarios.](#page-0-0)
- 2.0 [Concepto de Entradas/Salidas \(Cargos/Abonos\) de Inventarios.](#page-1-0)
- [3.0 Configurar Tipo de Comprobante de Compra para Entrada por Compra.](#page-2-0)
- [4.0 Configurar Artículo para Ventas y Compras.](#page-3-0)
- [5.0 Emitir Entrada por Compra.](#page-6-0)
- [6.0 Captura de Movimientos de Inventarios.](#page-8-0)
	- 6.1 [Movimientos realizados en automático.](#page-8-1)
		- 6.2 [Captura manual de movimientos de inventario.](#page-9-0)
	- [6.3 Captura de Orígenes/Destinos.](#page-19-0)
	- [6.4 Generar detalles por Destinos.](#page-10-0)
- [7.0 Emitir Comprobante de Venta.](#page-10-1)
- [8.0 Verificador de Movimientos de Inventarios.](#page-11-0)
- [9.0 Estado de Cuenta Inventarios.](#page-12-0)
- [10.0 Mantenimiento Pedimentos.](#page-14-0)
- [11.0 Existencias.](#page-14-1)
- [12.0 Inventario Físico.](#page-16-0)
	- 12.1 Listado para [Toma de Inventario Físico.](#page-16-1)
	- [12.2 Captura de Inventario Físico.](#page-18-0)
	- [12.3 Verificador de Capturas de Inventario Físico.](#page-19-0)
	- [12.4 Aplicación global de capturas de Inventario Físico.](#page-21-0)
- [13.0 Lotes de Inventario.](#page-22-0)
	- [13.1 Consulta de Lotes.](#page-22-1)
		- [13.2 Mantenimiento de Lotes.](#page-23-0)
		- [13.3 Verificador](#page-24-0) de Lotes.
- [13.0 Kardex.](#page-25-0)
- [15.0 Regenerar Kardex.](#page-26-0)
- [16.0 Pendientes por Entregar.](#page-29-0)
- [17.0 Listado de Traspasos-Requisiciones.](#page-31-0)
- [18.0 Costo de Ventas.](#page-32-0)
- [19.0 Control Global de Inventarios.](#page-34-0)
- [20.0 Ventas por Cantidad.](#page-36-0)
- [21.0 Gráficas de Inventarios.](#page-37-0)

Para regresar al "**Índice**" haga clic en "[Regresar](#page-0-1)", que se encuentra al final de cada punto.

## <span id="page-0-0"></span>**1.0 Cuentas de Inventarios.**

Entrar a "**Inventarios > Catálogos de Inventarios – Cuentas de Inventarios**".

Dar de alta las Cuentas de Inventario (Almacenes) que utilizan en su Empresa.

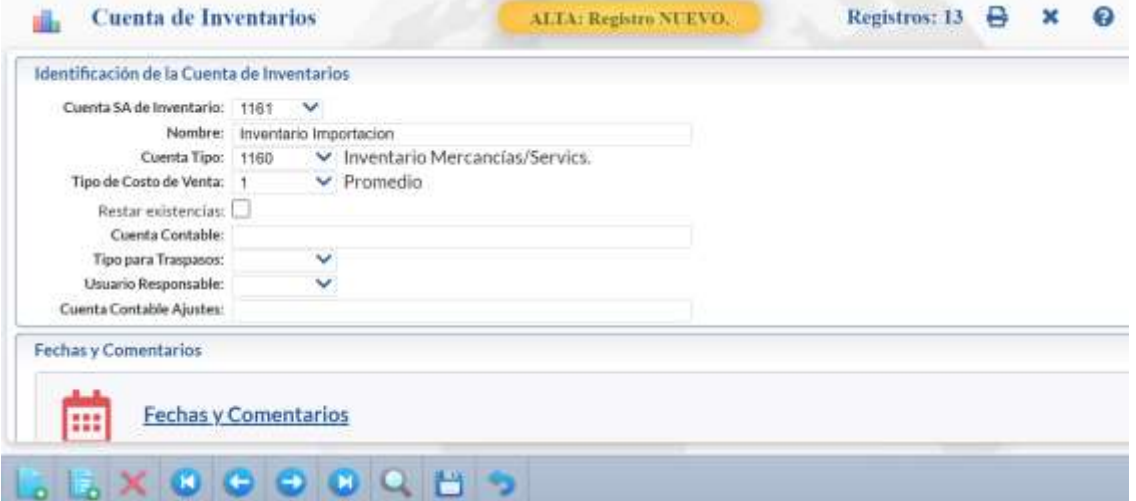

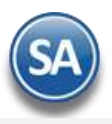

Una Cuenta de Inventarios normalmente es una Cuenta de Mayor (primer nivel del código contable) de Mercancías, Materiales, Activos Fijos y otros necesarios de controlar en cantidades y valores.

**Cuenta SA de Inventario.** Seleccione o teclee su "Número" (1-9999) para presentar sus datos en pantalla. Si no existe el "Número" se asume ALTA: Registro NUEVO, para que proceda a capturar los datos siguientes o regrese al "Número" para cancelar la ALTA. **Nombre.** Nombre de la Cuenta de Inventarios (30 caracteres).

**Cuenta Tipo.** Seleccione Cuenta Tipo para diferenciar su operación (agrupadores).

- 1160=Inventario Mercancías/Servicios.
- 1170=Inventario Materias Primas.
- 1180=Inventario Materiales Uso Interno.
- 1184=Inventario Consignado Clientes.

1186=Inventario Consignado Proveedores

- 1200=Activo Fijo.
- 5150=Productos Financieros.

**Tipo de Costo de Venta.** Seleccione Tipo de Costo de Ventas a usar (1 dígito): 1- Promedio, 2- UEPS, 3- PEPS. Ejemplo: 1- Promedio. **Restar existencias.** Activar/Desactivar que las existencias en este Almacén (Cuenta de Inventario) se resten o no al realizar una consulta o reporte. **Cuenta Contable:** Capture la Cuenta Contable para la generación automática de pólizas (30 caracteres con un espacio entre niveles). **Tipo para Traspasos.** Seleccione si se usará en traspasos el Tipo de Cuenta como origen, como destino o ninguno: 0- Ninguno, 1- Origen, 2- Destino. **Usuario Responsable.** Seleccione el usuario responsable de la Cuenta de Inventario (Almacén).

Guarde los cambios realizados en la Cuenta de Inventario haciendo clic en el botón  $\Box$  de la barra de botones. [Regresar.](#page-0-1)

## <span id="page-1-0"></span>**2.0 Concepto de Entradas/Salidas (Cargos/Abonos) de Inventario.**

#### Entrar a "**Inventarios > Catálogos de Inventarios – Conceptos de Entradas/Salidas (Cargos/Abonos) de Inventarios**".

Un Concepto de Entrada o Salida de Cuenta de Inventario es un tipo de movimiento que suma (cargo) o resta (abono) al saldo de Inventarios.

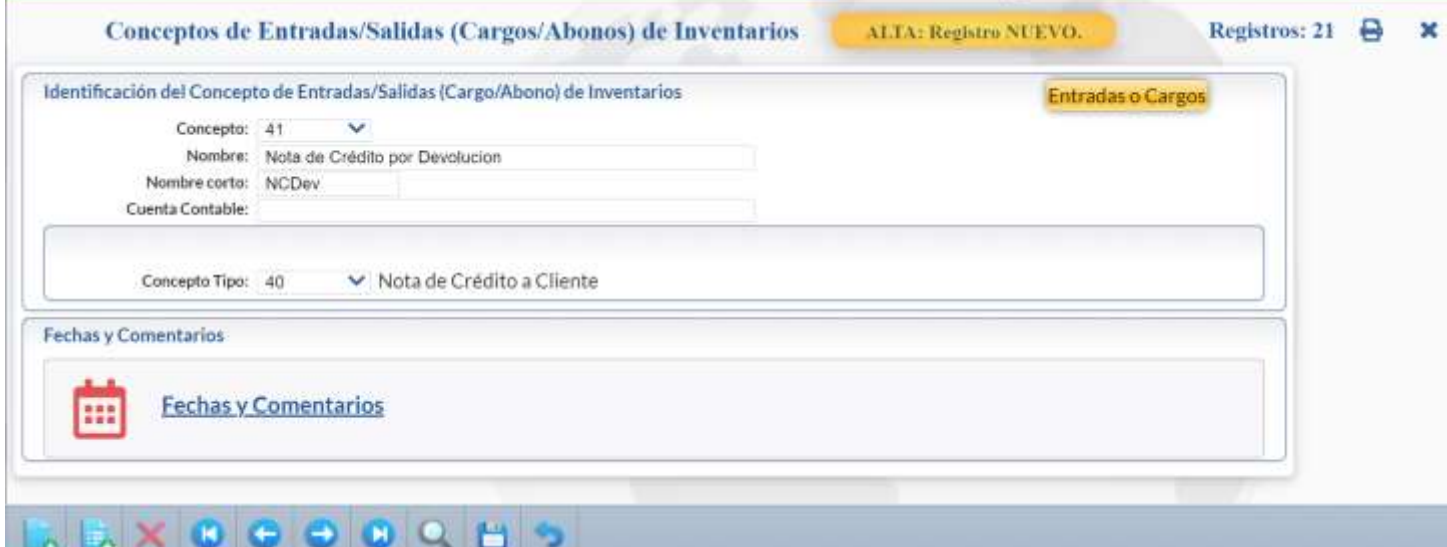

Identificación del Concepto de Entradas/Salidas (Cargos/Abonos) de Inventarios.

**Concepto.** Seleccione o teclee su "Número" (del 1-100 Entradas, del 101-200 Salidas, 201 Inventario Físico) para presentar sus datos en pantalla. Si no existe el "Número" se asume ALTA: Registro NUEVO, para que proceda a capturar los datos siguientes o regrese al "Número" para cancelar la ALTA. **Nombre.** Nombre del Concepto de Entradas/Salidas (Cargos/Abonos) de Inventarios (30 caracteres). **Nombre corto.** Nombre corto para reportes (12 caracteres).

**Cuenta Contable.** Código Contable (30 números conteniendo un espacio entre niveles) para generación de pólizas automática o dejar vacío.

Concepto Tipo para diferenciar su operación.

**Concepto Tipo.** Seleccione el Concepto Tipo para diferenciar su operación (numérico 3 digitos). Ejemplo: 1=Factura Proveedor (Cargo/Entrada), 40=Nota de Crédito Cliente (Cargo/Entrada), 70 = Traspaso Entrada (Cargo/Entrada), 101=Factura a Cliente (Abono/Salida), 170=Traspaso Salida (Abono/Salida), 201=Inventario Inicial (Cargo/Entrada).

El sistema predefine los Conceptos que normalmente son utilizados.

Guarde los cambios realizados en el Concepto haciendo clic en el botón de la barra de botones. [Regresar.](#page-0-1)

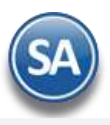

## <span id="page-2-0"></span>**3.0 Configurar Tipo de Comprobante de Compra para Entrada por Compra.**

## Entrar a "**Compras > Catálogos de configuración Compras > Tipos de Comprobantes de Compras**".

#### Identificación del Tipo de Comprobante

Seleccione el **Tipo de Comprobante**. Ejemplo: 30-Entrada por Compra. En la **pestaña Principal** realice las indicaciones correspondientes para que el sistema haga los movimientos en automático al Inventario y Cuentas por pagar a Proveedores al momento de generar una Compra.

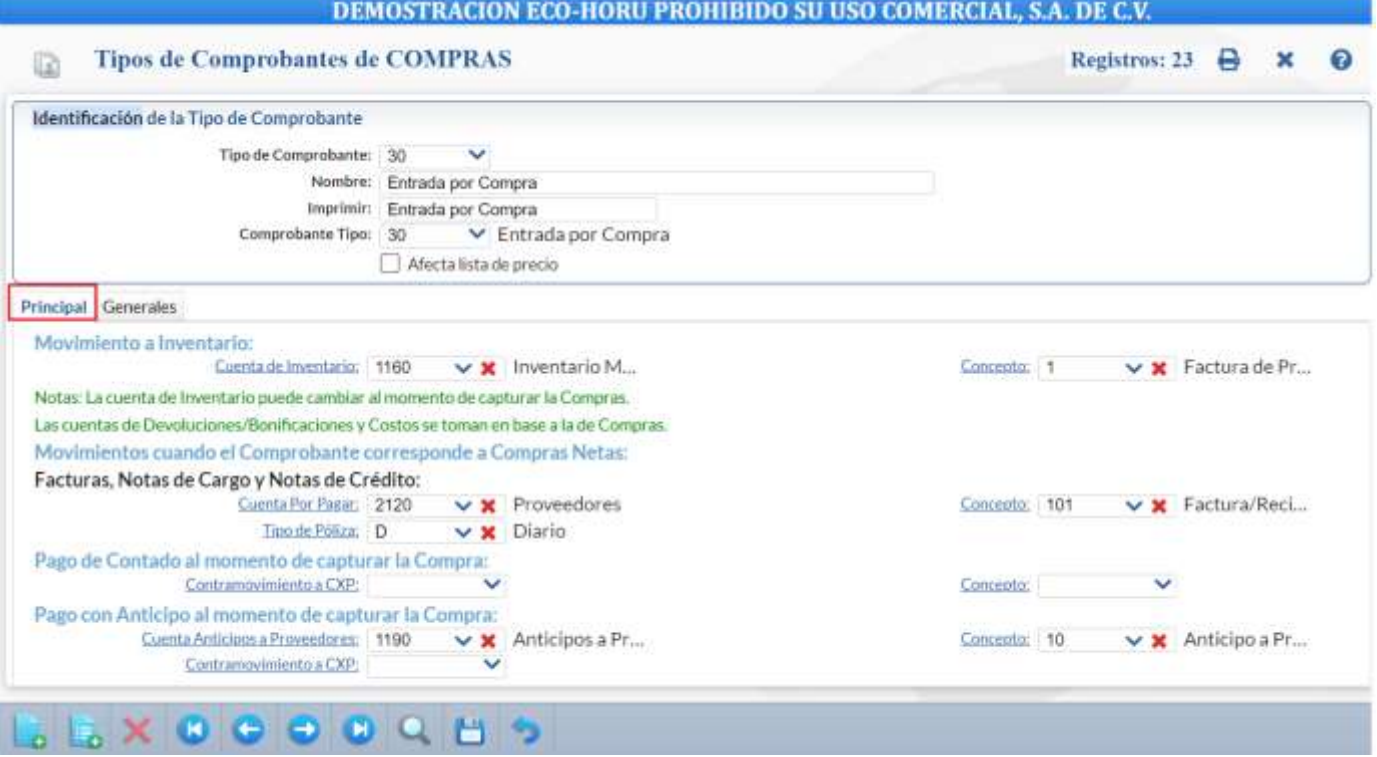

#### Movimiento a Inventario**.**

En las Entradas por Compra configure la Cuenta de Inventario y con qué Concepto de Cargo afectará el sistema al momento de Emitir una Entrada por Compra, generando en automático la entrada a Inventario. Ejemplo: Cuenta: 1160=Inventario Mercancías/Servicios, Concepto: 1=Factura de Proveedor.

#### Movimientos cuando el Comprobante corresponde a Compras Netas.

De igual manera configure la Cuenta por Pagar de Proveedores y con qué Concepto de Abono afectará el sistema al momento de Emitir una Entrada por Compra, generando en automático el movimiento a Cartera de Proveedores. Ejemplo: Cuenta por Pagar: 2120=Proveedores, Concepto: 101=Factura/Recibo Proveedores.

En la **Pestaña Generales** se muestran distintas configuraciones que aplican según los tipos de comprobantes de compras.

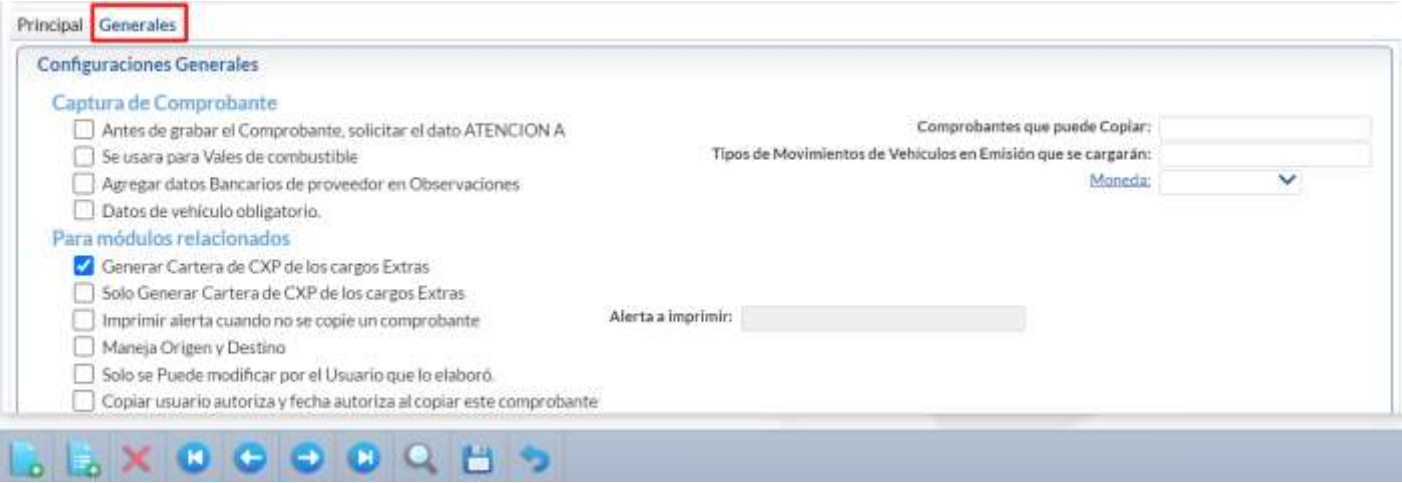

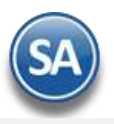

# Inventarios

**Generar cartera de CxP de los Cargos Extras.** Activar esta casilla para que los cargos extras que se capturen en una Entrada por Compra el sistema también los incluya en la Cartera de Cuentas por Pagar del Proveedor que corresponda como son los cargos por fletes, servicios aduanales, otros.

**Sólo Generar cartera de CxP de los Cargos Extras.** Activar esta casilla para que no se genere cartera al proveedor de la entrada por compra y sólo se genere cartera a los proveedores de los cargos extras.

Guarde los cambios realizados en el Tipo de Comprobante haciendo clic en el icono **de la bara de botones.** 

[Regresar.](#page-0-1)

## <span id="page-3-0"></span>**4.0 Alta de Artículos/Servicios para Ventas y Compras.**

#### Entrar a "**Inventario > Catálogos de Inventario > Artículos/Servicios**".

Seleccione **Empresa** y **Sucursal, Artículo/Servicio.** Para dar de alta un nuevo Artículo/Servicio, en el campo "**Artículo/Servicio**" capture el código para el Artículo/Servicio (alfanumérico hasta 50 caracteres) y se mostrará la leyenda Alta: Registro Nuevo. Ejemplo: SATA-774458.

Capture el **Nombre** del Artículo y código de barras en caso de utilizar uno. Ejemplo: Tarjeta de Red.

#### **Pestaña Manejo De**

En esta pantalla se definen distintos parámetros para: solicitar captura al momento de la facturación del artículo, agrupadores de los artículos y configurar como anticipo un artículo para la facturación y llevar la cartera de anticipos en Cuentas por Cobrar.

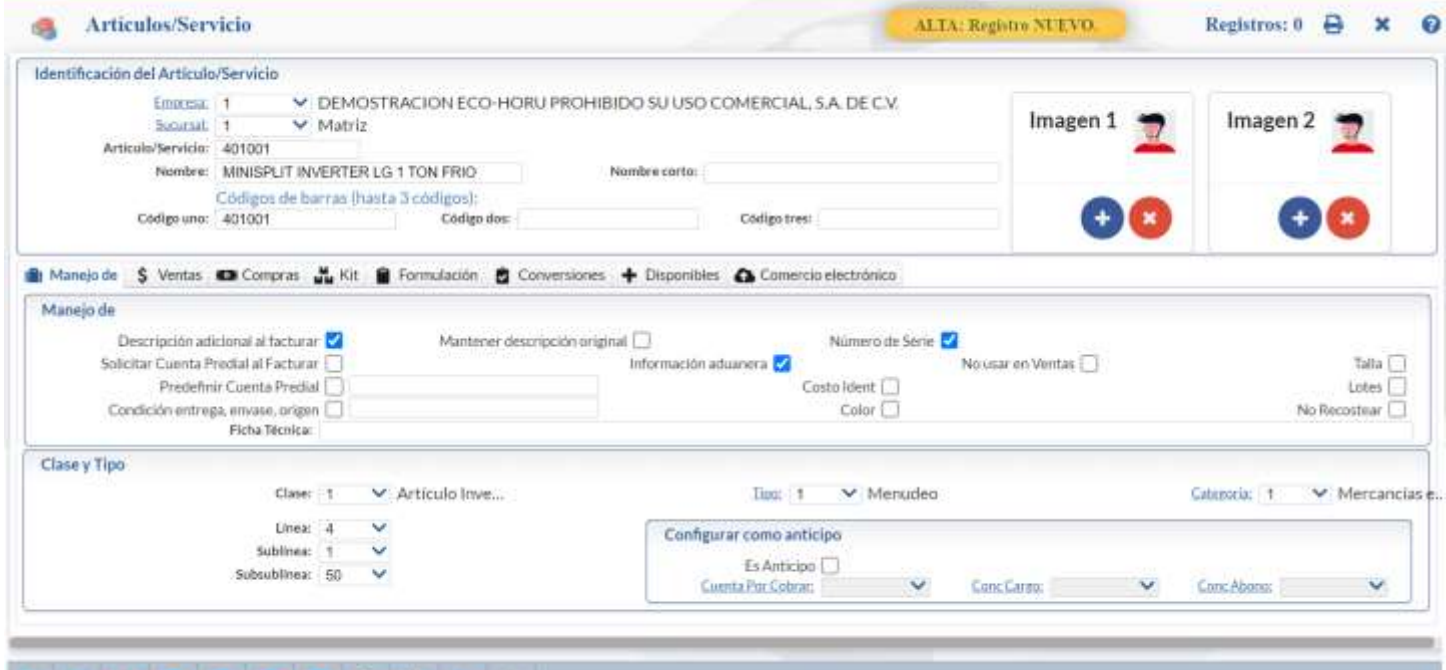

## **SEXCOOOCHSQ**

En el apartado **Manejo de** se activan las casillas para que al facturar el artículo se solicite o no:

**Descripción adicional al facturar**: Activar la casilla para que al facturar se abra una ventana y se ponga la descripción.

**Mantener descripción original**: Marcar esta casilla para indicar que la descripción original del artículo/servicio no se podrá modificar y se agregará a la descripción lo que se capture en la ventana al facturar.

**Solicitar Cuenta Predial**: si se activa al momento de facturar el artículo se pedirá la cuenta predial.

**Predefinir Cuenta Predial**: marque para indicar que el artículo usa cuenta predial.

**Cuenta Predial**: capture la cuenta predial predefinida de 1 a 150 caracteres, solo se aceptan números para CFDI 3.3.

**Número de Serie**: marcar para indicar que el artículo maneja Series. Al hacer una compra del artículo se solicitarán las Series para la entrada y registro en inventarios y al vender solicitará la serie para dar salida al artículo con esa serie y ya no estará disponible.

**Información aduanera**: Activar casilla para indicar que usará la información aduanera, Pedimento, Fecha y Aduana (solo en venta de 1era mano de mercancías importadas).

**No usar en Ventas:** Marque para indicar que no se usará la información aduanera solo se usará para Entradas por Compra, en Ventas no se tomará en cuenta.

**Costo Ident**: activar para indicar que usará costo identificado en cada número de serie. **Lotes**: marque para indicar que usará Lotes en los movimientos de inventario.

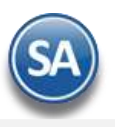

**Talla, Color**: activar casilla para indicar que el artículo maneja color y/o talla.

**No Recostear:** activar esta casilla para indicar que este Artículo es especial, no recosteara cuando tenga salidas en negativo, por ejemplo: Comisión por uso de tarjeta, Cobros por servicios especiales.

En **Clase y Tipo** se indica: **Clase**, **Línea**, **SubLínea**, **SubSubLínea**, **Tipo** y **Categoría** que son agrupadores de los artículos.

#### **Configurar como Anticipo**

En el artículo que se define para la facturación de Anticipos aquí se le indica que es Anticipo para llevar la cartera de Anticipos del Cliente en Cuentas por Cobrar.

**Es Anticipo:** marcar si el artículo deberá ser considerado como Anticipo.

**Cuenta por Cobrar**: seleccionar en la ventana la Cuenta por Cobrar que será utilizada al generar el movimiento en Cuentas por Cobrar del anticipo. Dar clic sobre la etiqueta para entrar a la pantalla de Cuentas por Cobrar a dar mantenimiento. Ejemplo: 2190 Anticipo de Clientes.

**Conc Cargo:** seleccionar el Concepto de Cargo para el Anticipo. Dar clic sobre la etiqueta para entrar a la pantalla de Conceptos Entradas/Salidas a dar mantenimiento. Ejemplo: 10 Aplicación de Anticipo.

**Conc Abono:** seleccionar el Concepto de Abono de Cuentas por Cobrar. Dar clic sobre la etiqueta para entrar a la pantalla de Conceptos Entradas/Salidas a dar mantenimiento. Ejemplo: 110 Anticipo de Clientes.

## **Pestaña Ventas**

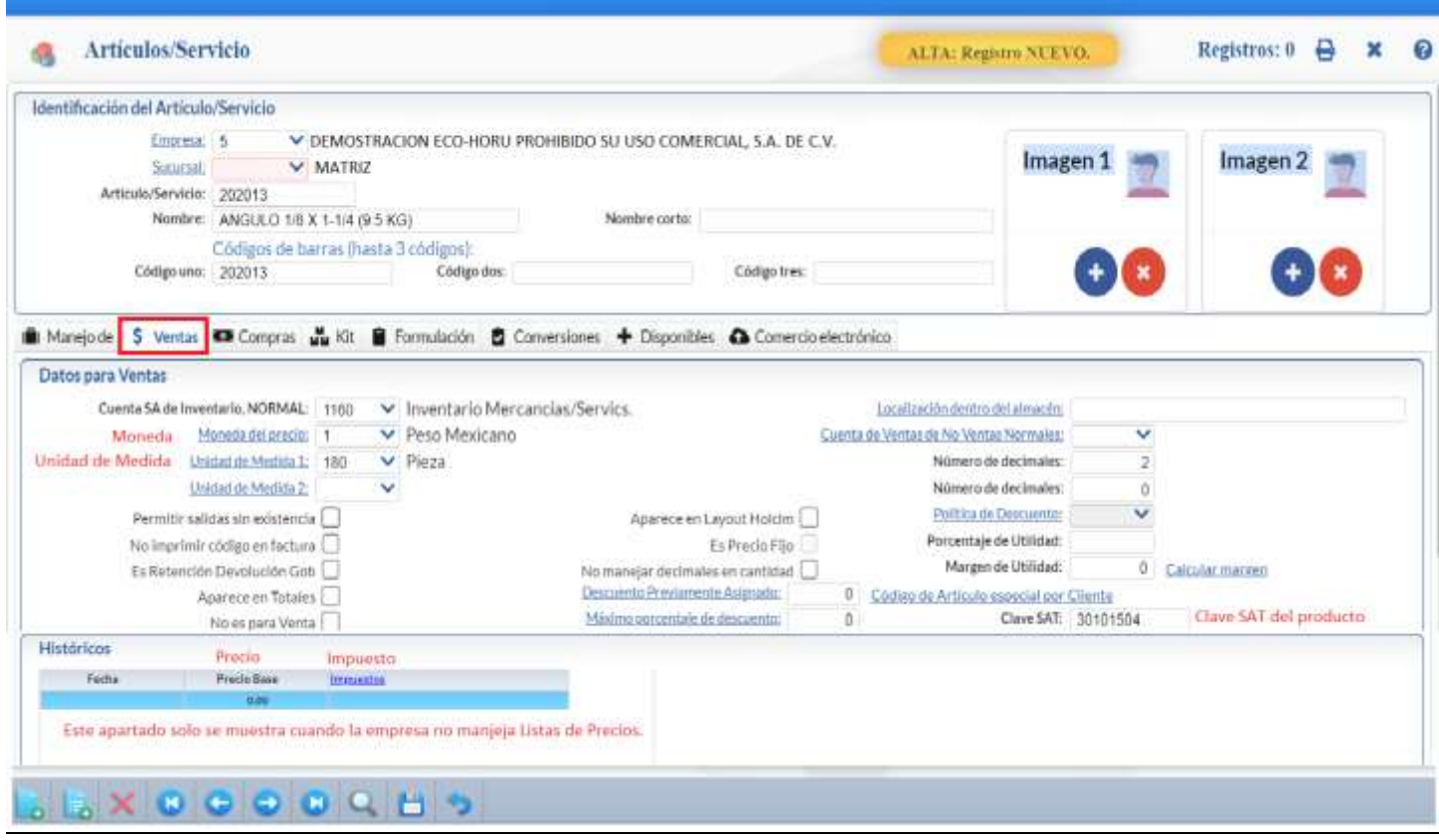

#### Datos para Ventas**.**

**Cuenta SA de Inventario, NORMAL.** Seleccione la Cuenta de Inventario o teclee su número. Ejemplo: 1160=Inventario Mercancías. **Localización dentro del almacén.** Ubicación física donde está ubicado el Artículo.

**Moneda del precio.** Seleccione Moneda del Precio del Artículo/Servicio a utilizar o teclee su número (1-99). Ejemplo: 1=Peso Mexicano. Clic en etiqueta para su Mantenimiento.

**Cuenta de Ventas de No Ventas Normales.** Seleccione la Cuenta de Venta cuando el Artículo no es de "Venta Normal", por lo que no se utilizará la Cuenta de Venta al Contabilizarse. Ejemplo: 5170=Ventas Activos Fijos. Clic en etiqueta para su Mantenimiento.

**Unidad de Medida 1.** Seleccione Unidad de Medida 1 a utilizar o teclee su número (1-999). Ejemplo: 195=Saco. Las unidades de medida de la empresa deben tener asignada la Unidad de Medida del Catálogo SAT. Clic en etiqueta para su Mantenimiento.

**Número de decimales.** Capture número de decimales a aceptar en la Unidad de Medida 1. Ejemplo: 2 dígitos.

**Unidad de Medida 2.** Seleccione Segunda Unidad de Medida a utilizar o teclee su número (1-999). Ejemplo: 2=Barra. Clic en etiqueta para su Mantenimiento. Nota. Si indica segunda unidad de medida para el Artículo/Servicio, esta aparecerá en factura impresa enseguida de la descripción del Artículo/Servicio.

**Número de decimales.** Capture número de decimales a aceptar en la Segunda Unidad de Medida. Ejemplo: 1 dígito.

**Permitir salidas sin existencia.** Active para indicar que se podrá dar salida al Artículo sin existencia en Almacén, al momento de Emitir el Comprobante de VENTA.

**No imprimir código en Factura.** Active para indicar que el código del Artículo/Servicio no se imprimirá en Factura. **No incluir en XML de Factura.** Habilita/Deshabilita que no se incluya el Artículo/Servicio en el archivo XML de la Factura.

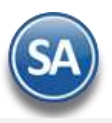

**Aparece en Layout Holcim.** Habilita/Deshabilita al Artículo para que sea tomado para que aparezca en el archivo layout para Holcim. **Es Precio Fijo.** Habilita/Deshabilita al Usuario para que pueda modificar el Precio que arroje el Artículo al momento de ser llamado en la pantalla de Emisión de Comprobantes.

Nota. Para configurar el "Precio Fijo" haga clic en el menú Configuración y seleccione el submenú "Usuarios, Vendedores y/o Trabajadores", en la pestaña "Permisos" en el apartado de "Permisos y restricciones" localice el campo "Perfil de menú sistema" haga clic en el mismo. En la pantalla de Perfiles de Usuario > pestaña Ventas localice y active la casilla: Activar Precio Fijo en Artículo.

**No manejar decimales en cantidad.** Habilita/Deshabilita en la captura que acepte decimales cuando se coloque la cantidad, se utiliza esta opción cuando el Artículo únicamente se vende en piezas.

**Política de Descuento.** Seleccione la Política de Descuento a aplicar para el Artículo o dejar en blanco. Clic en etiqueta para su Mantenimiento. Nota. Para configurar la "Política de Descuento" haga clic en el menú Configuración y seleccione el submenú "Usuarios, Vendedores y/o Trabajadores", en la pestaña "Permisos" en el apartado de "Permisos y restricciones" localice el campo "Perfil de menú sistema" haga clic en el mismo. En la pantalla de Perfiles de Usuario > pestaña Ventas localice y active la casilla Activar Campo Política Descuento.

**Limpiar en Proceso.** Con clic en etiqueta muestra lista de Artículos en proceso por Usuario. Clic en etiqueta para su Mantenimiento.

**Código de Artículo especial por Cliente.** Utilice esta opción para relacionar Artículos/Servicios a utilizar para la Addenda. Clic en etiqueta para su Mantenimiento.

**Clave SAT.** Teclee F2 para buscar la Clave Relación en la ventana de búsqueda. En este campo se debe registrar una clave que permita clasificar los conceptos del comprobante como productos o servicios; se deben utilizar las claves de los diversos productos o servicios de conformidad con el catálogo c\_ClaveProdServ publicado en el Portal del SAT, cuando los conceptos que se registren por sus actividades correspondan a estos. Ejemplo: 30111601 Cemento.

Históricos**.** 

En este apartado del sistema se indicará el Precio Base de venta y el Impuesto a cobrar

**Fecha.** Fecha de alta del Precio Base del Artículo/Servicio.

**Precio Base.** Precio del Artículo/Servicio.

**Impuestos.** Seleccione el tipo de Impuesto a aplicar cuando se emita un Documento de Venta por este Artículo/Servicio. Ejemplo: 1=IVA gravado no incluido nada más (predefinido 16% de IVA a calcular), 10=IVA Gravado incluido nada más (predefinido el IVA de 16% ya incluido en el precio), 20=IVA tasa cero. Clic en etiqueta para su Mantenimiento. El sistema tiene predefinidos los más usuales.

Nota: El apartado de Históricos no se muestra cuando la Empresa-Sucursal maneja Lista de Precios. Si se requiere configurar un impuesto al artículo hacerlo en el campo: Impuesto que se muestra para este fin en la Pestaña de Compras. La indicación de que la Empresa-Sucursal usa Lista de Precios se indica en la pantalla Configuración > Diversos en la pestaña de Ventas.

## **Pestaña Datos para Compras.**

En esta pestaña se configura al Artículo con los datos que se requieren para realizar una Compra.

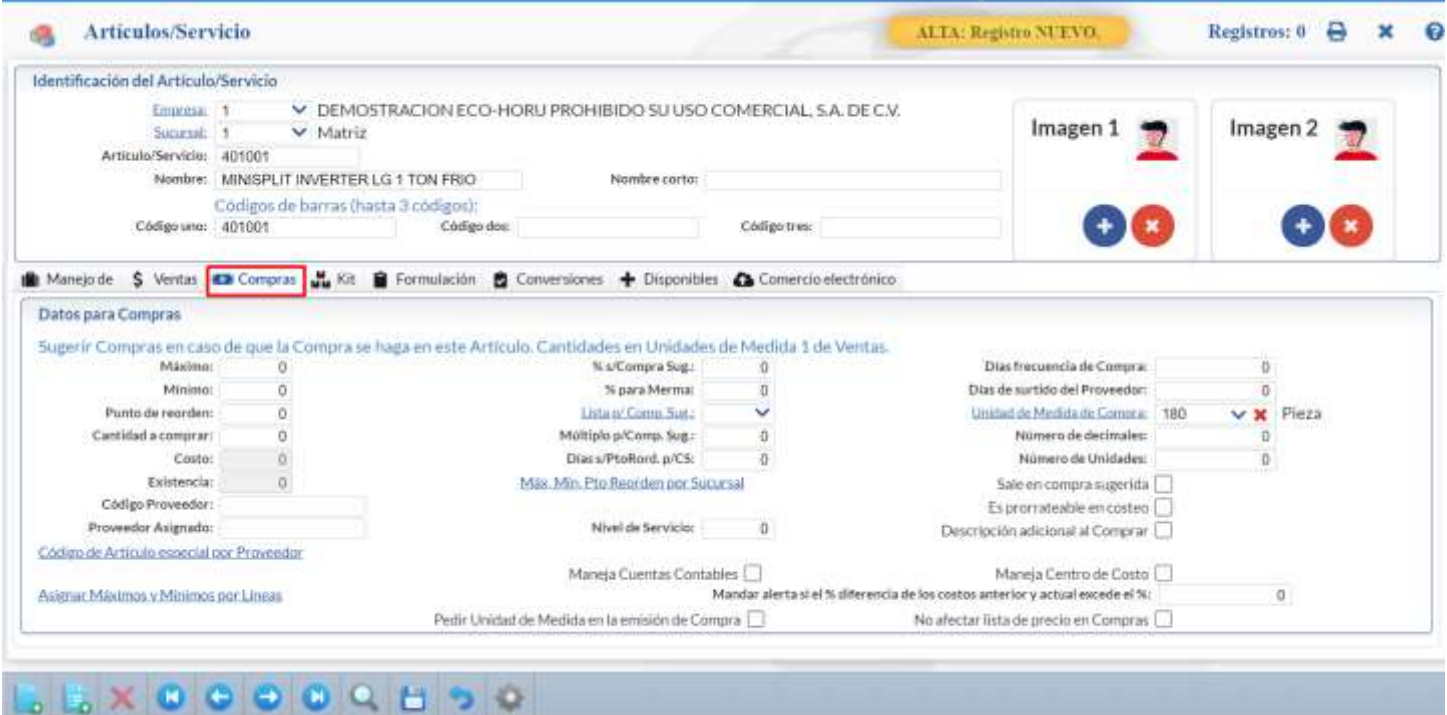

## Datos para Compras**.**

Sugerir Compras en caso de que la Compra se haga en este Artículo. Cantidades en Unidades de Medida 1 de Ventas.

**Máximo.** Capture cantidad máxima a comprar (9 dígitos).

**Mínimo.** Capture cantidad mínima a comprar (9 dígitos).

**Punto de reorden.** Capture cantidad de existencias o punto de reorden, para que el sistema alerte de adquirir más (9 dígitos). **Cantidad a comprar.** Capture cantidad de Artículos a comprar (9 dígitos).

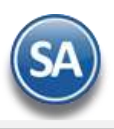

**Costo.** Muestra el costo unitario del Artículo/Servicio (9.2 dígitos).

**Existencia.** Muestra la cantidad en existencia del Artículo/Servicio.

**Código Proveedor.** Número de Proveedor que surte la Mercancía (hasta 7 dígitos).

**Proveedor Asignado.** Indique el Proveedor al cual comprar este artículo.

**Código de Artículo especial por Proveedor.** Clic en nombre de dato para relacionar el código del Proveedor con la clave del Artículo/Servicio del sistema.

**Días frecuencia de Compra.** Capture el número de días que acostumbra comprar al Proveedor (3 dígitos). Ejemplo: 6 días.

**Días de surtido del Proveedor.** Capture el número de días que hace entrega de mercancías en Proveedor (3 dígitos). Ejemplo: 4 días.

**Unidad de Medida de Compra.** Seleccione o teclee su número (1-999). Clic en etiqueta para su Mantenimiento.

**Número de decimales.** Capture número de decimales a aceptar en la Unidad de Medida. Ejemplo: 2 dígitos.

**Número de Unidades.** Capture número de Unidades a aceptar en la Unidad de Medida.

**Sale en compra sugerida.** Active para que el Artículo/Servicio salga en compra sugerida.

**Es prorrateable en costeo.** Marque para indicar que este Articulo/Servicio será prorrateable al realizar la compra.

**Descripción adicional al Comprar.** Active para que al momento emitir un Comprobante de Compra para el Artículo, el sistema presente ventana para capturar una descripción adicional al Artículo.

## **Pestaña Productos Kit**

Activar y configurar un producto Kit el cual estará compuesto de varios artículos capturados en esta pestaña. Al momento de la facturación se le da salida a todos los artículos que integran el producto Kit.

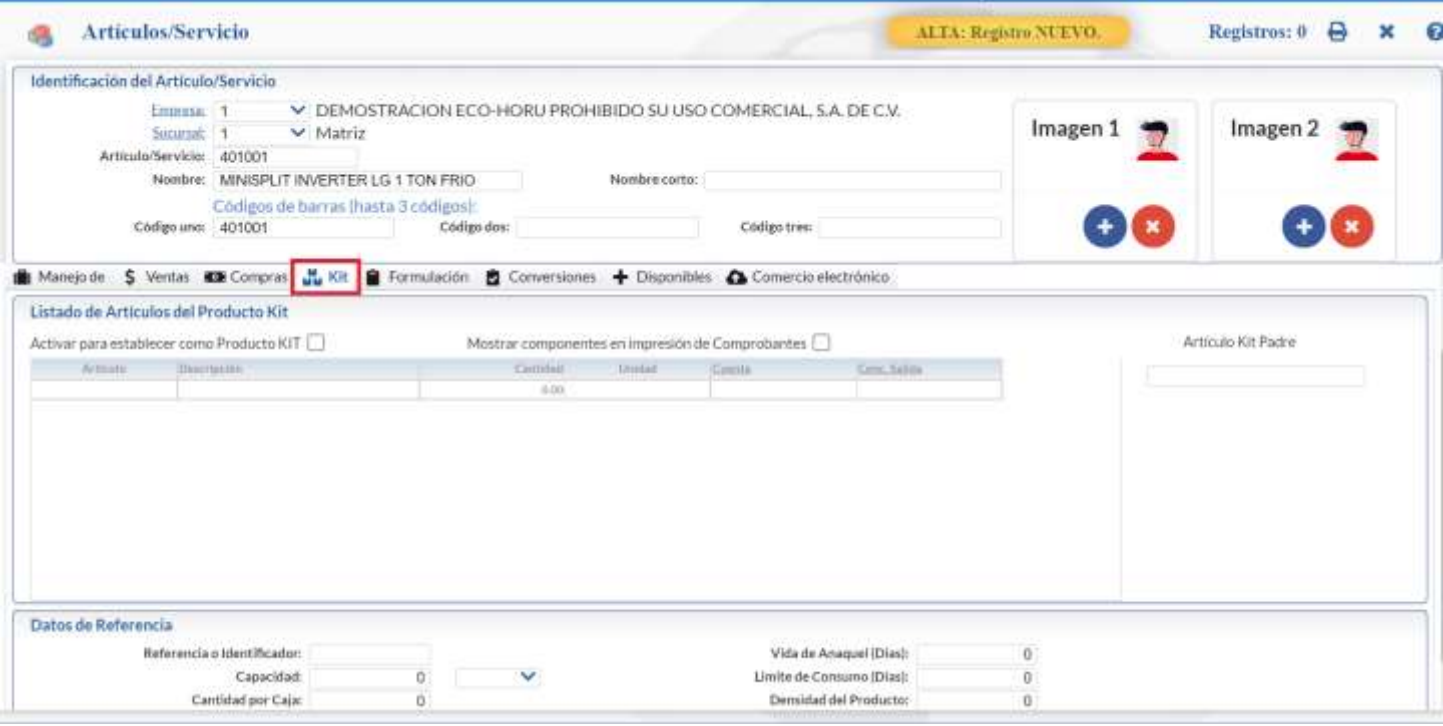

#### Listado de Artículos del Producto Kit.

Una vez que se activa la casilla del establecer como producto Kit se abre la captura de los artículos que lo integran capturándose en cada renglón: Artículo, Cantidad, Cuenta de Inventario y Concepto de Salida.

Guarde las indicaciones realizadas al Artículo haciendo clic en el botón **de la alacta** de botones. [Regresar.](#page-0-1)

## <span id="page-6-0"></span>**5.0 Emitir Entrada por Compra**

Entrar a "**Compras > Emitir Comprobante de COMPRAS**".

Al emitir una Entrada por Compra el sistema en automático genera la entrada al Almacén (Cuenta de Inventario) y actualiza la existencia del Artículo.

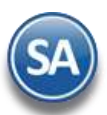

## Inventarios

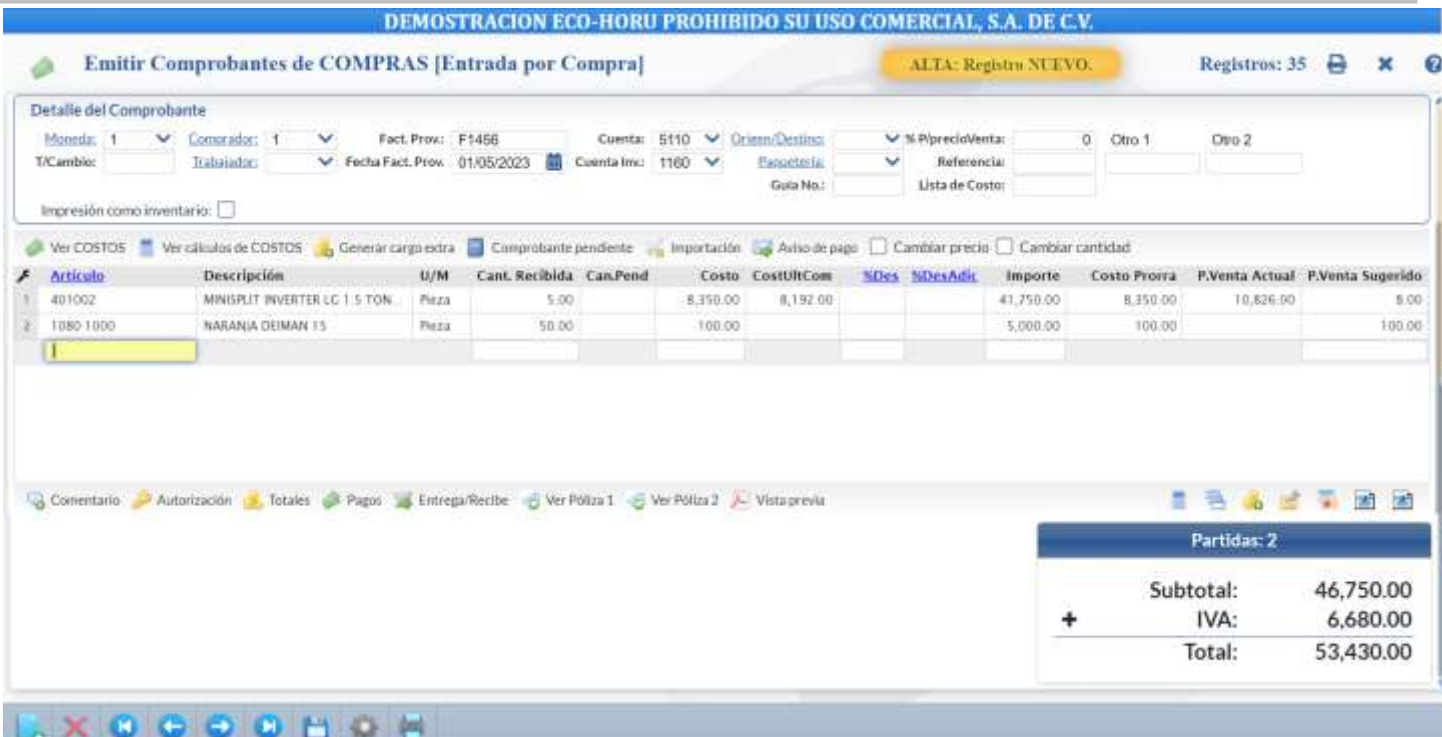

Al momento de capturar el código del Artículo según configuración el sistema solicita que se le indique a que Cuenta de Inventario (Almacén) se le dará entrada, presentando la Ventana de Existencia por Cuenta de Inventario como se muestra más abajo.

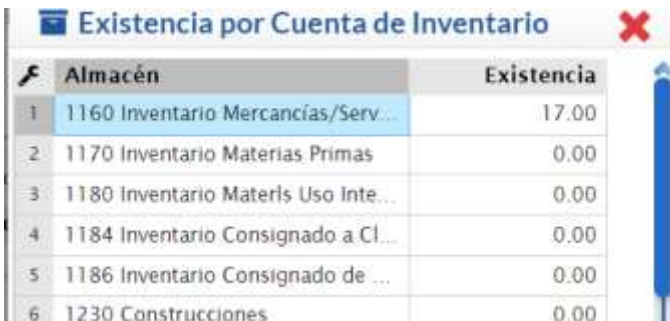

Seleccione el Almacén (Cuenta de Inventario) y presione <Enter>.

Para que esta Cuenta no se solicite, entrar en el engrane de Otras Opciones y en la pestaña Otros activar la casilla No Mostrar ventana de Cuenta de Inventario, dar clic en Aceptar para guardar los cambios y entrar nuevamente a esta pantalla para que se tome la configuración. Si no se captura la Cuenta de Inventario a nivel Entrada por Compra o por Artículo automáticamente se toma del Tipo de Comprobante.

Si en la pestaña Manejo De del Catálogo de Artículos/Servicios se activó que el artículo maneja Lotes, entonces al estar capturando se abre la ventana para capturar el (los) Lotes.

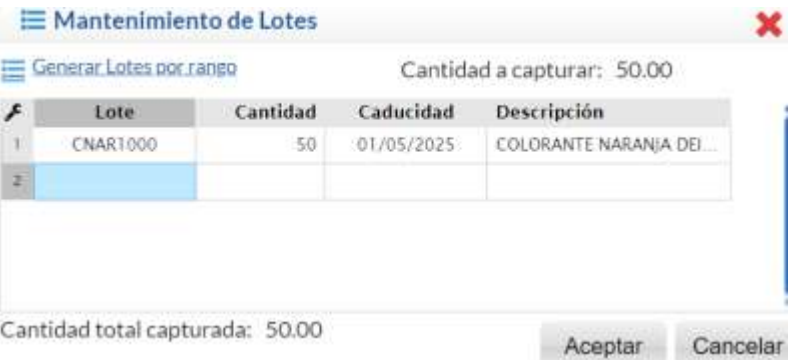

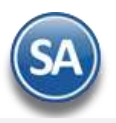

Si se indicó que el Artículo maneja Series entonces se abre la ventana para su captura como se muestra abajo. Capturar las Series o generar Series por rango y dar clic en el botón Aceptar.

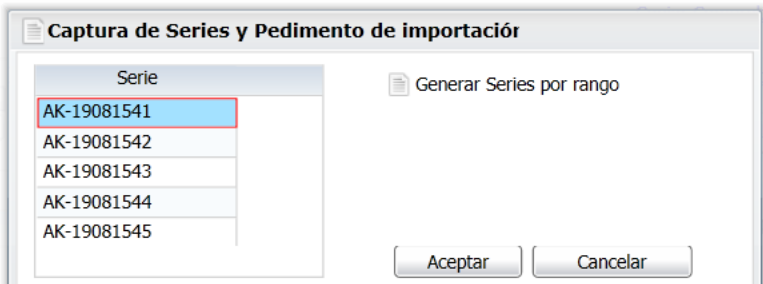

Información de Importación. Si la compra tiene pedimento entonces dar clic en la etiqueta localizada arriba del apartado de captura de Artículos y en la ventana que se abre capturar: Número de Pedimento, Aduana, Fecha, Agencia Aduanal y Observaciones de Envío.

Generar cargo extra. Dar clic aquí para agregar al comprobante un cargo extra. En la ventana que se abre seleccionar el tipo de cargo extra y capturar sus datos.

Para una explicación detallada de la emisión de comprobantes de compra dar clic aqu[í Guía de Compras.](http://www.eco-horu.com.mx/web/ARCHIVOS/SA2023/AYUDAS/GuiasProceso/SA_Compras.pdf)

Prosiga con la captura hasta grabar la Entrada por Compra al dar clic en el icono de ... Al grabar la Entrada por Compra el sistema en automático genera los movimientos de entrada y actualiza la existencia para cada Artículo en el Almacén indicado. [Regresar.](#page-0-1)

## <span id="page-8-0"></span>**6.0 Captura de Movimientos de Inventarios**

#### Entrar a "**Inventarios > Captura de Movimientos de Inventarios**".

## <span id="page-8-1"></span>**6.1 Movimientos generados en automático por el sistema.**

El sistema realiza en automático el movimiento en la **Captura de Movimientos de Inventarios**, en **Póliza de Diario** y con la misma **Fecha de la emisión** del Comprobante de COMPRA, VENTA o TRASPASO que generó el movimiento.

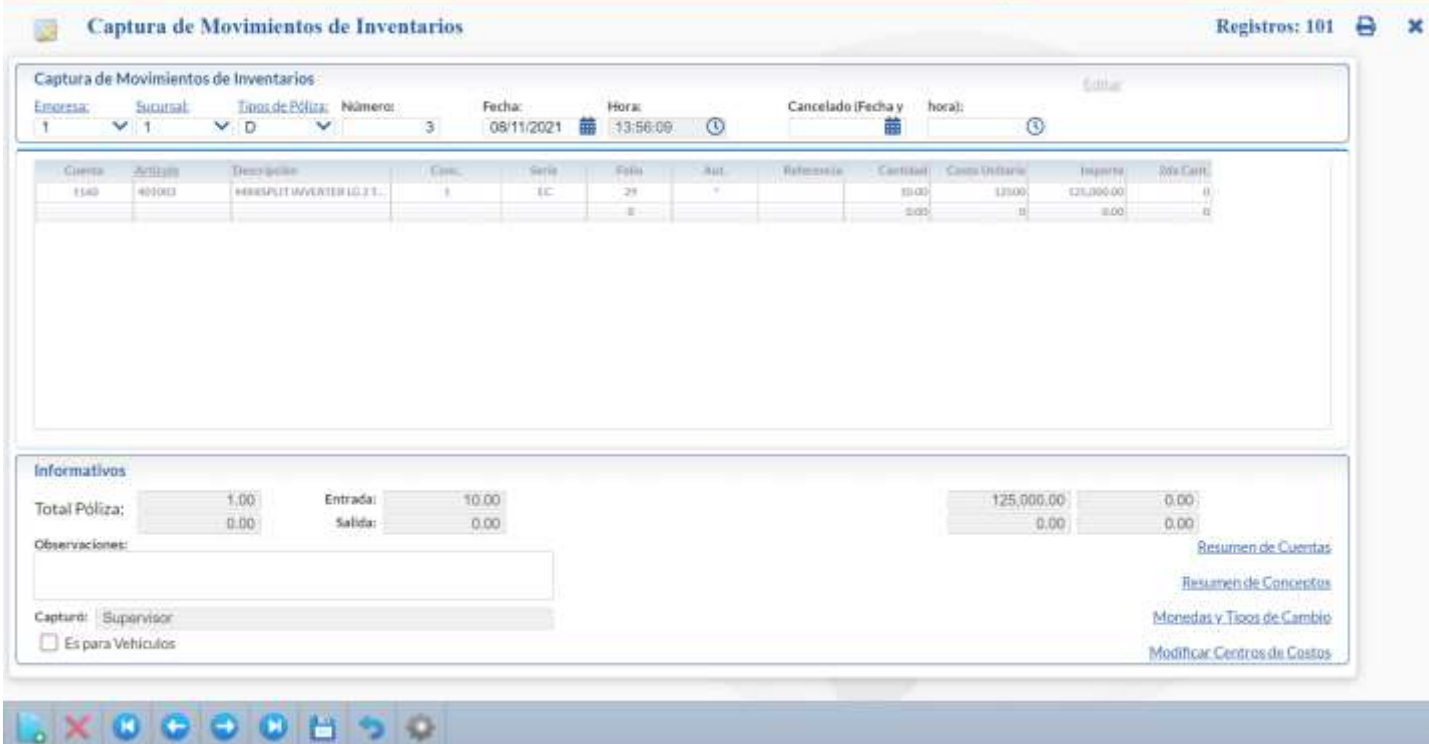

Para identificar cuando un movimiento fue generado automáticamente se indica la Serie y Folio del comprobante que lo generó y la columna Aut se le pone un \*.

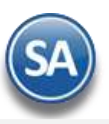

## <span id="page-9-0"></span>**6.2 Captura de Movimientos de Inventarios, de manera manual.**

Seleccione **Empresa**, **Sucursal**, **Tipo de Póliza** (D=Diario); capture **Número de Póliza** y **Fecha**. Al dar clic en el icono nuevo de la barra de botones se muestra el consecutivo siguiente de póliza con la Fecha del día.

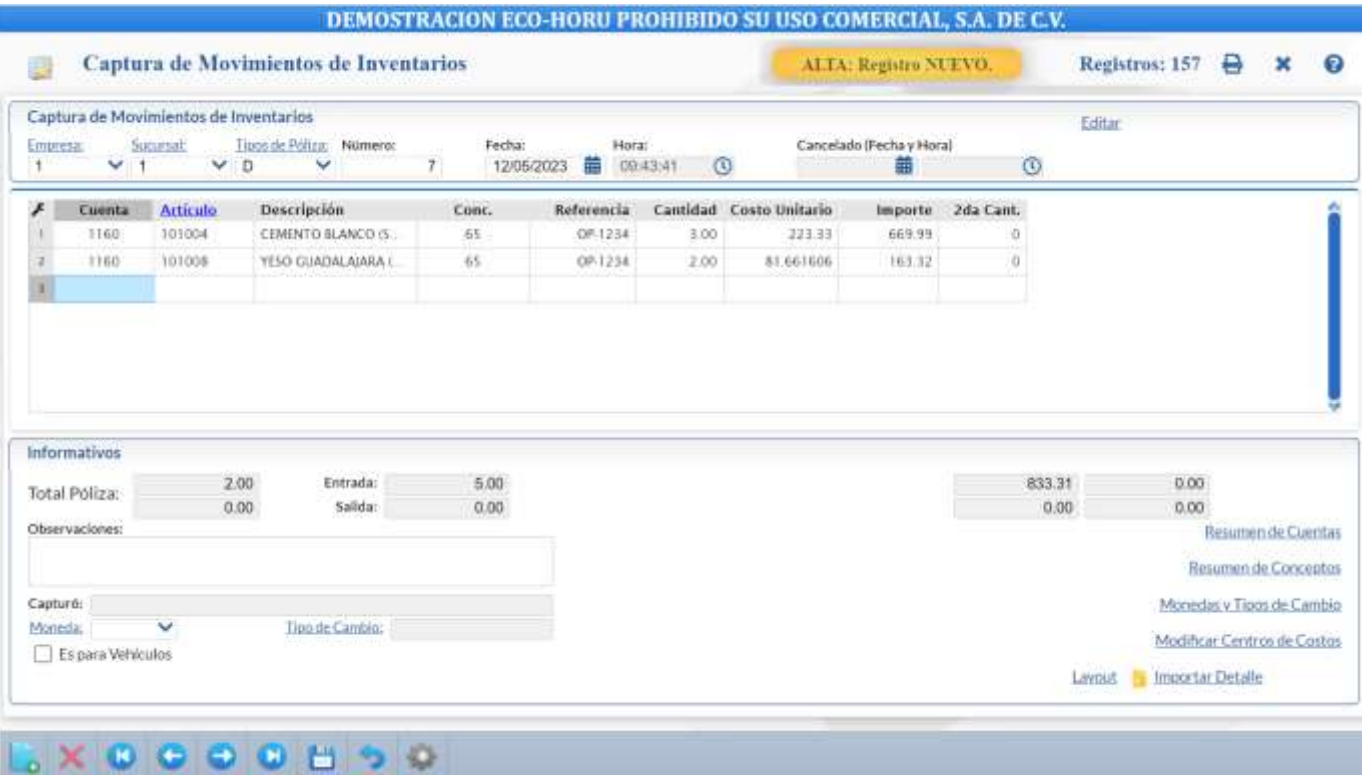

**Cuenta.** Seleccione en la ventana la Cuenta de Inventarios o capture su número de (1 a 9999). Ejemplo: 1160 Inventario Mercancías. **Artículo.** Capture código de Artículo, capture parte del nombre y seleccione en ventana o presione F2 para abrir la ventana de búsqueda por cualquier

campo del artículo. Clic en etiqueta para su Mantenimiento.

**Descripción.** Muestra el nombre del Artículo.

**Concepto.** Seleccione el Concepto de Entrada/Salida a aplicar en el movimiento o teclee su número (1-999).

**Referencia.** Capture referencia del movimiento, folio de factura, entre otros. Ejemplo: A1254. Solo aplica para captura manual de Movimientos de Inventarios.

**Cantidad.** Capture la cantidad del Artículo.

**Costo Unitario.** Muestra el costo del artículo antes de IVA.

**Importe.** Muestra el importe total resultante de multiplicar costo unitario por cantidad.

**Segunda Cantidad.** Capture la cantidad de la segunda unidad de medida del Artículo.

Guarde los cambios realizados en la Captura de Movimientos de Inventarios haciendo clic en el botón Grabar de la barra de botones.

#### **Origenes/Destinos**

#### **6. 3 Captura de Origenes/Destinos y Actividades en Movimientos de Inventarios.**

El sistema tiene la funcionalidad de capturar manualmente movimientos de Entrada/Salida indicando Origen y/o Destino Principal y Alterno así como configurar Actividades por Destino y los Conceptos de Entrada/Salida de inventario para que se pida la captura de los origenes/destinos principal y/o alterno. Esto es utilizado para distribuir el costeo en la generación automática de pólizas

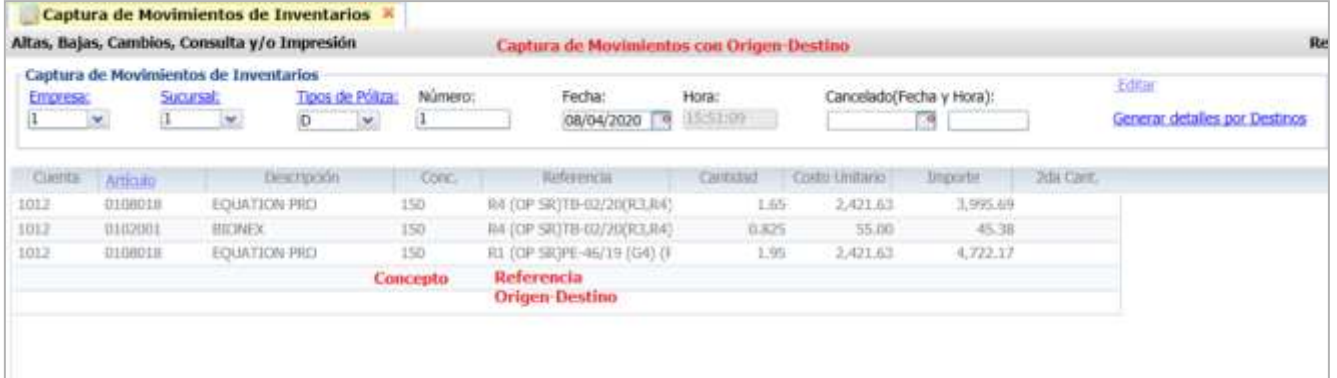

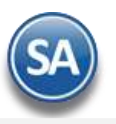

## <span id="page-10-0"></span>**6.4 Generar Detalles por Destinos**

Esta opción es utilizada para distribuir el consumo de un producto en distintos destinos ya sea proporcional en el número de destinos o prorrateado según las medidas del destino.

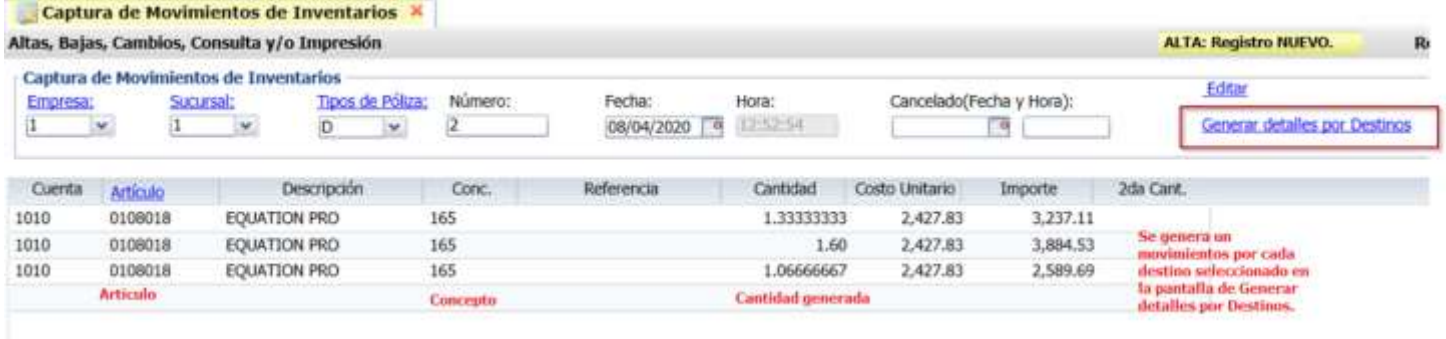

Para una explicación detallada de estas opciones y su configuración véase la guía Captura de [Inventario con Origenes y Destinos.](http://www.eco-horu.com.mx/web/ARCHIVOS/SA2023/AYUDAS/GuiasProceso/SA_CapturaInventarioconOrigenesyDestinos.pdf)

## <span id="page-10-1"></span>[Regresar.](#page-0-1)

## **7.0 Emitir Comprobante de Venta.**

## Entrar a "**Ventas > Emisión** > **Emitir Comprobante de VENTAS**".

Al emitir una factura el sistema en automático genera la salida del Almacén (Cuenta de Inventario) y actualiza la existencia del Artículo.

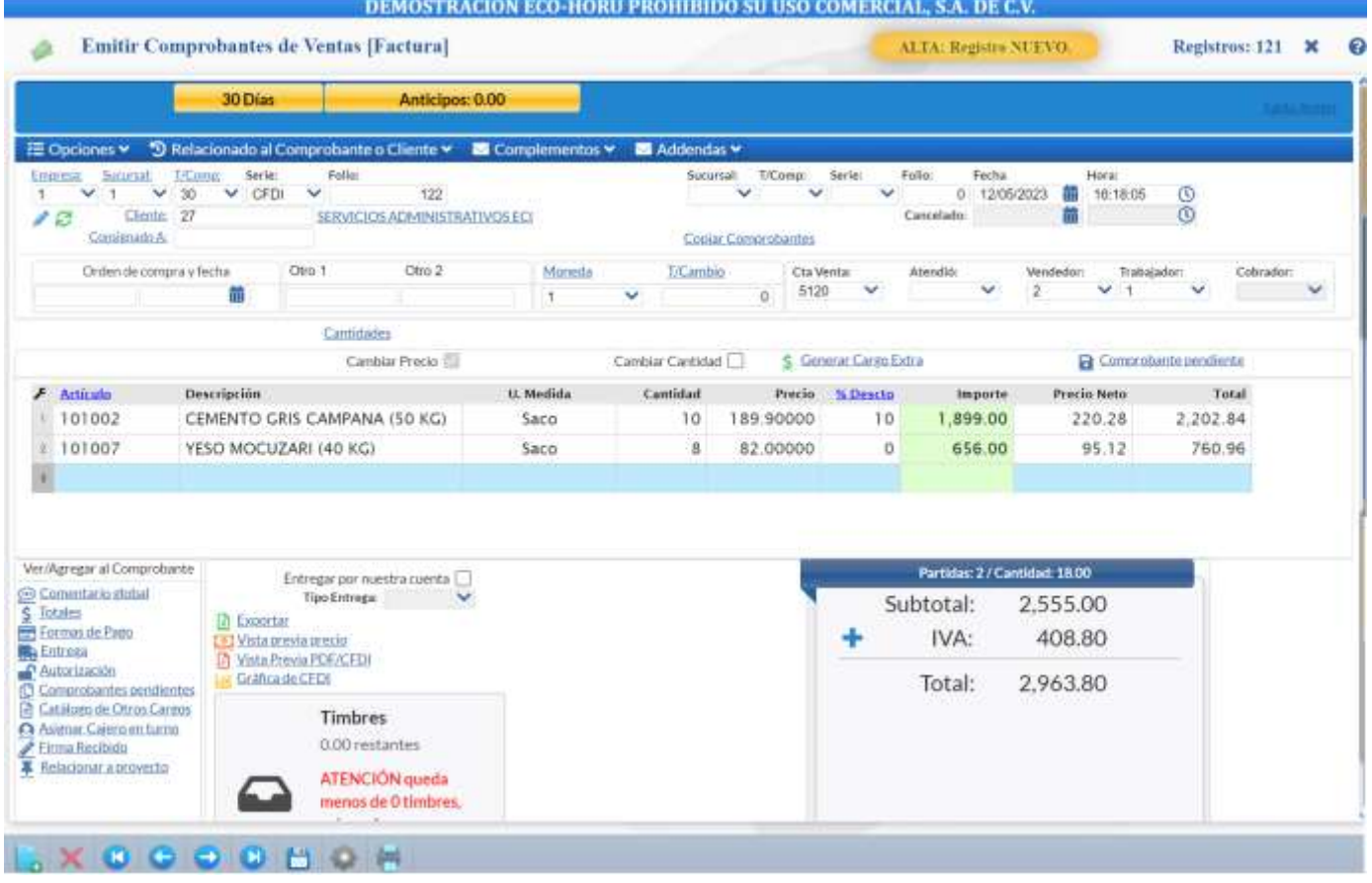

Al momento de capturar el código del Artículo "101002" según configuración, el sistema solicita que se indique de que Cuenta de Inventario (Almacén) se le dará salida, presentando la ventana de Existencia por Cuenta de Inventario como se muestra más abajo.

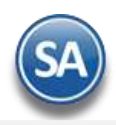

## Existencia por Cuenta de Inventario

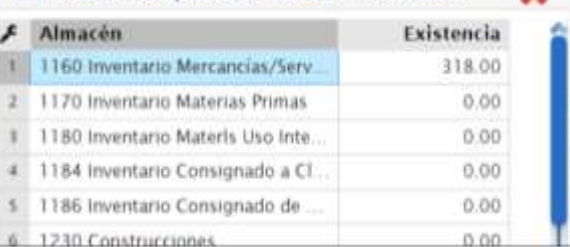

## Seleccione el Almacén y presione <Enter>.

Para que esta Cuenta de Inventario no se solicite, entrar en el engrane de Otras Opciones y en la pestaña Otros activar la casilla No Mostrar ventana de Cuenta de Inventario, dar clic en Aceptar para guardar los cambios. Salir y entrar nuevamente a esta pantalla para que se tome la configuración. Si en esta pantalla no se captura la Cuenta de Inventario automáticamente la Cuenta se toma del Tipo de Comprobante.

Prosiga con la captura hasta grabar el Comprobante de Venta haciendo clic en el botón  $\Box$  de la barra de botones.

Al grabar la Venta el sistema en automático según la configuración del Tipo de Comprobante realiza el registro de los movimientos de salida/entrada en inventario y actualiza la existencia para el Artículo, considerando:

- Si se indica que la mercancía se entrega al emitir el comprobante y no hay configurada para Resguardos una Contracuenta de Inventario se da la salida en la Cuenta de Inventario Normal y concepto de salida configurado.
- Si en el Tipo de Comprobante tiene configurada para Resguardos en caso de que SI SE ENTREGUE se le da salida a la mercancía en la Cuenta de Inventario Normal y lo traspasa a a la Contracuenta de Inventario y concepto indicado, normalmente es para el almacén de carga de entrega inmediata, después al entregar la mercancía se disminuye de este almacén.
- Si la mercancía no se entrega en este momento se da entrada al Almacén configurado en Contracuenta de Inventarios de Resguardo configurado en el Tipo de Comprobante de Ventas y posteriormente al entregar la mercancía se da la salida de Cuenta de Inventario Normal y de la Contracuenta de Inventario de resguardo.

Para una explicación detallada de la emisión de comprobantes de venta dar clic aquí Guía de Ventas. [Regresar.](#page-0-1)

## <span id="page-11-0"></span>**8.0 Verificador de Movimientos de Inventarios.**

#### Entrar a "**Inventarios > Captura de Movimientos de Inventarios**".

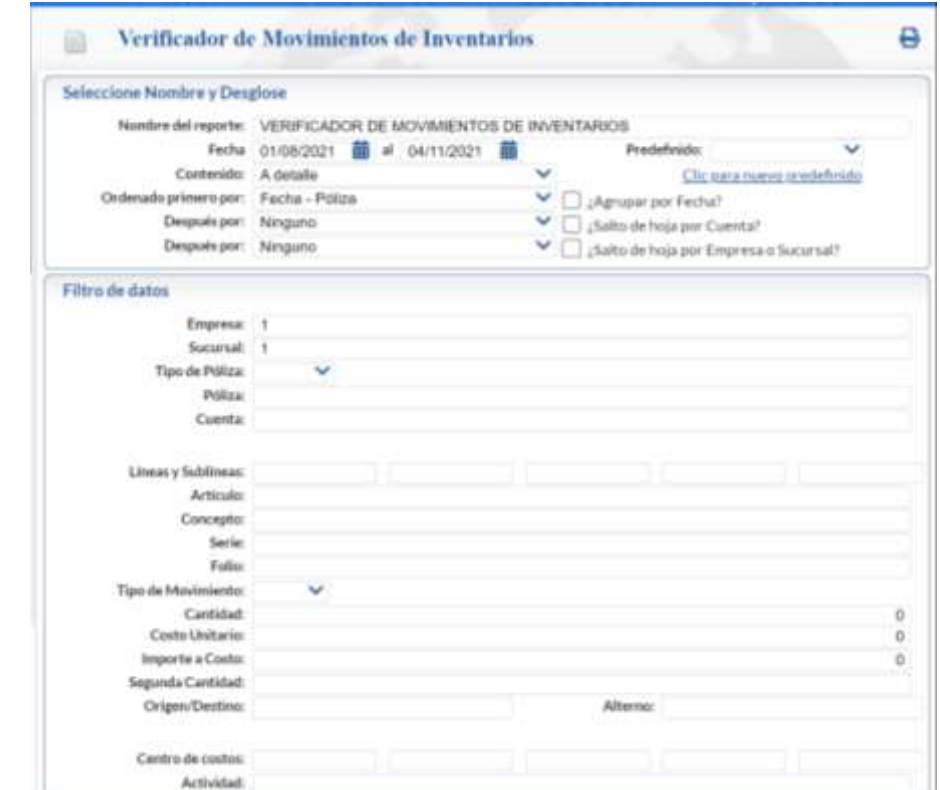

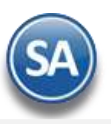

Esta pantalla genera un reporte de todos los movimientos que han tenido los Artículos en Ventas, Compras, Traspasos. El reporte tiene distintas opciones de contenido, ordenado en la información y filtros de consulta. Seleccione el Nombre, Rango de Fechas, Desglose y filtros de datos.

Para imprimir el reporte haga clic en el botón **del** ubicado en la parte superior derecha de la pantalla. A continuación, se presenta un ejemplo del reporte Verificador de Movimientos de Inventarios.

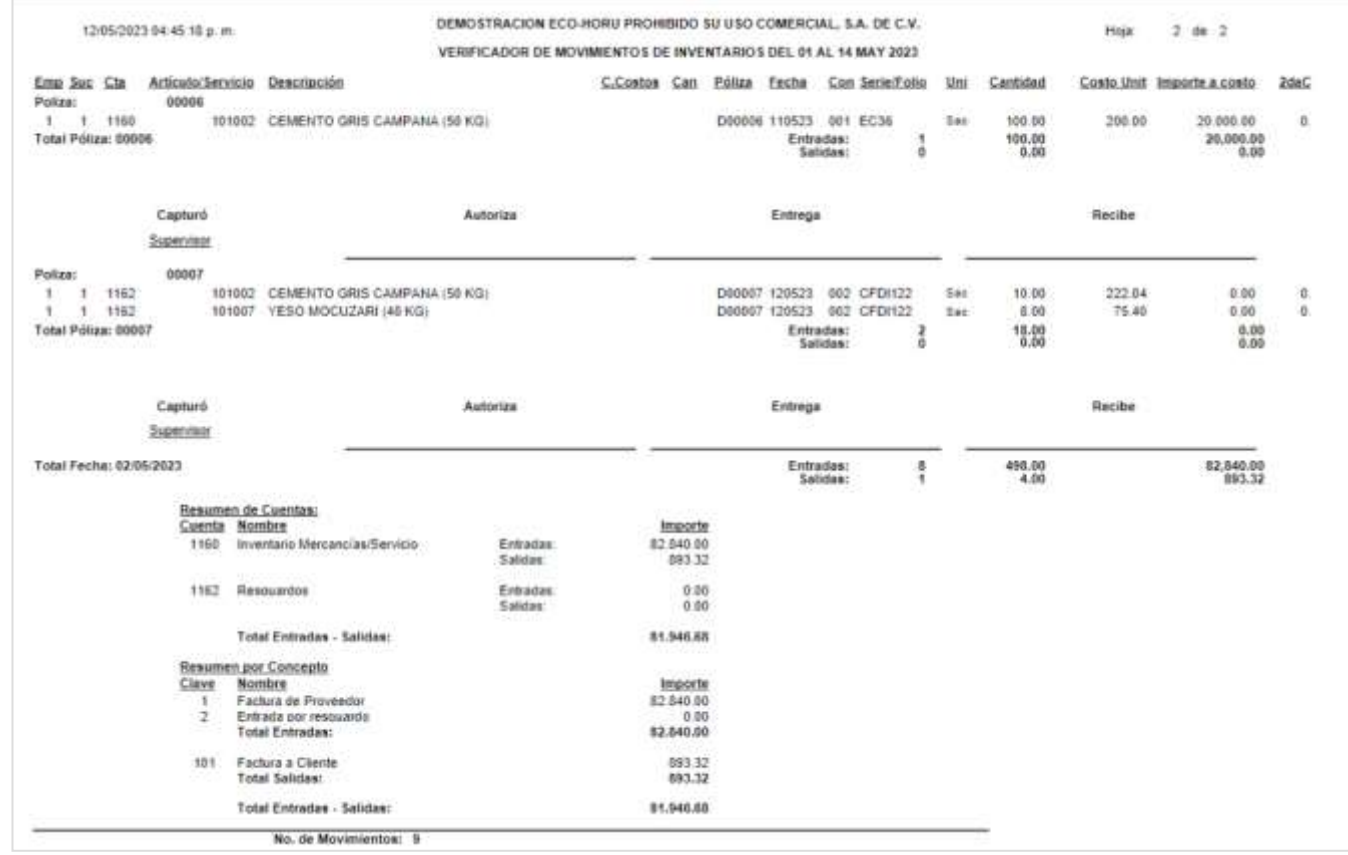

[Regresar.](#page-0-1)

## <span id="page-12-0"></span>**9.0 Estado de Cuenta de Inventario.**

## Entrar a "**Inventarios > Estado de Cuenta de Inventario**".

En esta pantalla se consultan los movimientos de Inventario, resumen de Entradas/Salidas por mes y a detalle. Las consultas se hacen por **Empresa**, **Sucursal**, **Cuenta de Inventario** y **Artículo** en específico.

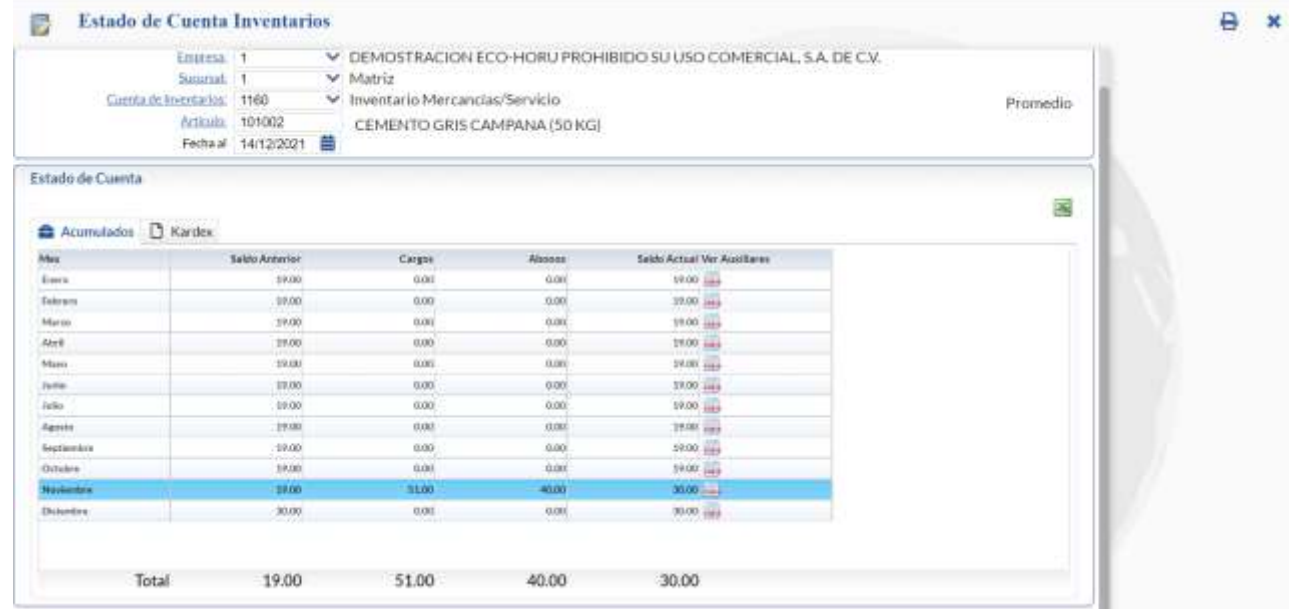

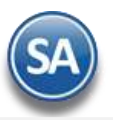

# Inventarios

### **Pestaña Acumulados.**

Presenta para cada uno de los meses: Saldo Anterior, Cargos, Abonos y Saldo Actual del Artículo = Saldo Anterior + Cargos - Abonos.

Para ver el detalle de los movimientos que haya tenido el Artículo en un Mes haga clic en el icono en la columna "Ver Kardex" en el mes deseado.

## **Pestaña Kardex.**

Se muestra relación de movimientos del Artículo por mes, como se detalla en la siguiente imagen:

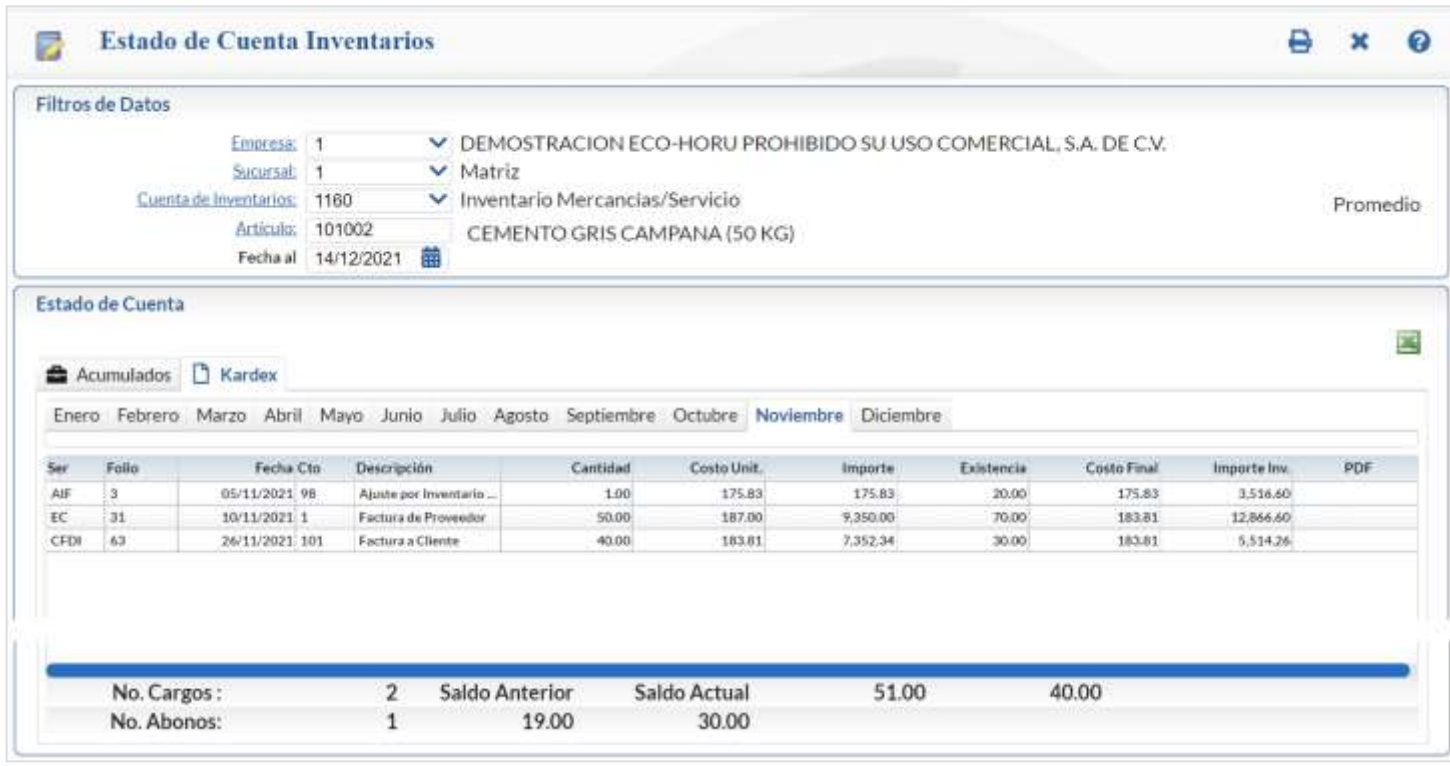

Para exportar a un archivo en Excel ya sea los Acumulados o el Kardex del mes en pantalla dar clic en el icono ubicado en la parte superior derecha de la pantalla.

Para imprimir el Estado de Cuenta dar clic en el icono de impresora **se e** se muestra la ventana de Opciones del Reporte.

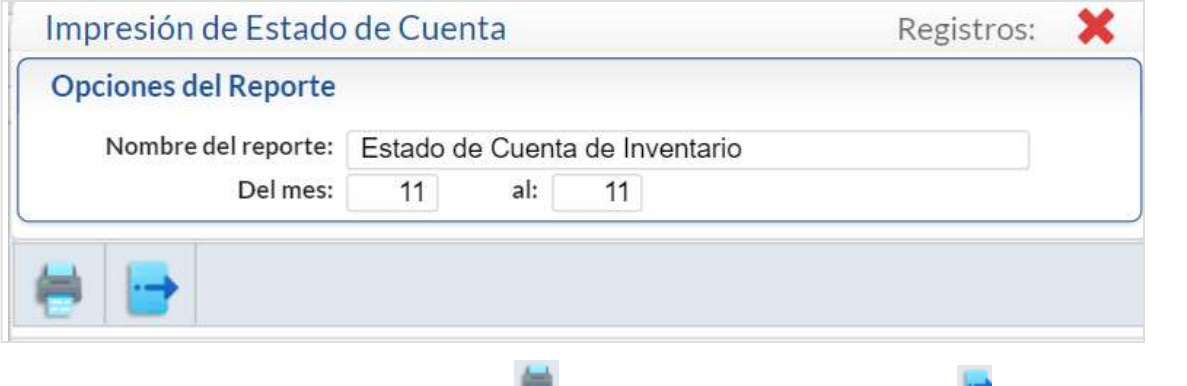

Seleccionar el rango de Meses para la impresión y dar clic en el icono para generar el reporte o clic en el icono para salir sin imprimir. [Regresar.](#page-0-1)

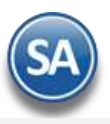

## <span id="page-14-0"></span>**10.0 Mantenimiento Pedimentos de Importación.**

## Entrar a "**Inventarios > Mantenimiento Pedimentos**".

En esta pantalla podrá dar mantenimiento a Pedimentos de Importación registrados por Empresa, Sucursal y Artículo.

#### **Generalidades:**

- Para modificar un registro solo haga doble clic en el renglón y haga los cambios requeridos.
- Las modificaciones/correcciones realizadas aquí no afectan la existencia en Inventarios.

Seleccione Empresa-Sucursal y capture código de Artículo o presione "F2" para buscar, el sistema presentará en pantalla pedimentos registrados en el Artículo. A continuación, se presenta un ejemplo:

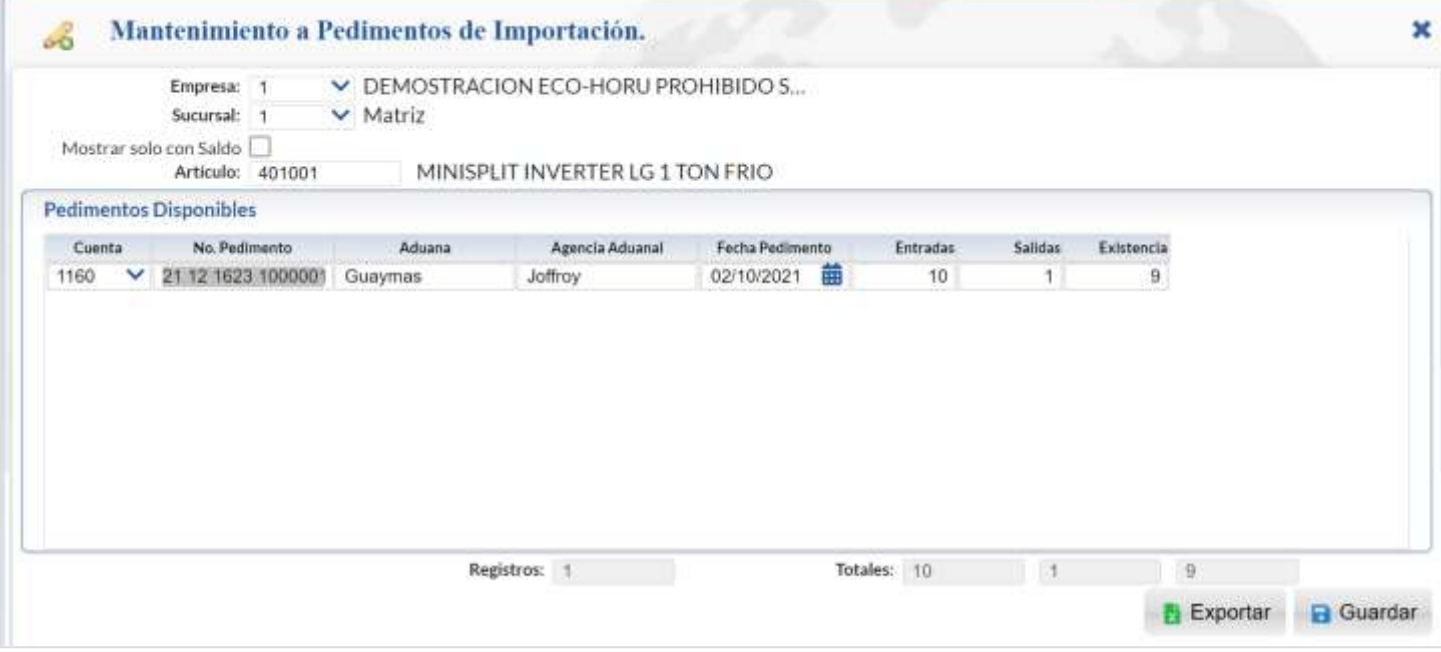

Dar clic en el botón Guardar para almacenar los cambios.

Dar clic en el botón Exportar para generar un archivo en Excel con los pedimentos existentes. [Regresar.](#page-0-1)

## <span id="page-14-1"></span>**11.0 Existencias.**

Haga clic en el menú "**Inventarios**" y seleccione el submenú "**Existencias**".

En esta pantalla se genera el reporte de Existencias con diferentes opciones para generar el reporte.

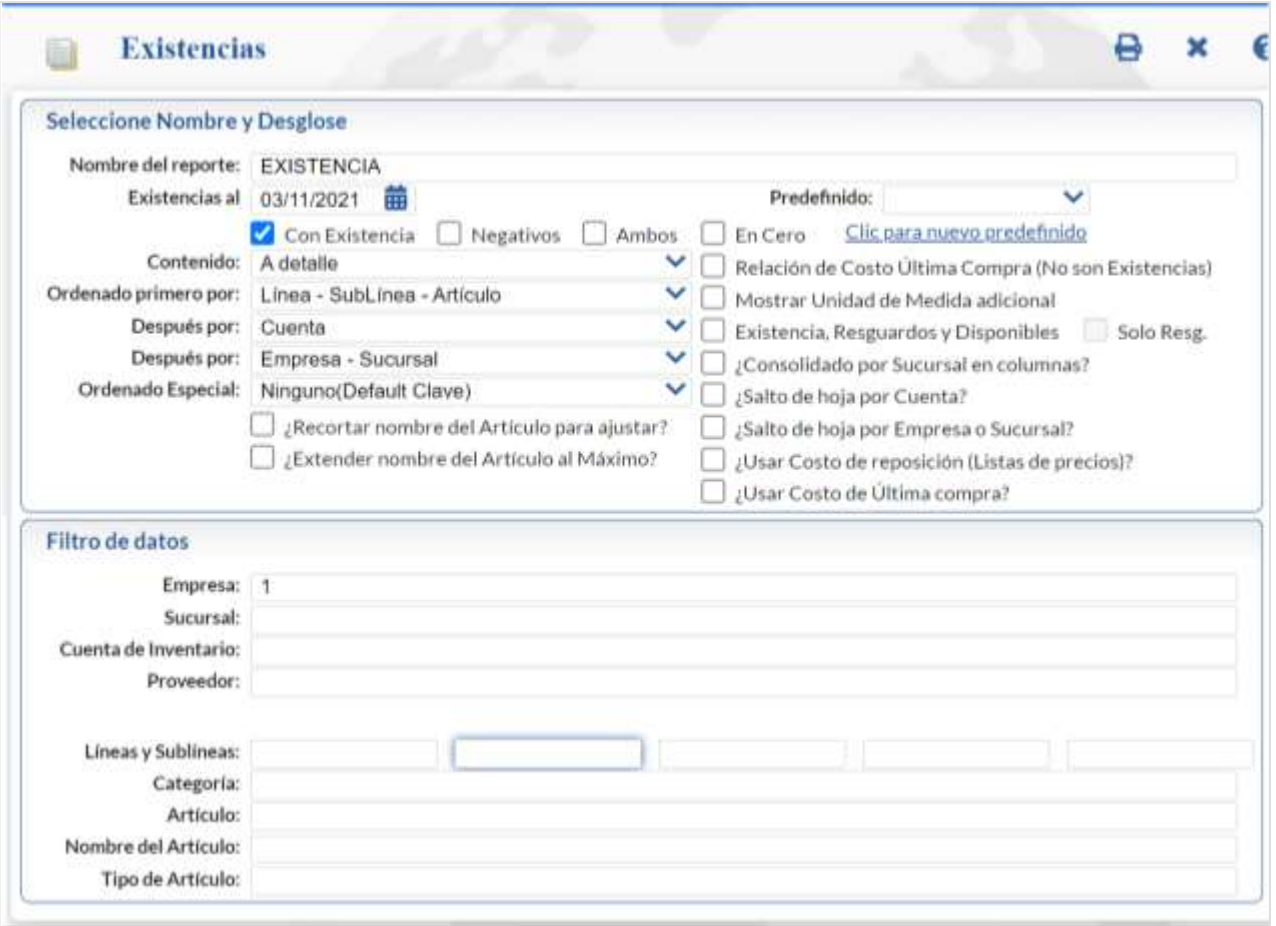

Para imprimir el reporte haga clic en el botón  $\Box$ . A continuación, se presenta un ejemplo del reporte de Existencias.

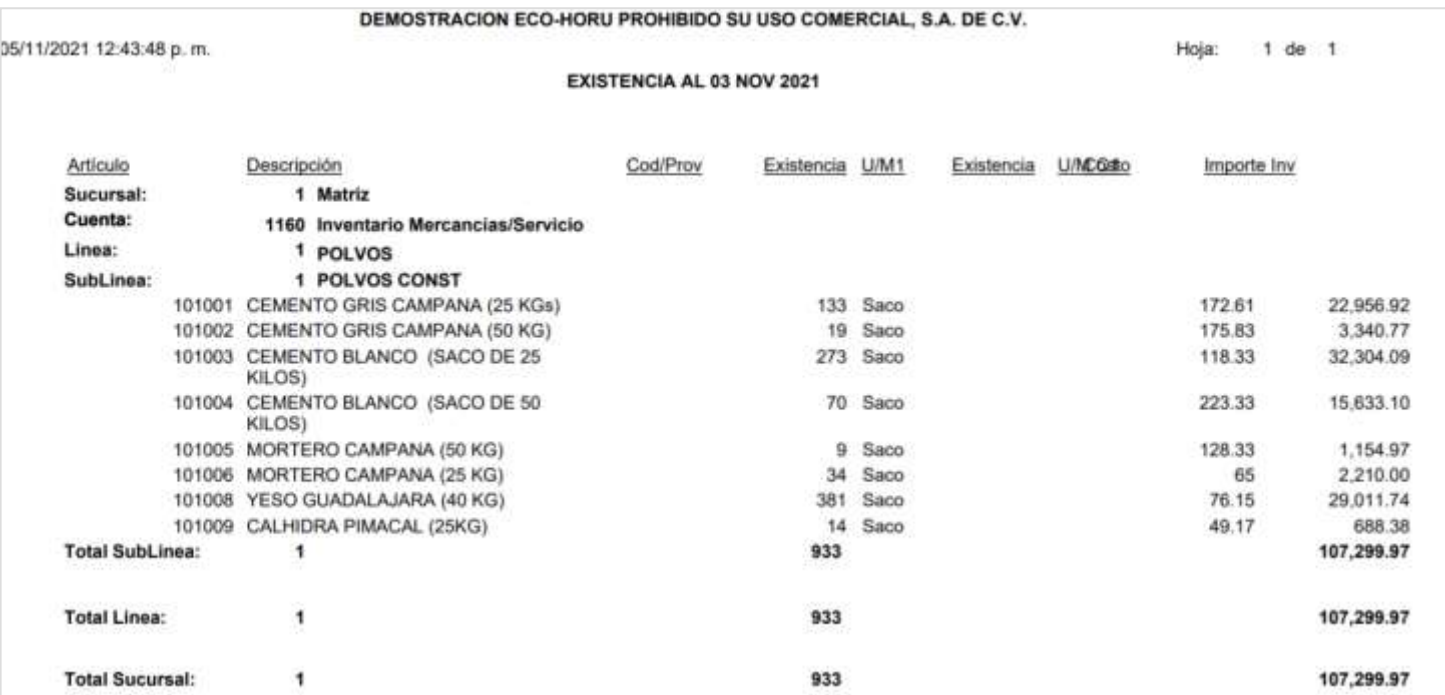

## [Regresar.](#page-0-1)

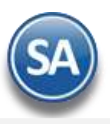

## <span id="page-16-0"></span>**12.0 Inventario Físico.**

Herramientas para generar listados para la toma y captura del inventario Físico, generar reportes de diferencias de existencias en el Sistema vs Inventario Físico, aplicar ajustes a las existencias y realizar consultas en el Inventario Físico.

## <span id="page-16-1"></span>**12.1 Listado para Toma de Inventario Físico.**

Haga clic en el menú "**Inventarios**" y seleccione el submenú "**Inventario Físico – Listado para Toma de Inventario Físico**". Se genera la impresión del Listado de Artículos para la toma de Inventario Físico, con diferentes opciones de ordenado y filtros de datos para ser generado.

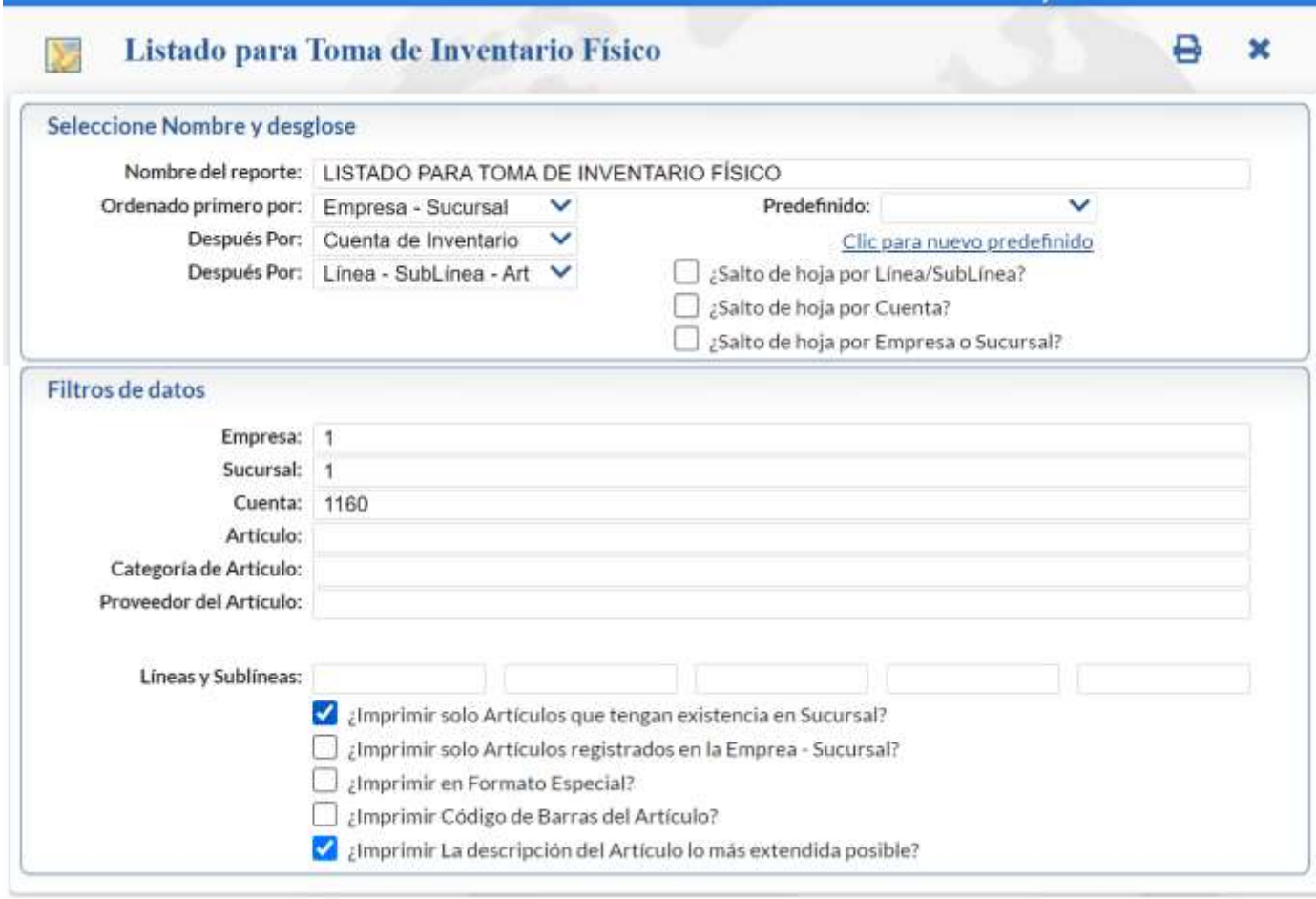

Nota. Debe de indicar Empresa, Sucursal y Cuenta de Inventario para poder generar el reporte.

Para imprimir el reporte haga clic en el botón . A continuación, se presenta un ejemplo del Listado para toma de Inventario Físico.

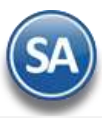

05/11/2021 01:53:43 p.m.

DEMOSTRACION ECO-HORU PROHIBIDO SU USO COMERCIAL, S.A. DE C.V.

## LISTADO PARA TOMA DE INVENTARIO FÍSICO

Hoja:  $1$  de  $2$ 

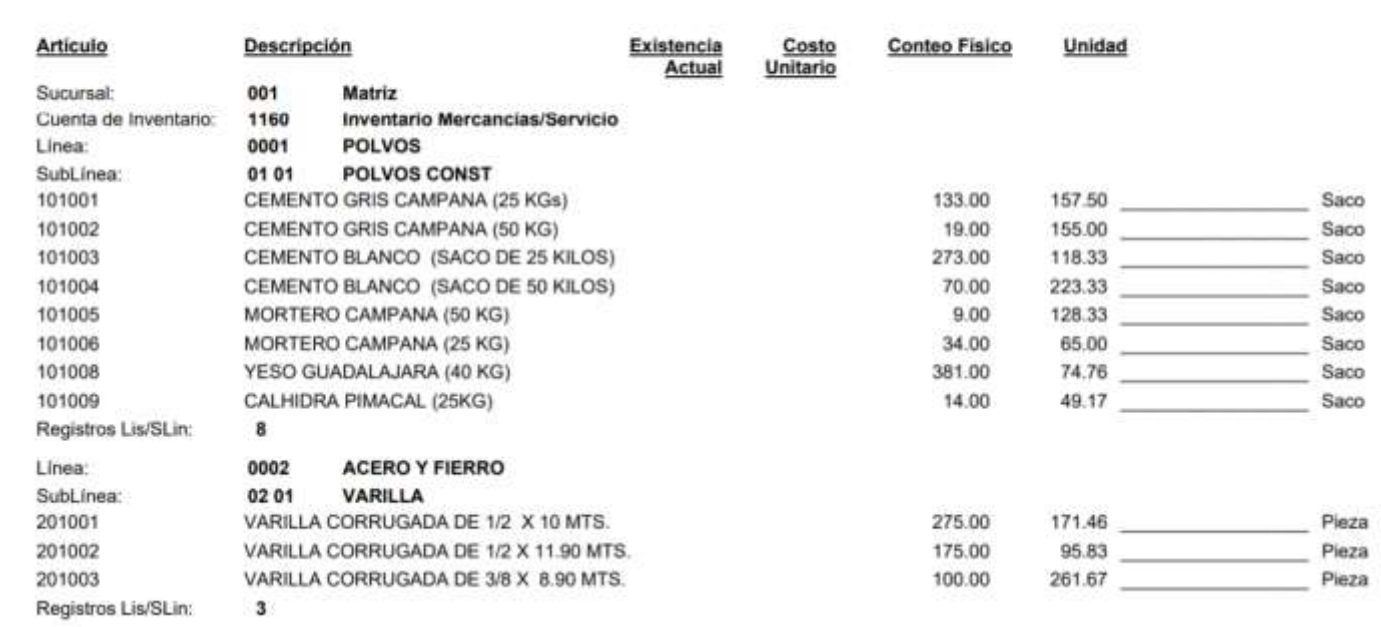

Para **No Mostrar Costos y Existencias** en el Listado para Toma del Inventario Físico entrar a **Inventario > Catálogos de Inventarios > Catálogo de Artículos/Servicios** dar clic en el engrane de Otras Opciones, entrar a la Pestaña Permisos y activar la casilla No Mostrar Costo y Existencia en el Listado para Toma de Inventario Físico.

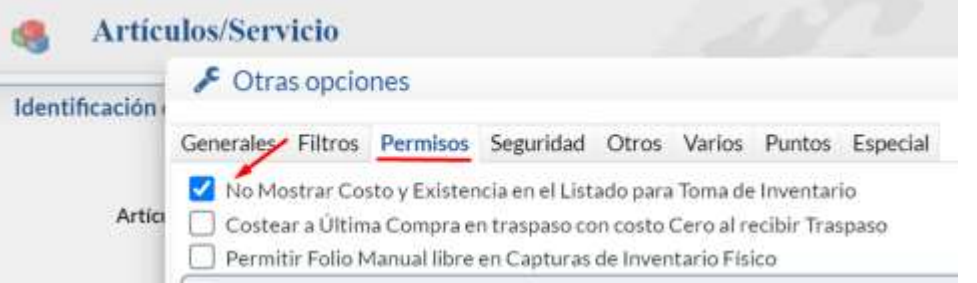

Dar clic en Aceptar para guardar los cambios, salir de la pantalla de Artículos/Servicios y entrar nuevamente a esta pantalla, se cargan las opciones configuradas y dar clic en el icono de Impresora para imprimir el listado sin costos ni existencias, como se muestra a continuación:

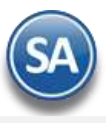

# Inventarios

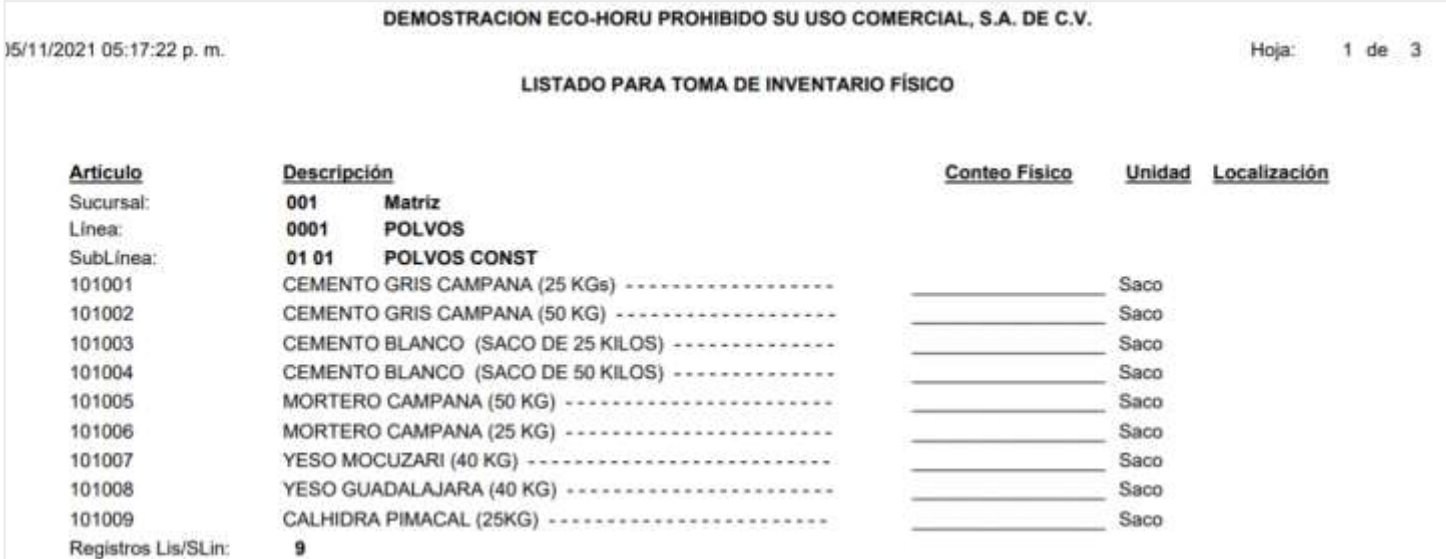

#### [Regresar.](#page-0-1)

## <span id="page-18-0"></span>**12.2 Captura de Inventario Físico.**

Haga clic en el menú "**Inventarios**" y seleccione el submenú "**Inventario Físico – Captura de Inventario Físico**".

En esta pantalla capture el resultado del conteo Físico en Almacén.

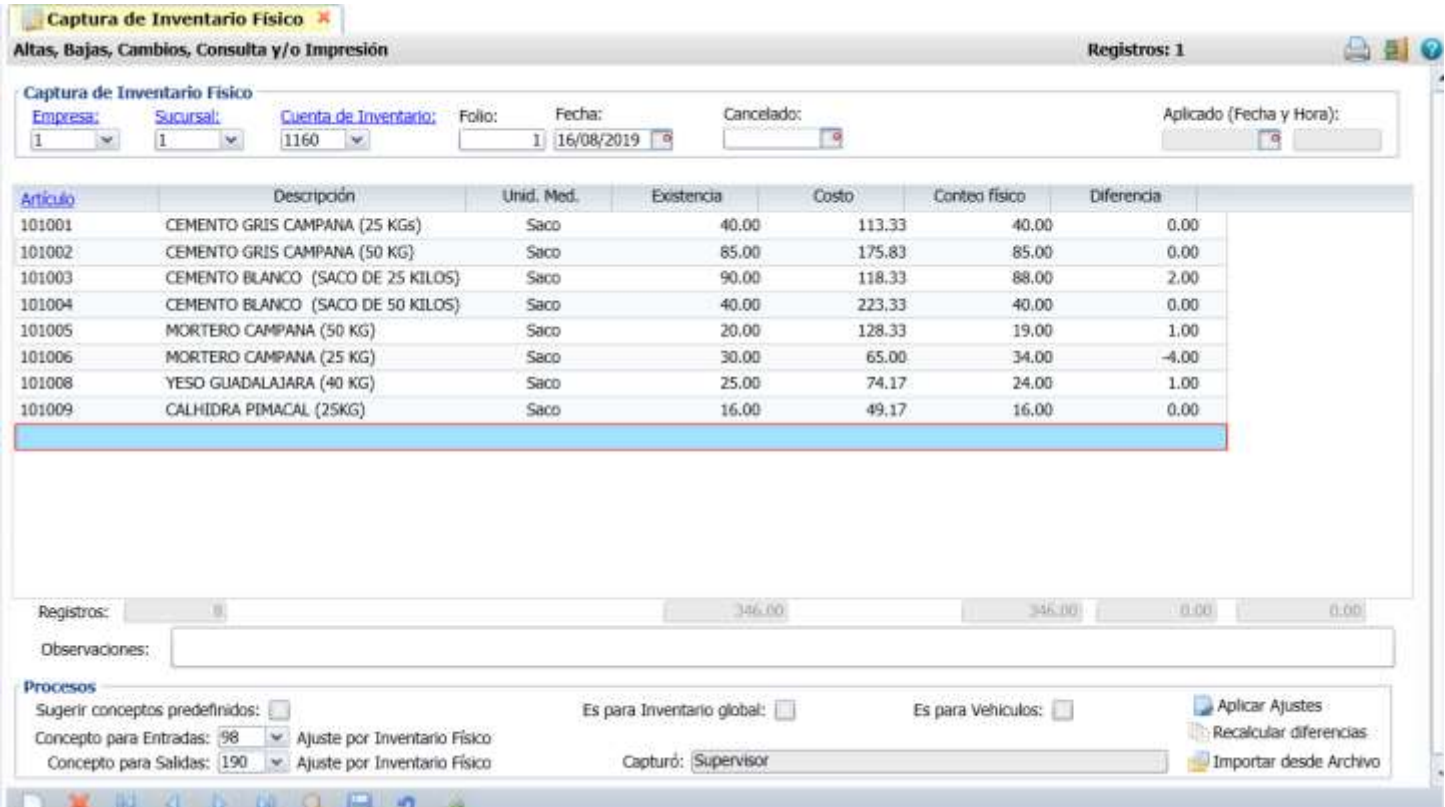

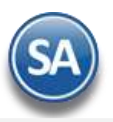

Seleccione **Empresa**, **Sucursal** y **Cuenta de Inventario** a realizar la Captura del Inventario Físico. Capture **Folio** y **Fecha** en la que se realiza la captura del Inventario Físico.

## **Captura de Inventario Físico**.

**Artículo.** Capture código del Artículo o presione la tecla <F2> para buscar.

**Descripción.** Muestra nombre del Artículo.

**Existencia.** Muestra existencia actual en el sistema.

**Costo.** Muestra Costo actual del Artículo en el sistema, el cual se usará al generar las Entradas o Salidas. Se recomienda solo capturar costo cuando este sea cero.

**Conteo físico.** Capture número de existencias encontradas en almacén (conteo físico).

**Diferencia.** El sistema la determina en base a: Diferencia = Existencia sistema - Conteo físico.

#### **Registros:**

- Muestra total de registros (renglones) capturados.
- Muestra totales en existencia, según el sistema.
- Muestra totales en Conteo Físico.
- Muestra totales en Diferencias.

**Observaciones.** Notas/Observaciones del usuario para este registro (500 caracteres).

#### Notas:

- Hasta este punto puede grabar los registros capturados y volver a modificarlos hasta que quede listo para "Aplicar ajustes".
	- Mientras no "Aplique ajustes" podrá hacer cualquier modificación y grabar.
- ✓ Si realizó algún cambio e intenta "Aplicar ajuste" el sistema avisará y obligará a guardar los cambios realizados antes de "Aplicar", ya que este proceso se aplica sobre lo guardado, no sobre lo que está en pantalla.
- ✓ Una vez aplicada la captura (**Aplicar ajustes**) ya no se podrá realizar modificación alguna, ya que el sistema inhabilita estos campos para su modificación.

#### **Procesos.**

**Sugerir conceptos predefinidos.** Active para que el sistema sugiera Conceptos de Entrada/Salida predefinidos. Nota. Al activar esta opción en automático selecciona Conceptos predefinidos para Entrada/Salida de Inventario.

Es para Inventario global. Active para que la Captura de Inventario Físico pueda ser aplicada junto con otras capturas marcadas para aplicación global en la pantalla **Inventario Físico > Aplicación global** de capturas de Inventario Físico. Al activar esta casilla ya no se muestra el proceso Aplicar Ajustes.

Nota: Todos los Folios que se capturen para Aplicación Global deben tener la misma Fecha.

**Concepto para Entradas.** Seleccione Concepto de Entrada de Cuenta de Inventario. Ejemplo: 98=Ajuste por Inventario Físico.

**Concepto para Salidas.** Seleccione Concepto de Salida de Cuenta de Inventario. Ejemplo: 190=Ajuste por Inventario Físico.

**Recalcular diferencias.** Recalcula las existencias y actualiza las diferencias que se generan contra el conteo físico. El reajuste que hace el sistema toma de base la información actualizada al momento del recalculo, para presentar un reporte de diferencias fiel a la información del sistema. **Importar desde Archivo:** Obtener captura desde un archivo .CSV (clave del artículo y cantidad por renglón), los demás datos ya se definieron en el encabezado: Empresa, Sucursal, Folio y Fecha. Al importar no debe haber ningún artículo capturado.

Para guardar los datos capturados haga clic en el botón .

**Aplicar Ajustes.** Haga clic en nombre del dato para "Aplicar Ajustes" al Inventario Físico. Para los artículos capturados en fecha y folio en pantalla se aplicarán los ajustes necesarios para que la existencia en el sistema quede igual al conteo de Inventario Físico, en el proceso se generarán Entradas y Salidas a las diferencias registradas. Se actualiza el dato Aplicado (Fecha y Hora) localizado en la parte superior de la pantalla y ya no pueden ser nuevamente modificados o aplicados.

Se envía el mensaje de confirmación dar clic en **Aceptar** para proceder o clic en **Cancelar** para no realizarlo.

Si así lo desea puede imprimir este reporte haciendo clic en el botón de y se muestra la pantalla del Verificador de Movimientos ordenado por Folio como se explica en el siguiente punto .

## [Regresar.](#page-0-1)

## <span id="page-19-0"></span>**12.3 Verificador de Capturas de Inventario Físico.**

Haga clic en el menú "**Inventarios**" y seleccione el submenú "**Inventario Físico – Verificador de Capturas de Inventario Físico**". En esta pantalla se imprime el reporte de las Capturas de Inventario Físico realizadas, con diferentes opciones para presentar el reporte.

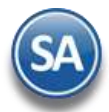

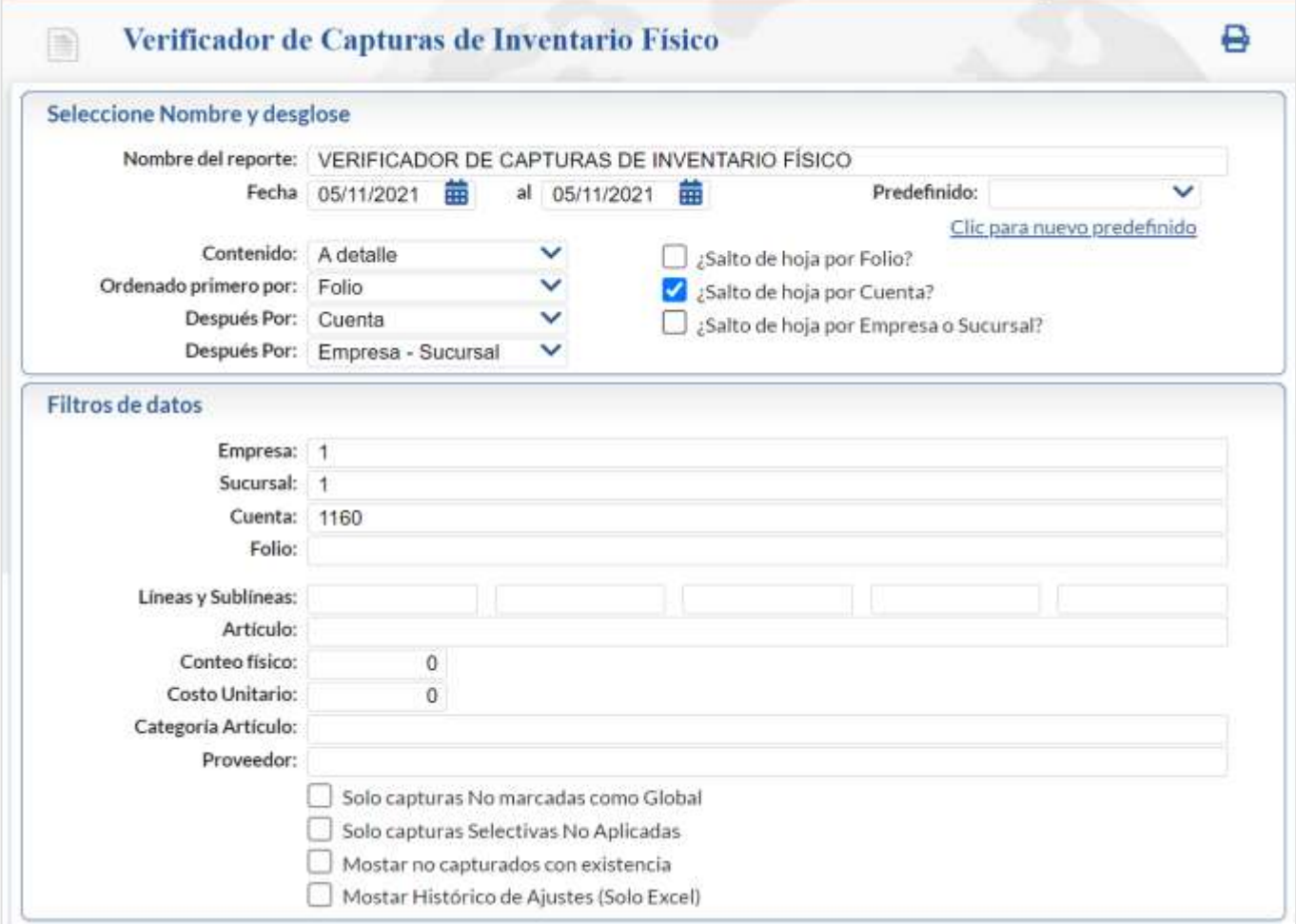

# Para imprimir el reporte haga clic en el botón **. A** continuación, se presenta ejemplo del reporte.

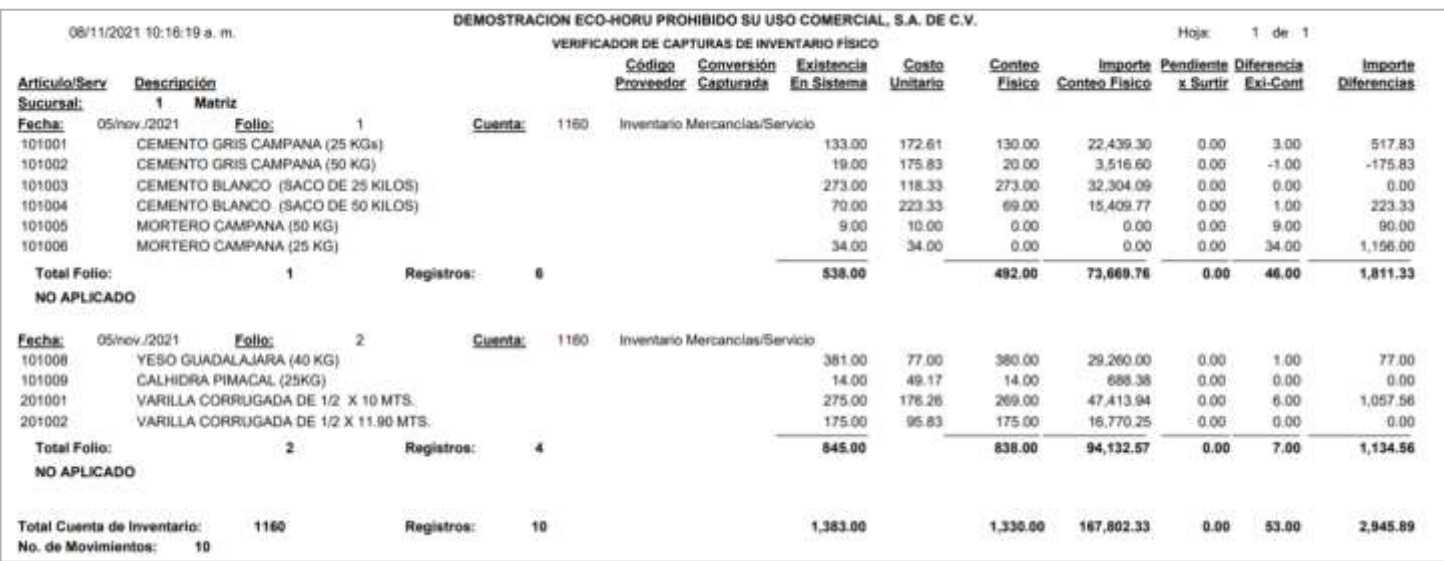

## [Regresar.](#page-0-1)

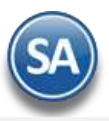

## <span id="page-21-0"></span>**12.4 Aplicación global de capturas de Inventario Físico.**

Haga clic en el menú "**Inventarios**" y seleccione el submenú "**Inventario Físico – Aplicación global de capturas de Inventario Físico**".

Utilice esta pantalla para generar la Aplicación Global de Capturas de Inventario Físico, acumulando las cantidades del mismo producto registradas en una o varias capturas realizadas, la captura se realiza en la pantalla Inventarios >Inventario Físico > Captura de Inventario Físico y en cada Folio capturado se activa la casilla Aplicación Global y deben tener la misma Fecha todos los Folios. Revisar las leyendas en verde en esta pantalla.

## **El proceso se realiza en dos pasos:**

#### 1. Primero se **Generan Diferencias**.

2. **Aplicar Ajustes.**

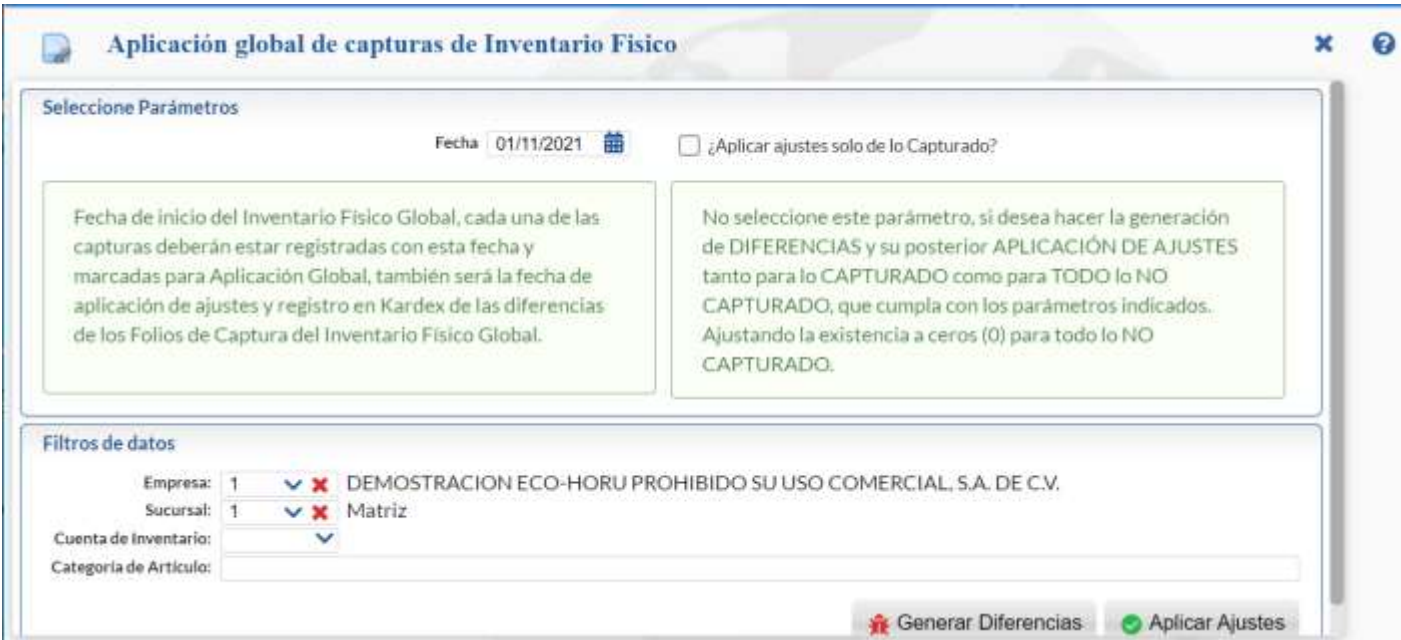

## **Seleccione Parámetros.**

**Fecha.** Fecha de registro de Captura(s) de Inventario Físico que se tomarán para Aplicación Global, en formato dd/mm/aaaa.

**¿Aplicar ajustes solo de lo Capturado?**. Opción de aplicar ajustes solo a los registros capturados, en la Captura de Inventario Físico. Si esta casilla no se selecciona entonces la generación de diferencias y aplicación de ajustes es para tanto lo capturado como lo no capturado. Las existencias de lo No capturado se ajustan a cero.

## **Filtros de datos.**

**Empresa.** Seleccione Empresa a Generar Diferencias/Aplicar Ajustes en Inventario Físico.

**Sucursal.** Seleccione Sucursal a Generar Diferencias/Aplicar Ajustes en Inventario Físico.

**Cuenta Inventario.** Seleccione Cuenta de Inventario a Generar Diferencias/Aplicar Ajustes en Inventario Físico. Ejemplo: 1160=Inventario Mercancías/Servicios.

**Categoría de Artículo.** Seleccione Categoría a Generar Diferencias/Aplicar Ajustes en Inventario Físico. Ejemplo: 1=Insumos, 2=Refacciones.

**Generar Diferencias.** Dar clic en el botón **Generar diferencias** existentes en la Captura de Inventario Físico.

Al dar clic en este botón se procede a:

- ✓ Se generan los movimientos de las diferencias detectadas entre la existencia del artículo en la Cuenta de inventarios y lo capturado por la toma de inventario físico y se graban con el Folio consecutivo siguiente y la misma fecha de la captura de inventario.
- Se envía un mensaje indicando el Folio, dar clic en Aceptar.

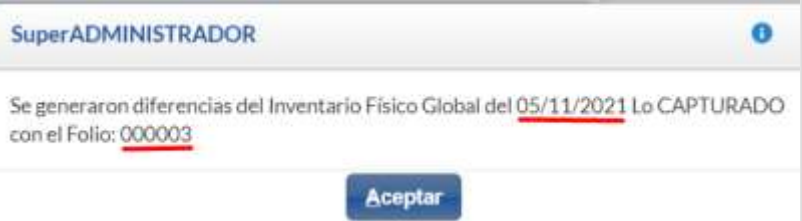

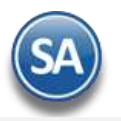

- Si no esta seleccionada la casilla ¿Aplicar ajustes solo de lo capturado? entonces en el Folio consecutivo siguiente se generan los movimientos de todos aquellos artículos que no fueron capturados y la existencia actual se pone como diferencia para que al aplicar queden en cero. Hay que recordar que una vez aplicadas los ajustes por diferencias ya no se pueden revertir.
- Se muestra la pantalla de Verificador de Captura del Inventario Físico para imprimir y revisar. Si se requiere se modifican las capturas originales (Captura de Inventario Físico) y se generan de nuevo las diferencias hasta que todo este correcto.

**Aplicar Ajuste.** Dar clic en el botón **Aplicar Ajustes** en Inventario, según las indicaciones realizadas. Al terminar se envía el siguiente mensaje

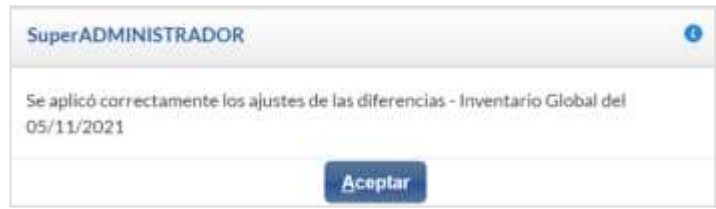

Se marcan los registros de los movimientos aplicados.

#### [Regresar.](#page-0-1)

## <span id="page-22-0"></span>**13.0 Lotes de Inventario.**

Manejo de Lotes de Producto en Inventario a los artículos que se les activó la casilla de Lotes en la pantalla de Inventario > Catálogos > Artículos/Servicios en la pestaña Manejo de.

Al realizar las compras y ventas de estos artículos se solicita el código que identifica al Lote.

#### <span id="page-22-1"></span>**13.1 Consulta de Lotes.**

Haga clic en el menú "**Inventarios**" y seleccione el submenú "**Lotes de Inventario – Consulta de Lotes**".

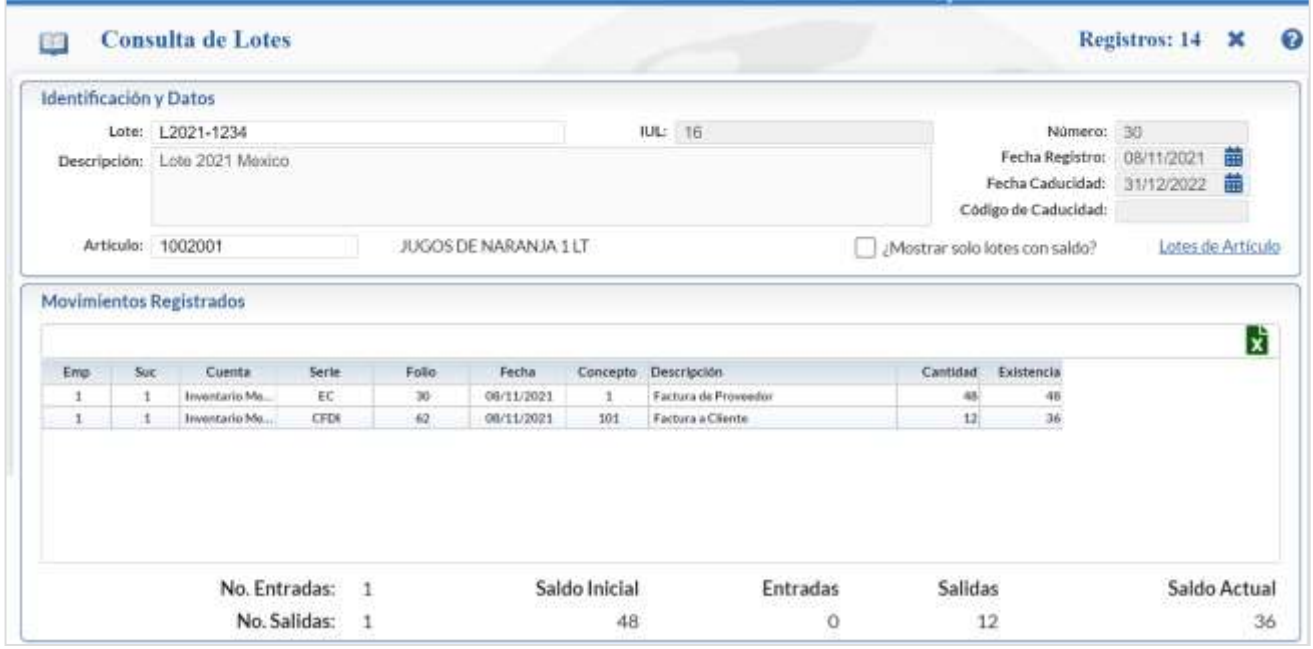

Consulta de los movimientos que haya tenido un LOTE de Productos en el sistema, ya sean Entradas o Salidas. Al consultar un LOTE el sistema lo presenta en pantalla, cargando todos los datos adicionales.

#### **Identificación y datos.**

**Lote.** Capture código del LOTE a consultar en pantalla, F2 para buscar. **IUL.** Muestra el número del Identificador Único de Lotes. **Descripción.** Descripción del LOTE. **Número.** Muestra el número del LOTE. **Fecha de registro**. Muestra fecha de registro del LOTE. **Fecha de caducidad**. Muestra fecha de caducidad para el LOTE.

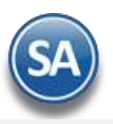

**Código de caducidad.** Muestra código de caducidad del LOTE.

**Artículo.** Muestra código y nombre del Artículo del LOTE.

**¿Mostrar solo Lotes con saldo?** Habilita/Deshabilita para que solo muestre en la consulta de Lotes del Artículo sólo los LOTES con saldo. **Lotes del Artículo.** Clic en nombre del dato para que el sistema muestre un listado de todos los LOTES que contienen a ese Artículo, al ver la lista de LOTES en pantalla se puede consultar cualquier registro, solo haga doble clic sobre él y el sistema lo cargará en la pantalla principal.

**Exportar.** Clic en icono para exportar la información en pantalla a un archivo en Excel.

## **Movimientos Registrados.**

**Empresa.** Muestra el código de la Empresa. **Sucursal.** Muestra el código de la Sucursal. **Cuenta.** Muestra el número de Cuenta de Inventarios. **Serie**. Muestra la "Serie" que generó el movimiento. **Folio.** Muestra el número de Folio que generó el movimiento. **Fecha.** Muestra la fecha del movimiento. **Concepto.** Muestra el Concepto de Cargo/Abono (Entrada/Salida) de Inventario. **Descripción.** Muestra el nombre del Concepto de Cargo/Abono de Inventario. **Cantidad.** Muestra la cantidad de Cargo/Abono. **Existencia.** Muestra la existencia del LOTE.

Al final de la pantalla se muestra los totales de: Saldo Inicial, Entradas, Salidas y el Saldo Actual del LOTE. [Regresar.](#page-0-1)

## <span id="page-23-0"></span>**13.2 Mantenimiento de Lotes.**

Haga clic en el menú "**Inventarios**" y seleccione el submenú "**Lotes de Inventario – Mantenimiento de Lotes**".

Mantenimiento de LOTES de Inventario. En esta pantalla se tiene opción para Recalcular Saldos o realizar Ajustes y/o modificaciones manuales al saldo del LOTE.

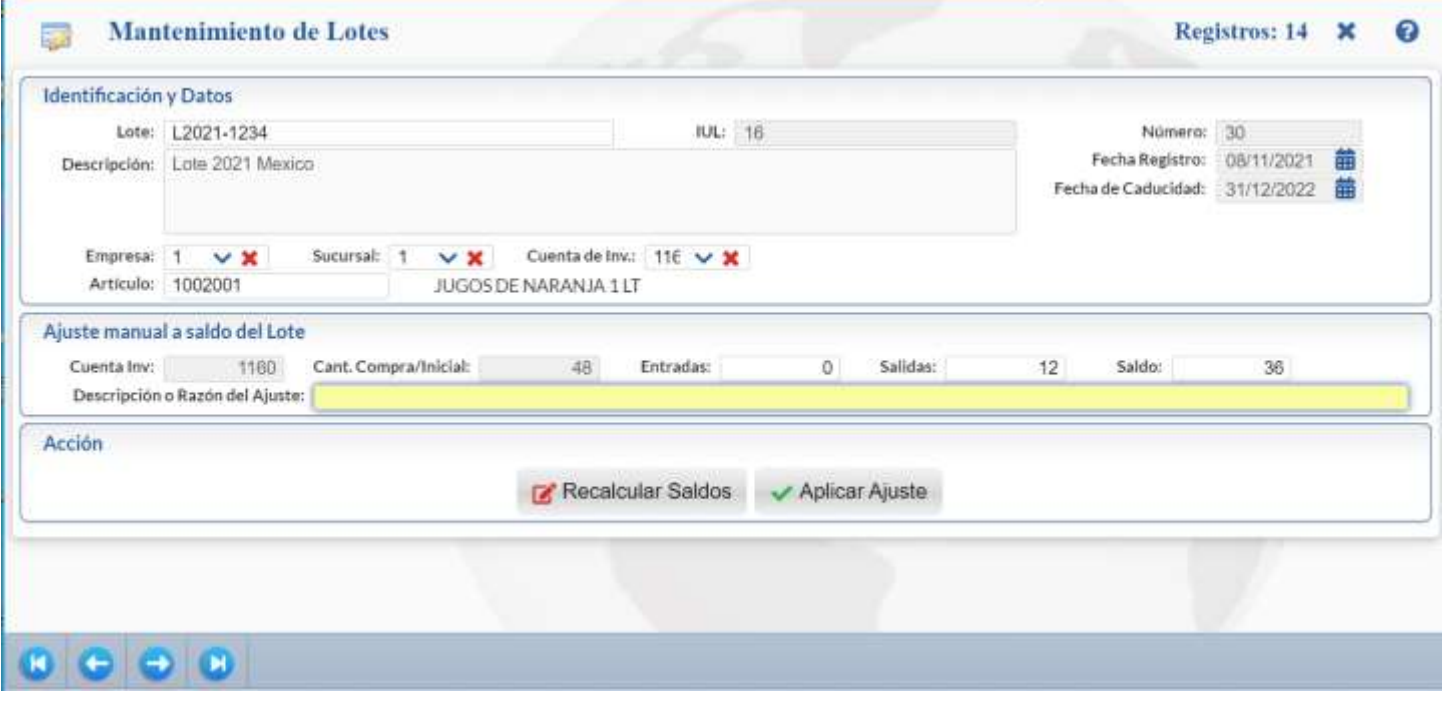

**Identificación y datos.**

**Lote.** Capture el código del LOTE a consultar en pantalla, F2 para buscar. **IUL.** Muestra el número del Identificador Único de Lotes. **Descripción.** Descripción del LOTE. **Número.** Muestra el número del LOTE. **Fecha de registro**. Muestra la Fecha de registro del LOTE.

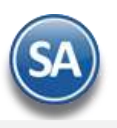

**Fecha de caducidad**. Muestra la Fecha de caducidad para el LOTE. **Artículo.** Muestra código y nombre del Artículo del LOTE.

¿Mostrar solo lotes con saldo?. Activar esta casilla para que solo se muestre el lote si tiene saldo.

## **Ajuste manual a saldo del Lote.**

**Cantidad Compra Inicial.** Muestra Cantidad de Artículo Comprado inicialmente. Ejemplo: 1500.

**Entradas.** Muestra cantidad de Artículo que ha tenido entrada al LOTE, por medio de Nota de Crédito a Cliente o cancelación de Factura. Ejemplo: 10. **Salidas.** Muestra cantidad del Artículo que se le ha dado salida del LOTE, en base a Facturas realizadas. Ejemplo: 1000. **Saldo.** Muestra el saldo actual del LOTE. Ejemplo: 1010.

Nota. Si requiere modificar esta información se recomienda previamente realizar un Recalculo de Saldos y verificar si es necesario realizar un ajuste manual. Capture el dato exacto en Entradas, Salidas y Saldo y haga clic en "Aplicar Ajuste", para que el LOTE quede guardado con la información actualizada.

**Descripción o razón del Ajuste.** Capture texto del porqué se aplicará el ajuste en el LOTE. Ejemplo: Ajuste Manual al Saldo. El texto capturado aparecerá en el campo "Descripción" del LOTE.

## **Acción.**

**Recalcular Saldos**. Clic en nombre del dato para recalcular los saldos en todos los movimientos del lote.

**Cancelar.** Clic en nombre del dato para deshacer las capturas realizadas en pantalla.

**Aplicar Ajuste.** Clic en este botón para guardar los cambios en el LOTE. Se realizan los ajustes y se graban en la descripción del lote:

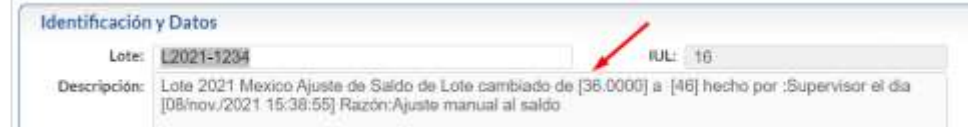

**Editar:** Dar clic en este botón para modificar el código del Lote si el mismo no es correcto**.**

## [Regresar.](#page-0-1)

## <span id="page-24-0"></span>**13.3 Verificador de Lotes.**

Haga clic en el menú "**Inventarios**" y seleccione el submenú "**Lotes de Inventario – Verificador de Lotes**".

Verificador de movimientos en LOTES de Inventario, con diferentes opciones para generar el reporte.

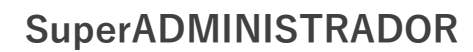

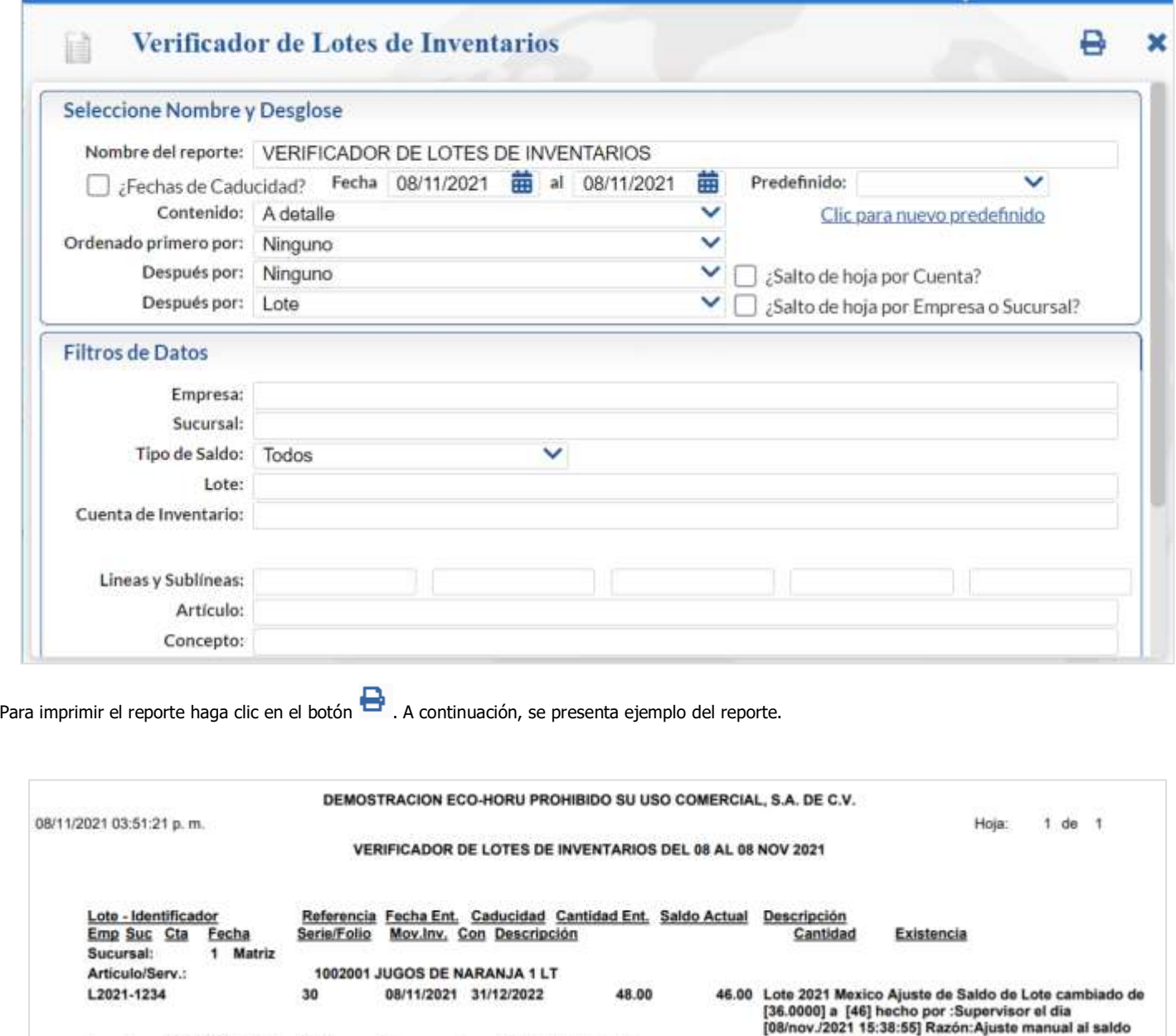

#### 1160 08/11/2021 EC30 5 1 Factura de Proveedor<br>1160 08/11/2021 CFDI62 6 101 Factura a Cliente 48.00 48.00  $\mathbf{1}$  $\overline{\phantom{a}}$ 12.00 36.00  $\mathbf{1}$  $\mathbf{1}$  $\mathbf{1}$  $+$ 1160 08/11/2021 0 10.00 46.00 **Total Lote:** Entradas: 48.00 Salidas: 22.00 **Total Articulo:** 144.00 70.00 **Total Sucursal:** 144.00 138.00 **Total Emoresa:** 144.00 138.00

[Regresar.](#page-0-1)

## <span id="page-25-0"></span>**14.0 Kardex.**

Haga clic en el menú "**Inventarios**" y seleccione el submenú "**Procesos de Kardex** > **Kardex**".

Se genera un reporte a detalle de los movimientos de Entradas y Salidas de los Artículos en Almacén, con diferentes opciones de filtrado y contenido en el reporte.

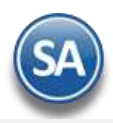

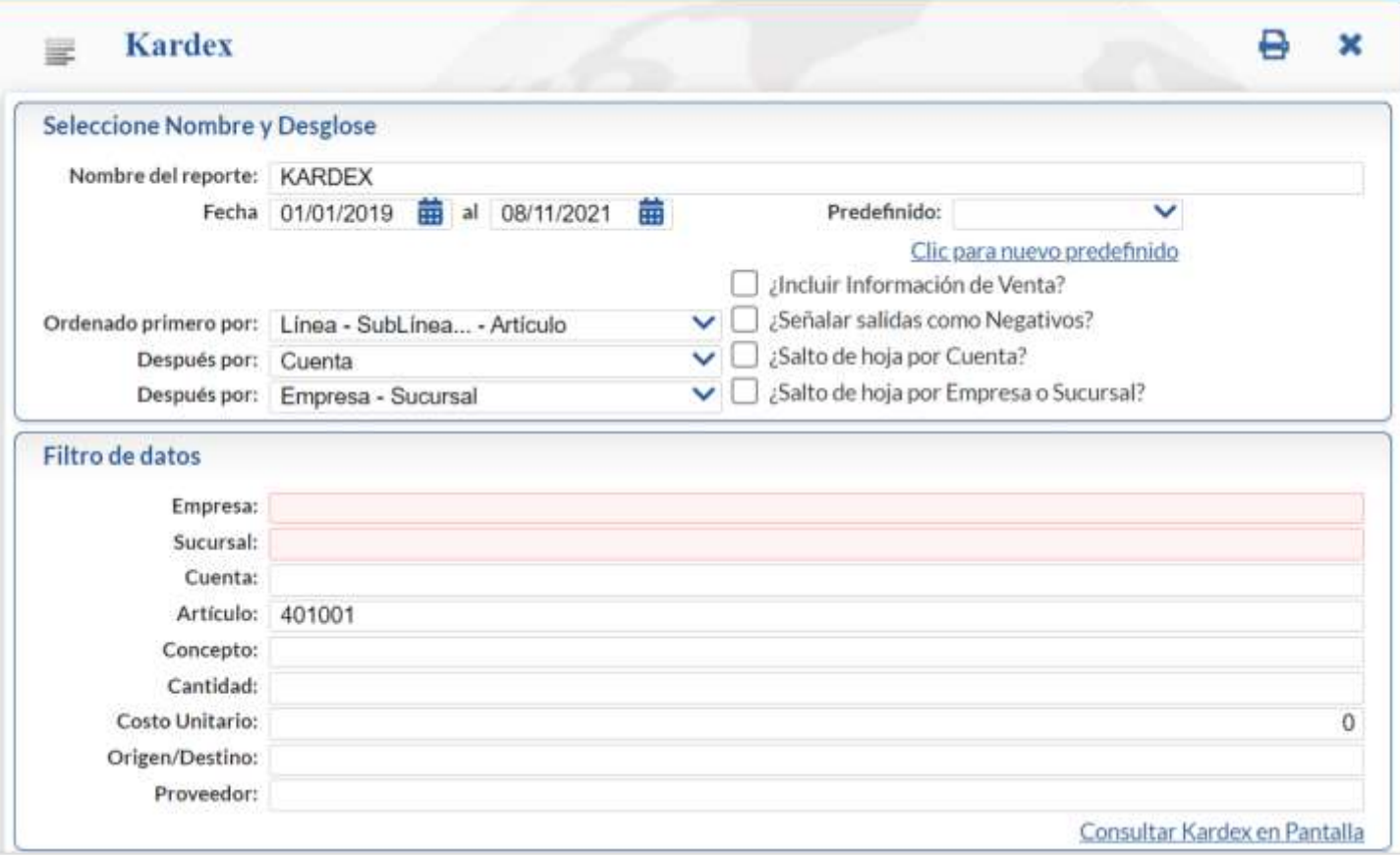

Para imprimir el reporte haga clic en el botón  $\bigoplus$ . A continuación, se presenta un ejemplo del reporte.

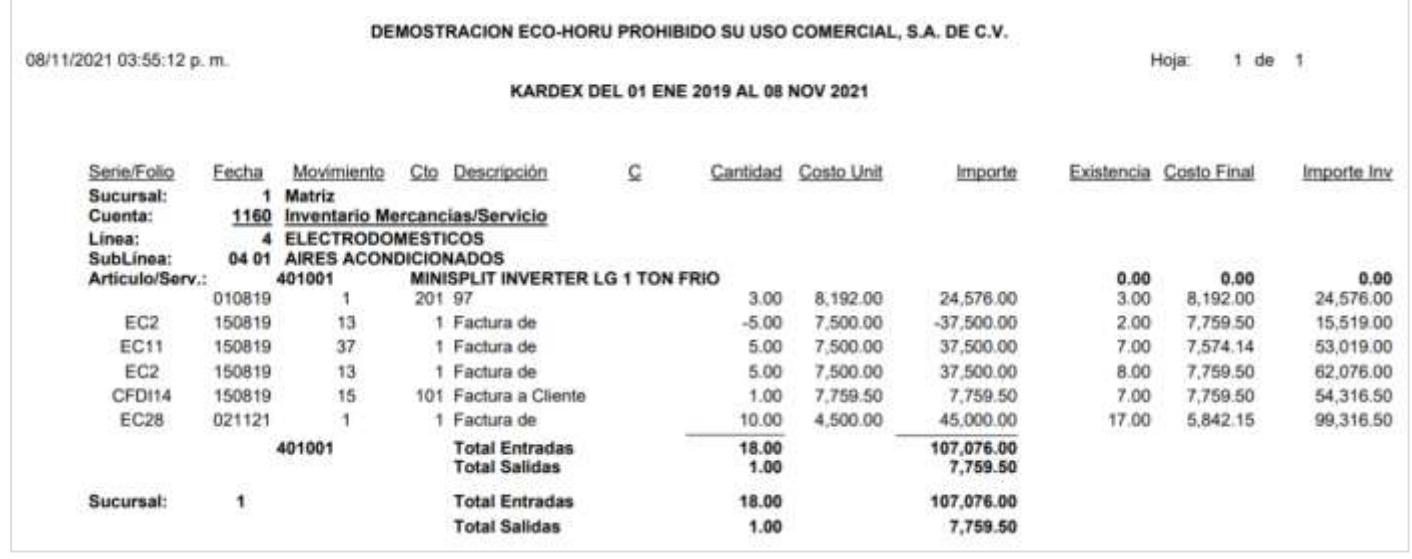

<span id="page-26-0"></span>Para consultar el reporte en pantalla haga clic en la opción "Consultar Kardex en Pantalla" ubicado en la parte inferior derecha de la pantalla. Indique la Empresa, Sucursal y Cuenta de Inventario y se muestra el Kardex para el artículo capturado en los filtros del reporte.

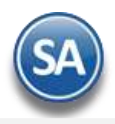

# Inventarios

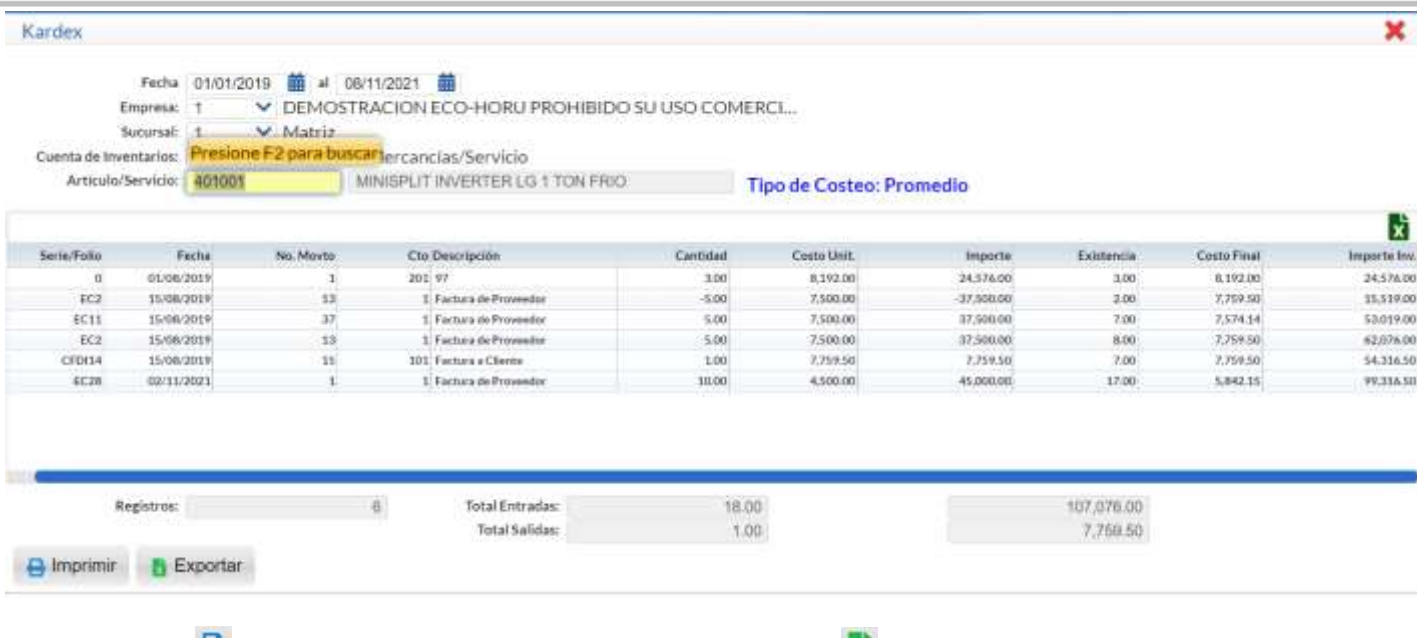

Dar clic en el botón **ID** Imprimir para enviar el reporte de la consulta o clic en el Botón **Exportar para enviar la consulta a un archivo en Excel.** 

Desde esta pantalla puede realizar la consulta al Kardex capturando nuevos parámetros.

Dar clic en el icono **X** localizado en la esquina superior para salir de esta pantalla. [Regresar.](#page-0-1)

## **15.0 Regenerar Kardex.**

Haga clic en el menú "**Inventarios**" y seleccione el submenú "**Procesos de Kardex** > **Regenerar Kardex**".

Utilice esta opción para generar un reproceso en el histórico de los movimientos del Artículo, recalculando los Costos y Existencias.

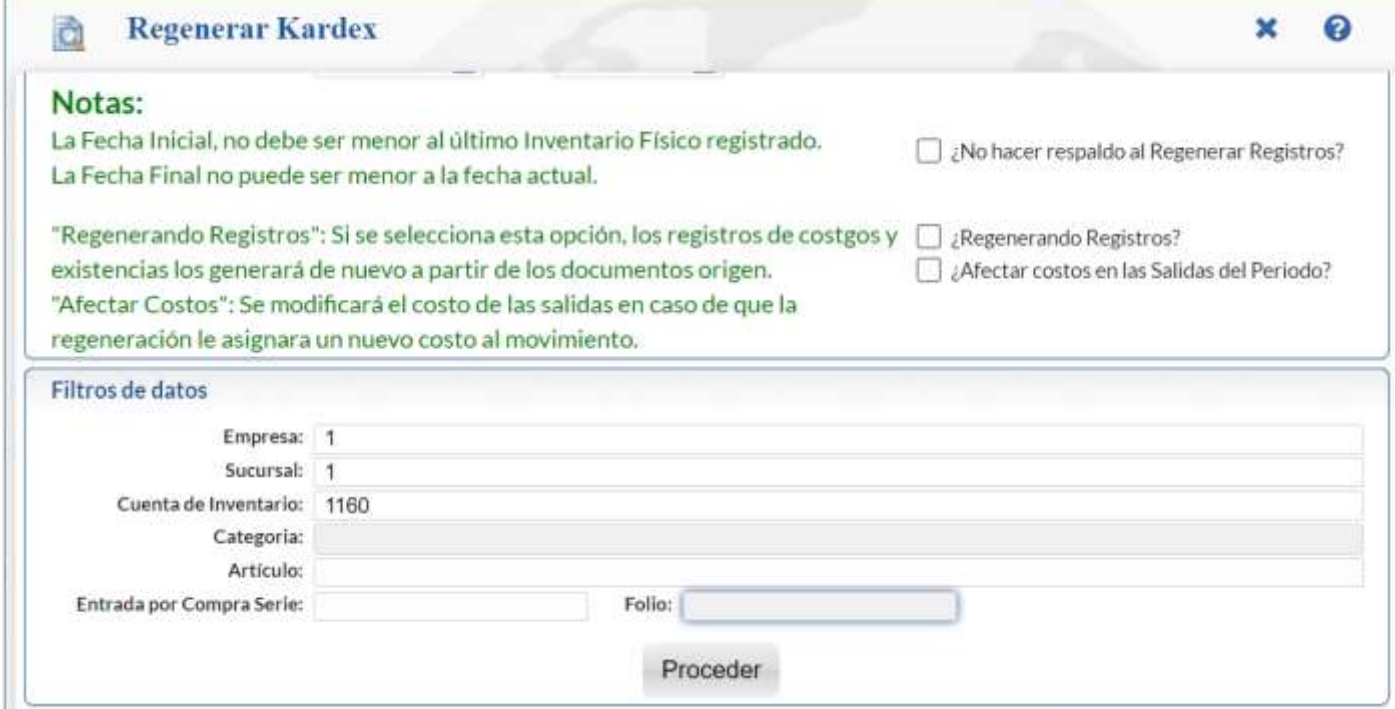

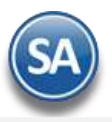

#### **Indicaciones de Proceso.**

**Regenerar desde.** Fecha inicial de los movimientos que intervienen en la regeneración. Formato: dd, ddmm, ddmmaa, ddmmaaaa. Tecla F9=hoy, o clic en icono calendario. 0=hoy. La fecha final se predefine automáticamente de la fecha actual del equipo.

Notas: - La fecha inicial no debe de ser menor al último Inventario Físico registrado. - La fecha final no se captura para evitar que se regeneren rangos intermedios, debe ser igual a la fecha actual.

**¿Regenerando Registros?.** Activar para que se Eliminen los registros de costos y existencias y se generen de nuevo a partir de los documentos origen. Si no se activa solo se recalculan costos y existencias en base a los movimientos registrados. **¿Afectar costos en las Salidas del Periodo?** Activar para que los movimientos de Salidas del periodo sean actualizados con los costos calculados con la regeneración.

Notas:

- ✓ Al activar "**Regenerando Registros**" el sistema eliminará registros de Costos y Existencias y los creará de nuevo a partir de los documentos origen.
- ✓ Al activar "**Afectar costos en las Salidas del Periodo**" el sistema modifica el Costo de las salidas en caso de que la regeneración le asigne un nuevo Costo al movimiento.

Utilice la sección de "**Filtros de datos**" si requiere que la regeneración del Kardex sea filtrada por los parámetros que se indiquen.

En la parte inferior se localizan tres botones, al dar clic en uno cualquiera de ellos se envía un mensaje de alerta indicando que este proceso debe realizarse cuándo no haya usuarios operando y en horas inhábiles, dar clic en Si para continuar o clic en No para cancelar.

**Proceder:** dar clic en este botón para proceder a la Regeneración según las opciones seleccionadas. Envía el mensaje de alerta y después el mensaje de confirmación, dar clic en SI para proceder o clic en No para cancelar la regeneración.

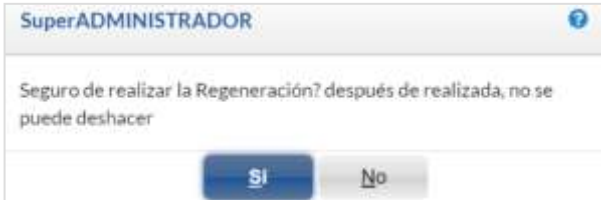

Al terminar envía el mensaje Regeneración realizada correctamente, dar clic en el botón Aceptar.

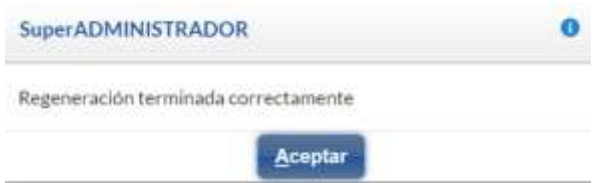

Y después envía el mensaje de que se verifique Kardex indicando los filtros de datos de la regeneración y el tiempo de proceso. Dar clic en el botón Aceptar.

**Recalculo de Existencias:** al dar clic en este botón solo se recalculan las existencias en el período indicado y según los filtros seleccionados, Envía el mensaje de confirmación de que una vez realizado este proceso no se puede deshacer dar clic en SI para continuar o en No para cancelar. No muestra mensajes de avance solo al terminar muestra el total de los registros procesados, dar clic en Aceptar.

Este botón solo se muestra si en la pantalla de Catálogo de Artículos se configura al dar clic en el engrane de Otras Opciones en la pestaña Varios se activa la casilla Utilizar Regeneración Express.

**Recalculo de Costos Cero:** al dar clic en este botón se realiza el recálculo de constos cero con entradas posteriores. Envía el mensaje de confirmación de que una vez realizado este proceso no se puede deshacer.

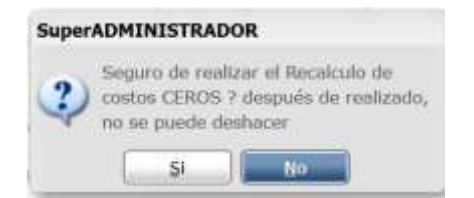

Dar clic en Si para proceder al recálculo o clic en No para cancelar este proceso. Al terminar el recalculo envía el mensaje de terminación, dar clic en Aceptar.

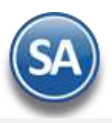

## **Regeneración de Kardex Programada.**

Al dar clic en el engrane de Opciones se abre una ventana para realizar la configuración de frecuencia, fechas y filtros de datos para realizar el evento de regeneración automática.

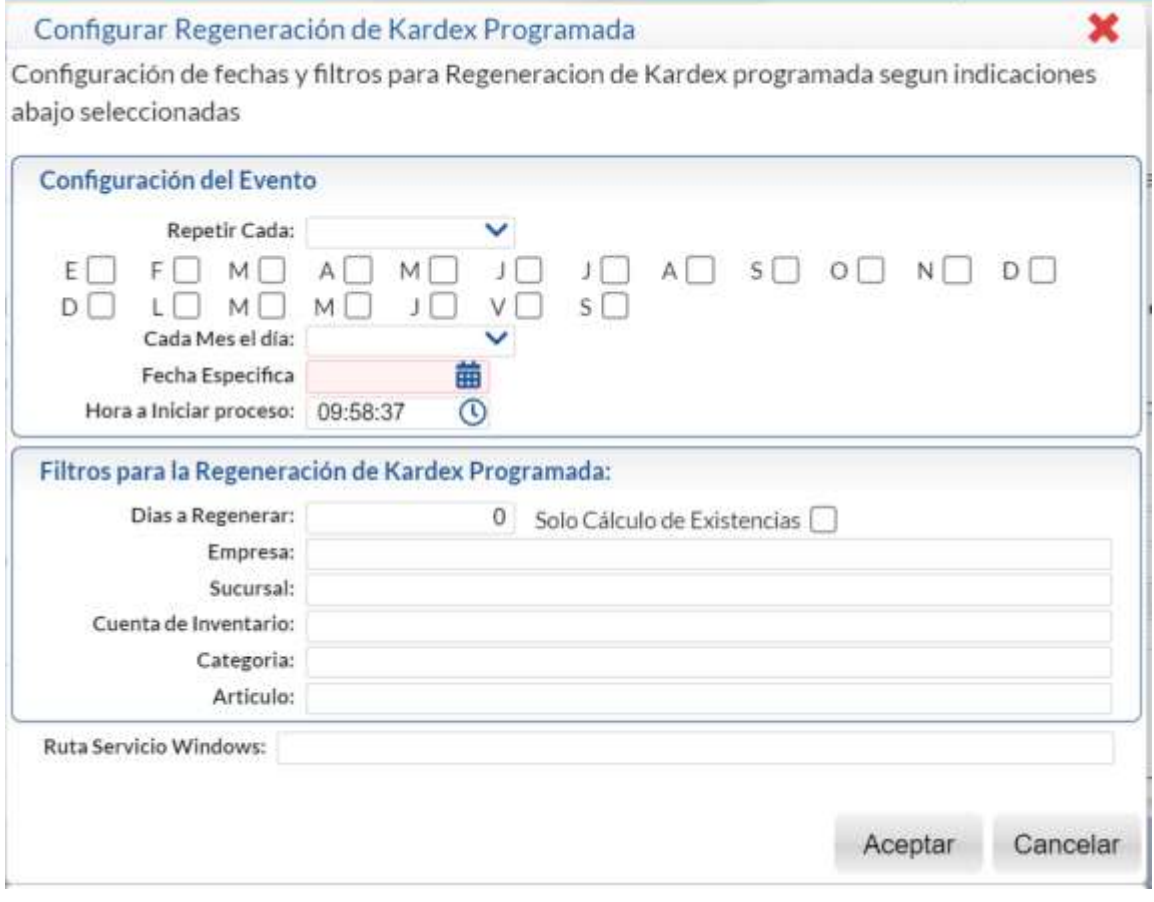

#### **Configuración del Evento**

**Repetir cada.** Indicar la frecuencia cada evento: Año/Mes/Semana/Día/Fecha Específica. Ejemplo: cada Mes.

**Meses del Año:** Se muestran las casillas de selección de los Meses del Año, por ejemplo, cuando en el campo anterior se indicó **repetir cada Mes**, se muestran seleccionados todos los meses. Dar clic en casilla de **Mes** para seleccionar/deseleccionar el mes.

**Días:** Se muestran las casillas de selección de los Días de la semana. Dar clic en la casilla de Día para seleccionarlo/deseleccionarlo.

**Cada Mes el Día:** Si se seleccionó **evento cada Mes** entonces en este campo se indica que día se va a realizar: Primero/ 15/ Último. Por ejemplo: Último

Fecha Específica: Capturar la fecha en que se desea realizar el respaldo o clic en el icono de calendario para seleccionar la fecha o dejar en blanco según frecuencia del evento indicada.

**Hora a Iniciar el proceso:** capturar la hora en que se va a realizar la regeneración. Ejemplo 21:00:00.

#### **Filtros para la Regeneración de Kardex Programada:**

**Sólo Cálculo de Existencias:** Si se activa esta casilla solo se realiza la regeneración recalculando solo las existencias de otro modo se consideran existencias y costos.

Para cada siguiente **Filtro de datos** capture los criterios de selección para los registros que desea incluir. Indique de uno en uno y/o rangos separados por comas. Ejemplo: 1,3,6-9. Deje en nada para incluir TODOS.

**Ruta Servicio Windows:**Aquí se captura la ruta del servicio de Windows para realizar el respaldo según la programación. **Botón Aceptar:** Dar clic en Aceptar para grabar la configuración y regresar a la pantalla de Regeneración.

[Regresar.](#page-0-1)

## <span id="page-29-0"></span>**16.0 Pendientes por Entregar.**

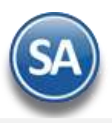

## Haga clic en el menú "**Inventarios**" y seleccione el submenú "**Pendientes por Entregar**".

Utilice esta pantalla para generar relación de Artículos Facturados que aún no han sido entregados al Cliente, los cuales quedaron en resguardo en las instalaciones de la Empresa, en espera de ser remisionados.

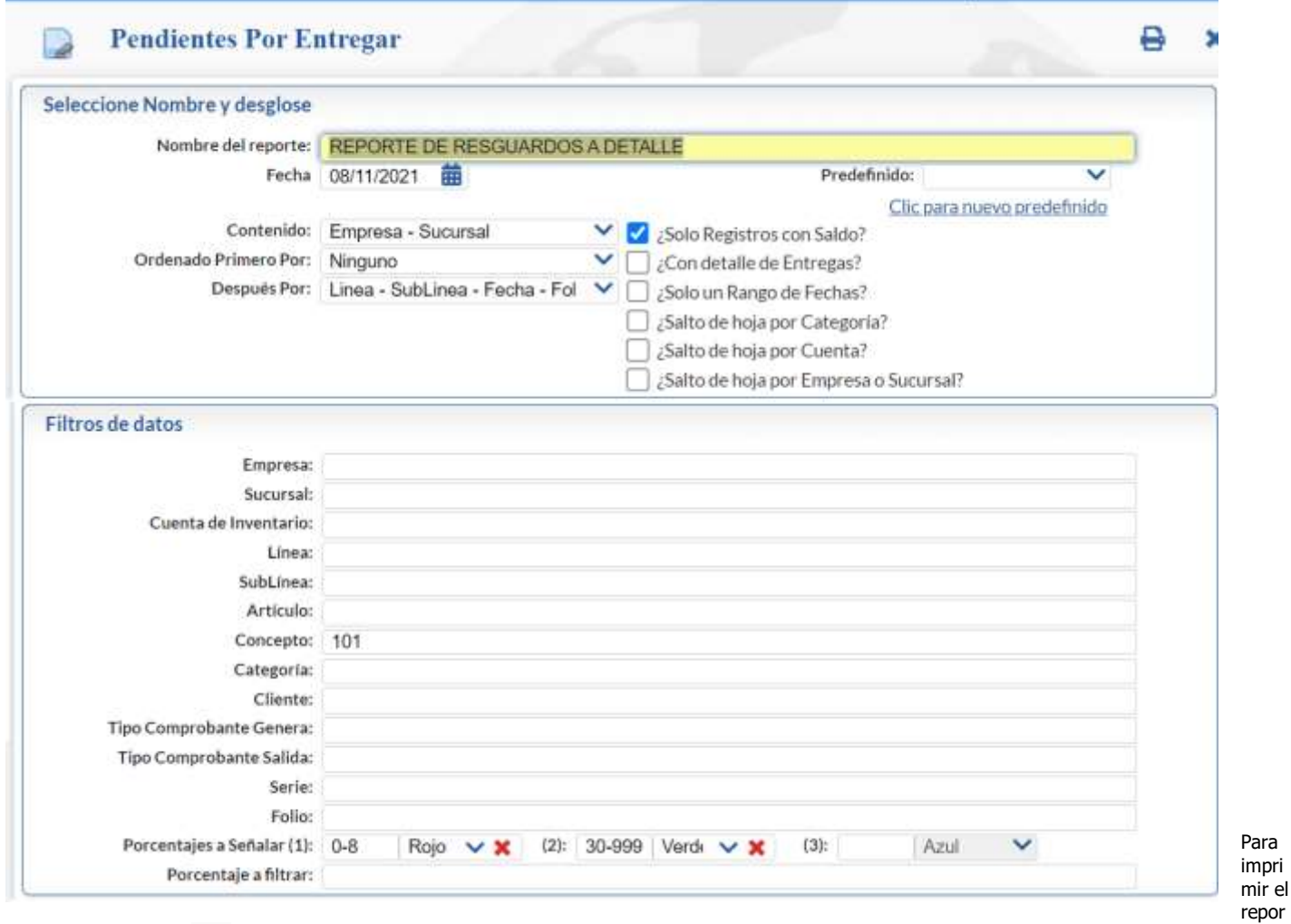

te haga clic en el botón **. A** continuación, se presenta ejemplo del reporte.

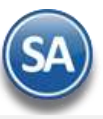

# Inventarios

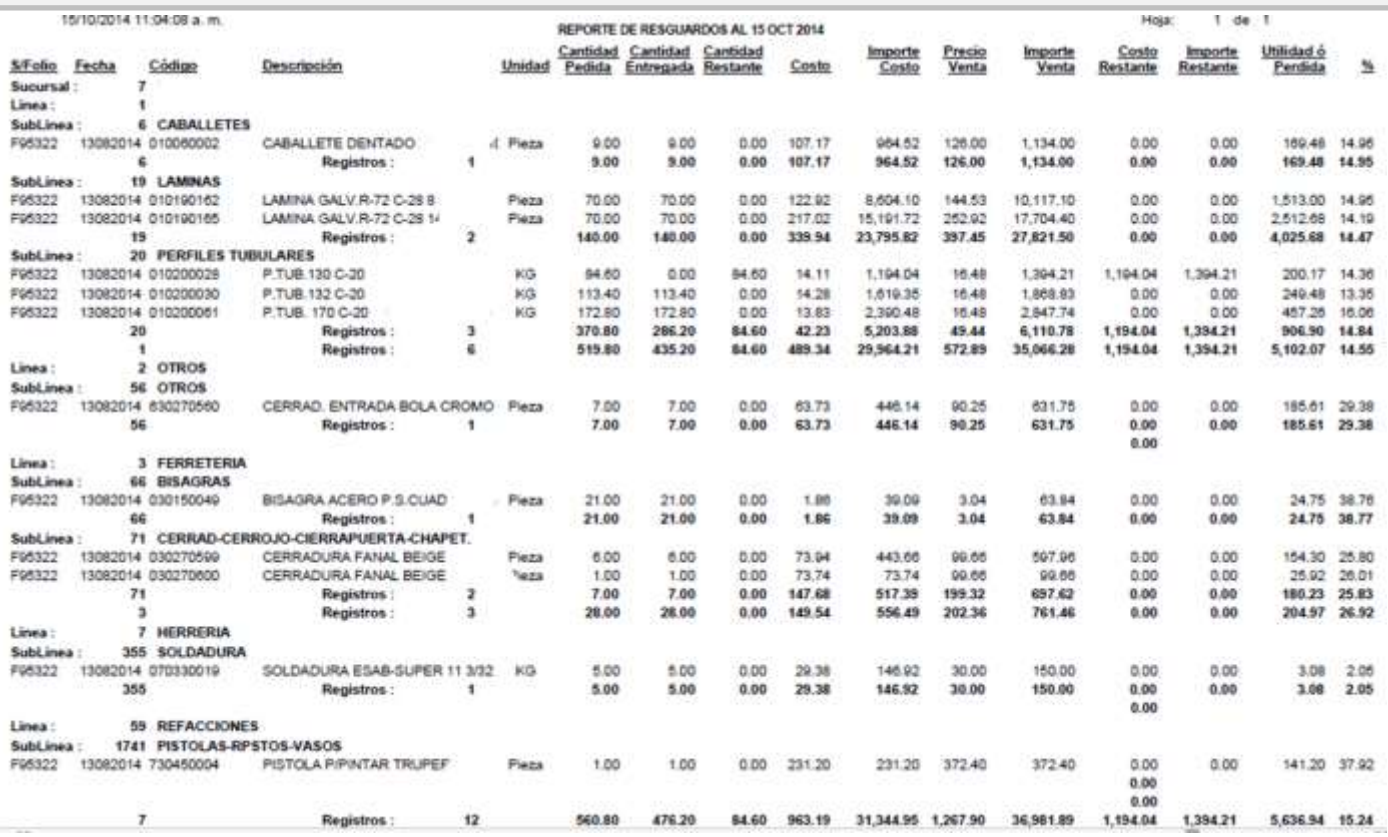

[Regresar.](#page-0-1)

## <span id="page-31-0"></span>**17.0 Listado de Traspasos-Requisiciones.**

Haga clic en el menú "**Inventarios**" y seleccione el submenú "**Listado de Traspasos-Requisiciones**".

Reporte que genera un listado de los Traspasos y Requisiciones con diferentes opciones de filtrado y contenido.

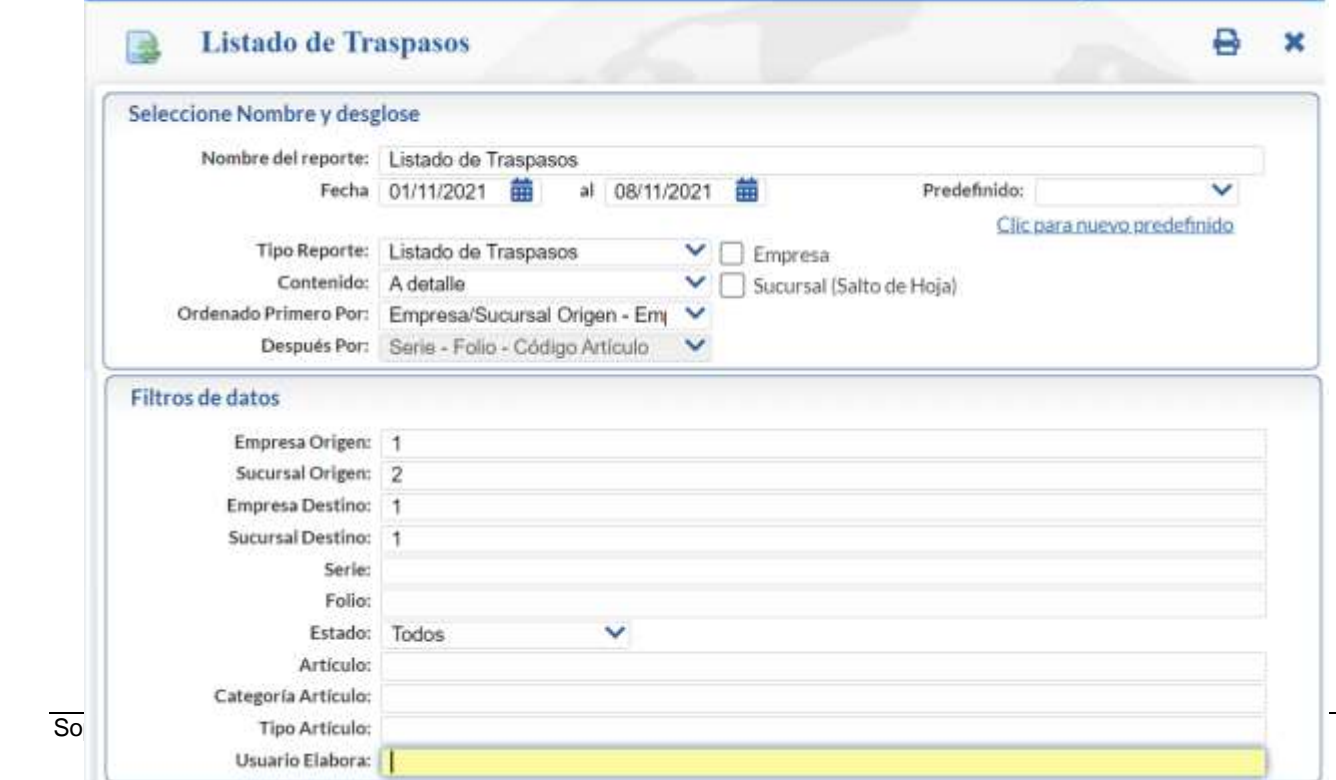

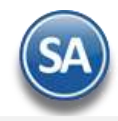

Para imprimir el reporte haga clic en el botón **. A** continuación, se presenta ejemplo del reporte.

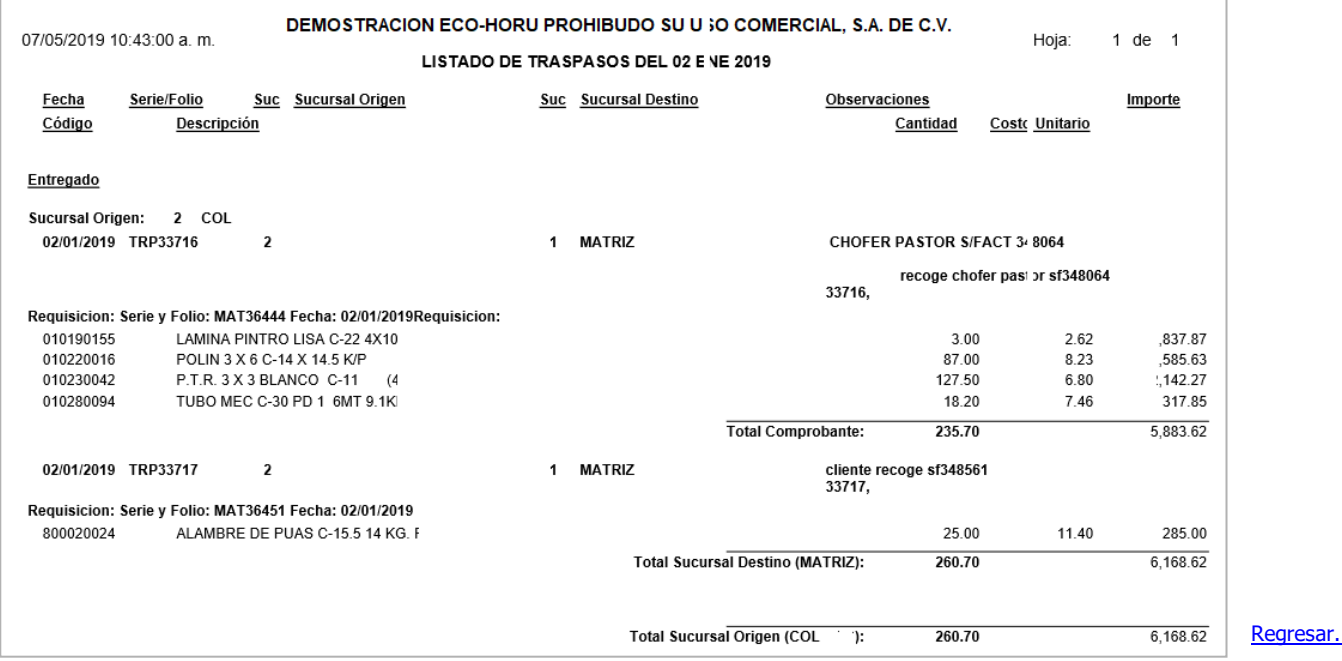

## <span id="page-32-0"></span>**18.0 Costo de Ventas.**

Haga clic en el menú "**Inventarios**" y seleccione el submenú "**Costo de Ventas y Control Global** > **Costo de Ventas**".

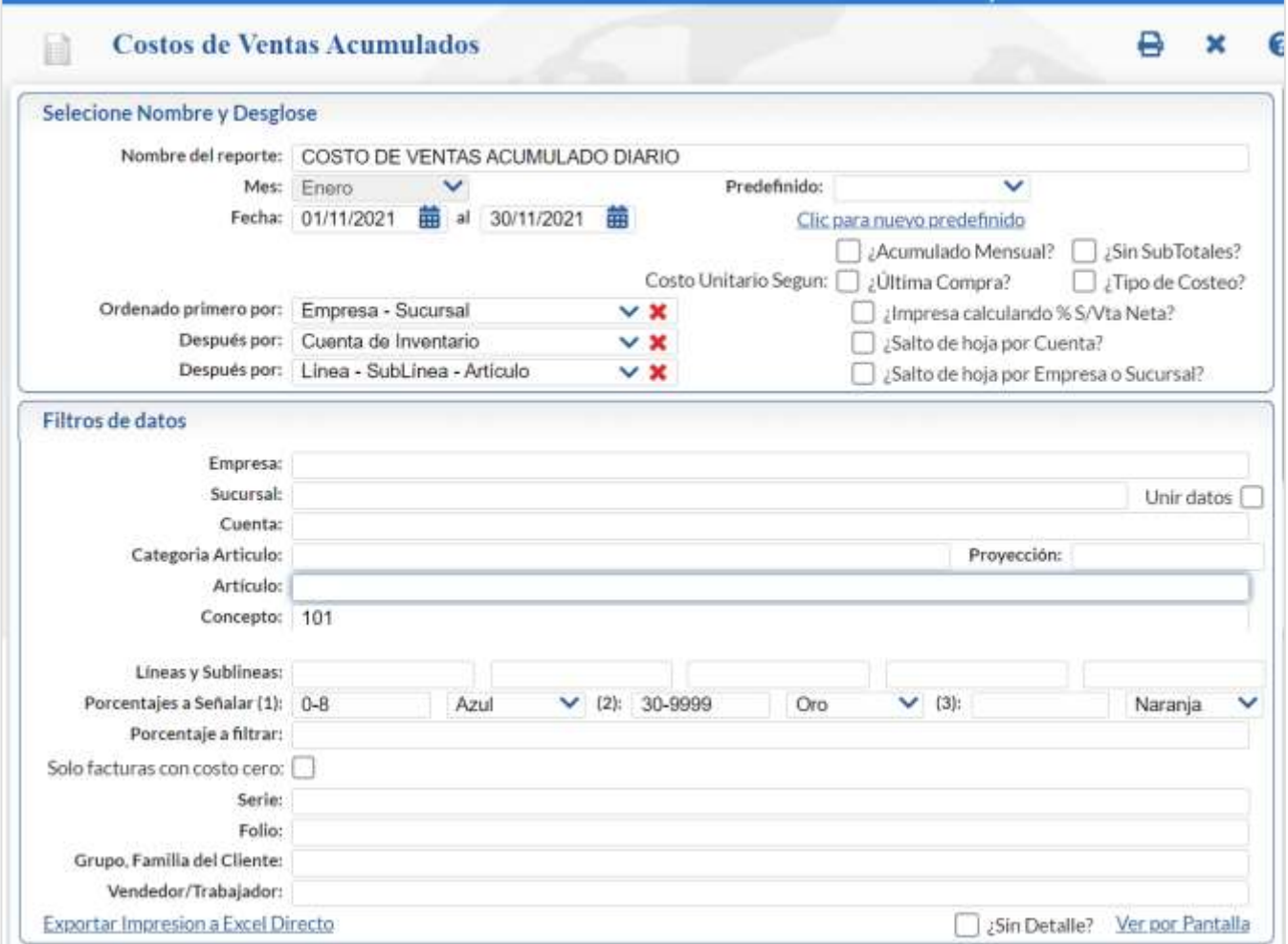

Reporte Analítico del Costo de Ventas-Utilidades y porcentaje de Utilidad con diferentes opciones de filtrado y contenido. Si así lo desea puede imprimir el reporte en .pdf o en pantalla. Para visualizar el reporte en pantalla haga clic en "Ver por Pantalla" ubicado en la parte inferior derecha de la pantalla.

En el filtro Porcentajes a señalar indique los rangos de utilidad para visualizar en colores Rojo, Verde o Negro los distintos rangos indicados.

Para visualizar el reporte con todas sus columnas seleccionar Ver en Pantalla y cuando se envía el aviso de que ya se generó la información entonces pasarla directamente a Excel dando clic en el botón **y seleccionar la ubicación y nombre del archivo para guardarlo**.

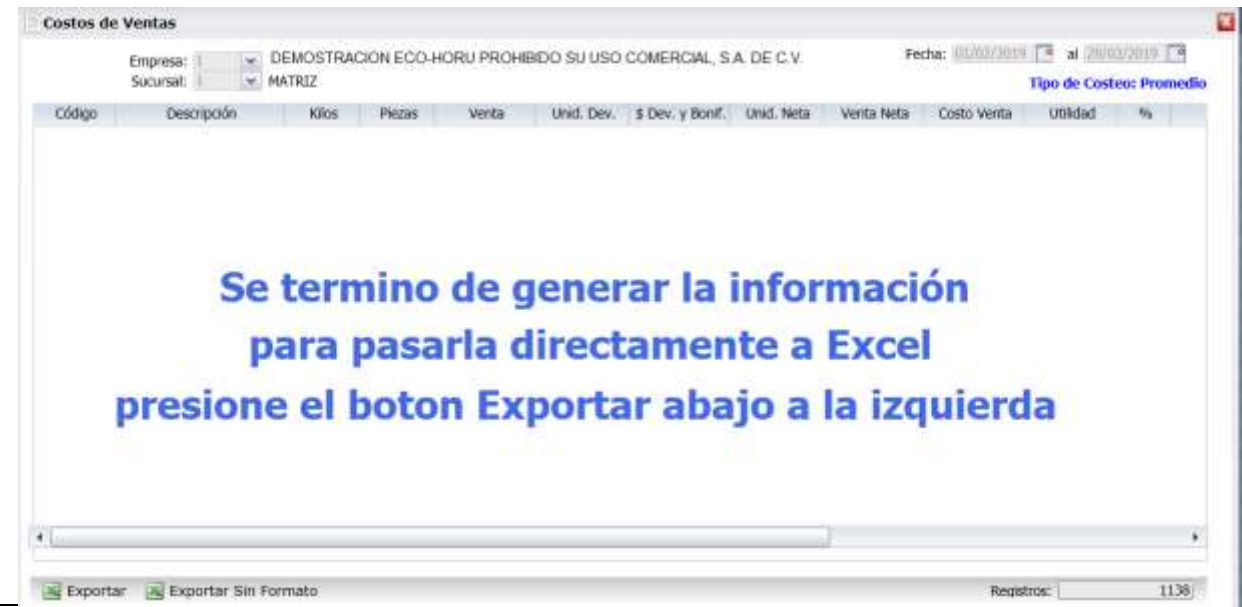

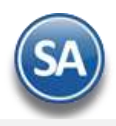

Posteriormente entrar en Excel al archivo generado y hacer los análisis requeridos.

Para imprimir el reporte haga clic en el botón  $\Box$ . A continuación, se presenta ejemplo del reporte. DEMOSTRACION ECO-HORU PROHIBIDO SU USO COMERCIAL, S.A. DE C.V. 17/08/2019 11:08:44 a.m. Hoja: 1 de 1 COSTO DE VENTAS ACUMULADO DIARIO DEL 01 AL 31 AGO 2019 Emp Suc Cta Descripción Cantidad Cto/unit Cto/Prom Costo Venta **Utilidad Bruta**  $\underline{\%}$ **Artículo** Importe 1 Matriz 101001 CEMENTO GRIS CAMPANA 10.00 2.110.00 175.83 175.83 351.70 1.758.30 16.67 101002 CEMENTO GRIS CAMPANA 15.00 2,040.00 113.33 113.33 1,699.95 340.05 16.67 101003 CEMENTO BLANCO (SACO 10.00 1,420.00 118.33 118.33 1,183.30 236.70 16.67 101004 CEMENTO BLANCO (SACO 35.00 9 380 00 223.33 223.33 7.816.55 1.563.45 16.67 101007 YESO MOCUZARI (40 KG) 10.00 820.00 68.33 68.33 683.30 136.70 16.67 101008 YESO GUADALAJARA (40 25.00 2,225.00 74.17 74.17 1,854.25 370.75 16.66 101009 CALHIDRA PIMACAL (25KG) 30.00 1.770.00 49.17 49.17 1,475.10 294.90 16.66 201001 VARILLA CORRUGADA DE 30.00 6,000.00 176.39 166.67 5,000.10 999.90 16.67 202001 CASTILLO 15 X 15 - 4 (6.0 10.00 1,250.00 110.25 104.17 1,041.70 208.30 16.66 2,033.40 2,440.00 107.60 202002 CASTILLO 15 X 20 - 4 (6.8 20.00 101.67 406.60 16.66 202010 SOLERA 1/8 X 1 (3.9 KG) 5.00 570.00 95.00 95.00 475.00 95.00 16.67 204001 LAMINA NEGRA 3 X 8 C-10 10.00 12,440.00 1,036.67 1,036.67 10,366.70 2,073.30 16.67 202004 ALAMBRE RECOCIDO KG 60.00 1.224.00 17.99 17.00 1.020.00 204.00 16.67 202005 CLAVO STD 2-1/2 10.00 215.00 30.53 28.85 288.50  $-73.50$  $-34.19$ 202006 BLOCK 15X20X40 50.00 600.00 10.00 10.00 500.00 100.00 16.67 205001 PTR BLANCO 11/2 X 11/2  $8.00$ 5,480.00 570.83 570.83 4,566.64 913.36 16.67 401001 MINISPLIT INVERTER LG 1 1.00 10,240.00 7,500.00 7,759.50 7,759.50 2,480.50 24.22 1002001 JUGOS DE NARANJA 1 LT 22.00 396.00 12.00 12.00 264.00 132.00 361.00 60,620.00 49,786.29 10,833.71 17.87 1 Total Sucursal Registros: 18 Promedios 167.92 137.91  $0.22$ 

## [Regresar.](#page-0-1)

## <span id="page-34-0"></span>**19.0 Control Global de Inventarios.**

Haga clic en el menú "**Inventarios**" y seleccione el submenú "**Control Global de Inventarios**".

Reporte que genera un listado consolidado de los movimientos de Entradas y Salidas de Inventario, por Concepto de Entrada/Salida de Inventario, en columna y con diferentes opciones de filtrado y contenido en el reporte.

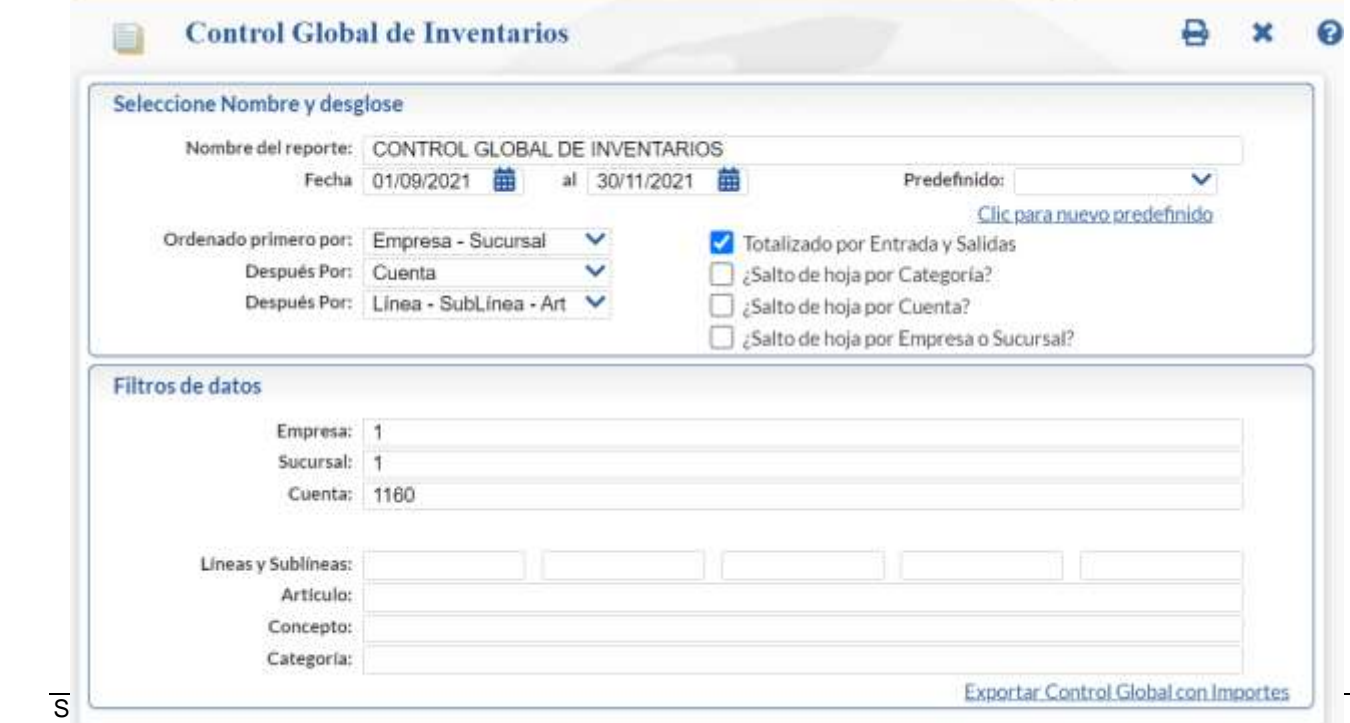

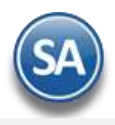

Para imprimir el reporte haga clic en el botón **. A continuación, se presenta un ejemplo del reporte activada la casilla de <b>Totalizado por Entradas y Salidas.**

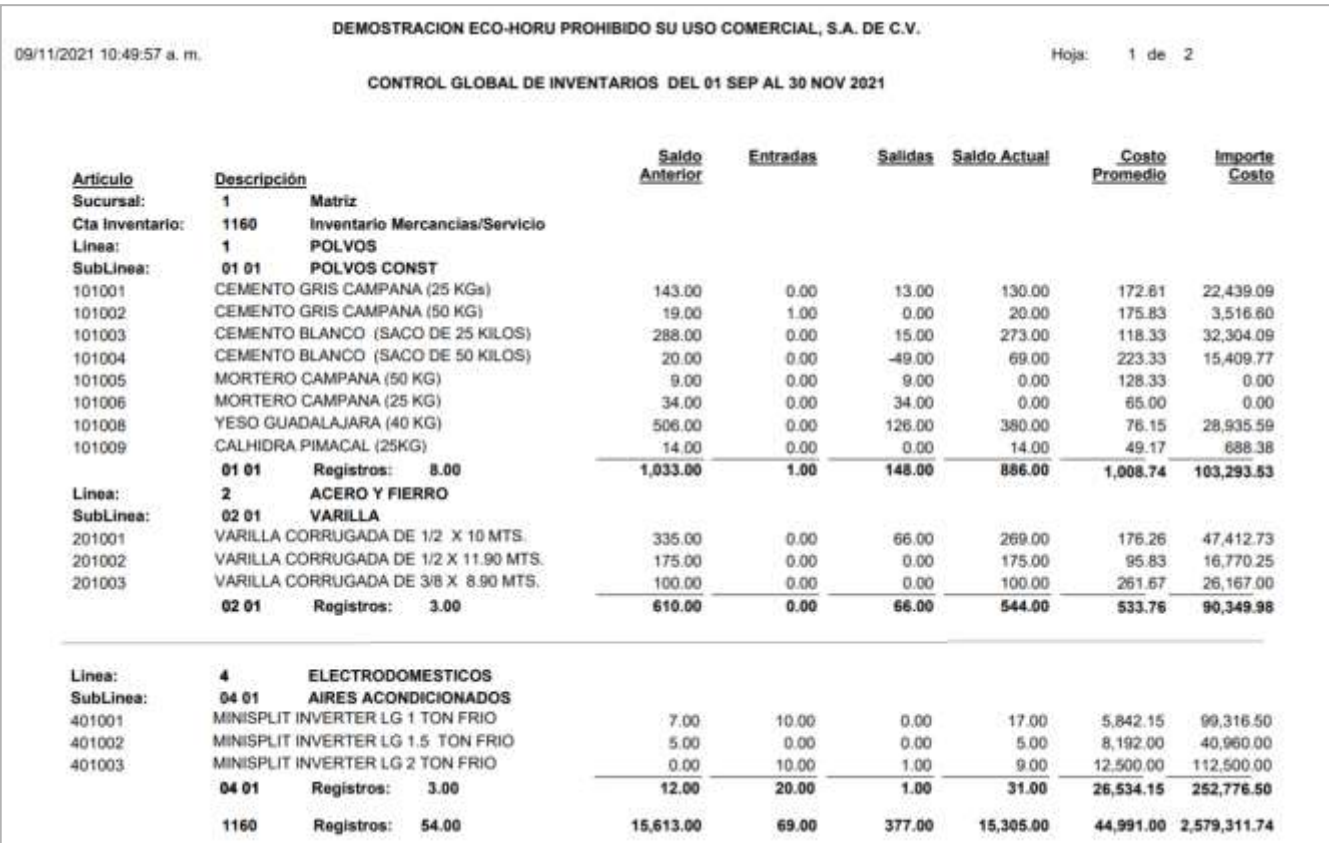

## Ejemplo de Reporte a detalle (casilla **sin activar Totalizado por Entradas Y Salidas**).

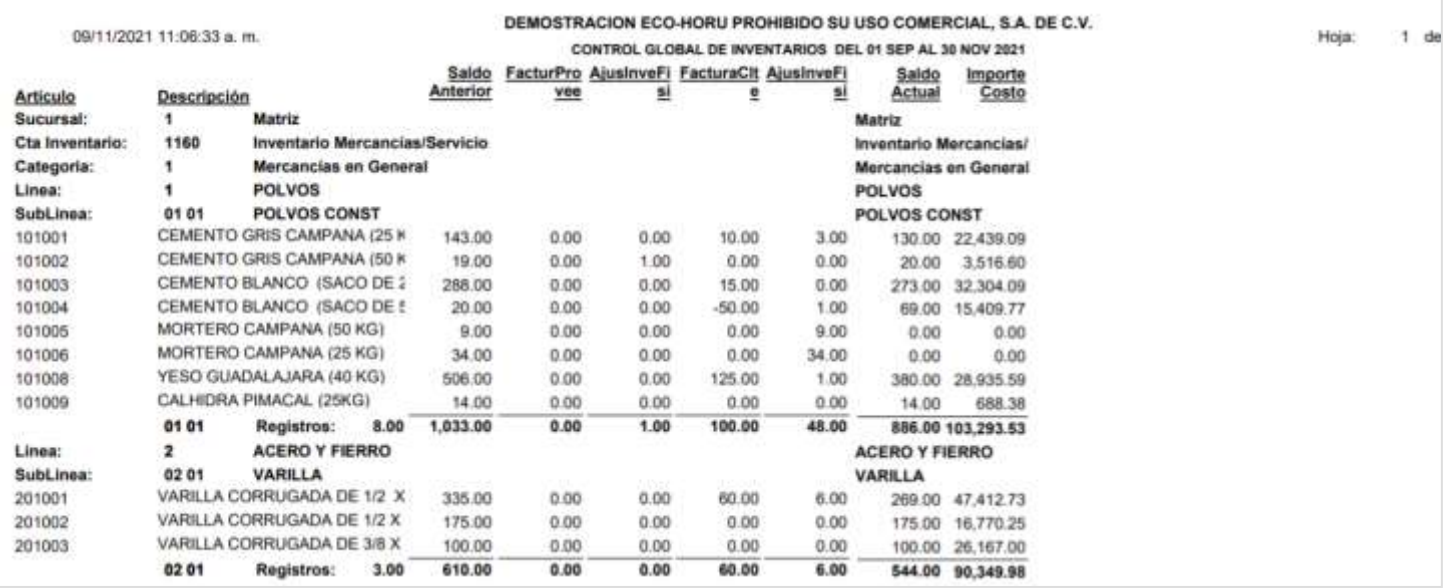

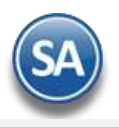

## [Regresar.](#page-0-1)

## <span id="page-36-0"></span>**20.0 Ventas por Cantidad.**

Haga clic en el menú "**Inventarios**" y seleccione el submenú "**Costo de Ventas y Control Global > Ventas por Cantidad**".

Reporte Analítico tabular de las Ventas por cantidad por Sucursal, en columna con resumen de Ventas por unidad. Si desea consultar el reporte en pantalla haga clic en "<u>Ver por Pantalla</u>" ubicado en la parte inferior derecha de la pantalla.

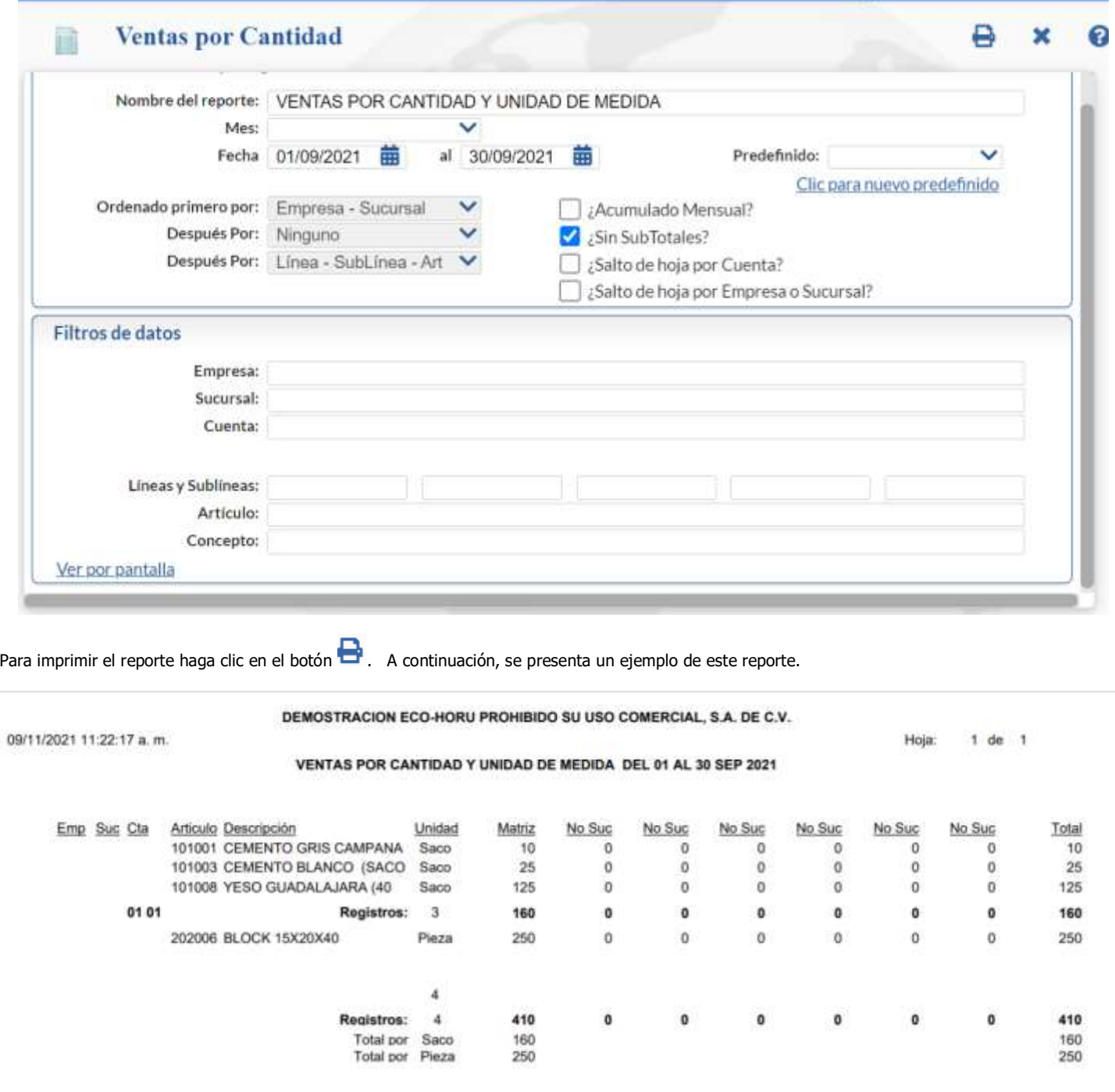

## [Regresar.](#page-0-1)

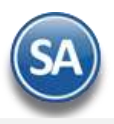

## <span id="page-37-0"></span>**21.0 Gráficas de Inventarios.**

Generación de gráficas de Utilidad por Categoría o Línea de Artículos.

## **Gráfica de Utilidad.**

Haga clic en el menú "**Inventarios**" y seleccione el submenú "**Gráficas de Inventario – Gráfica de Utilidad**".

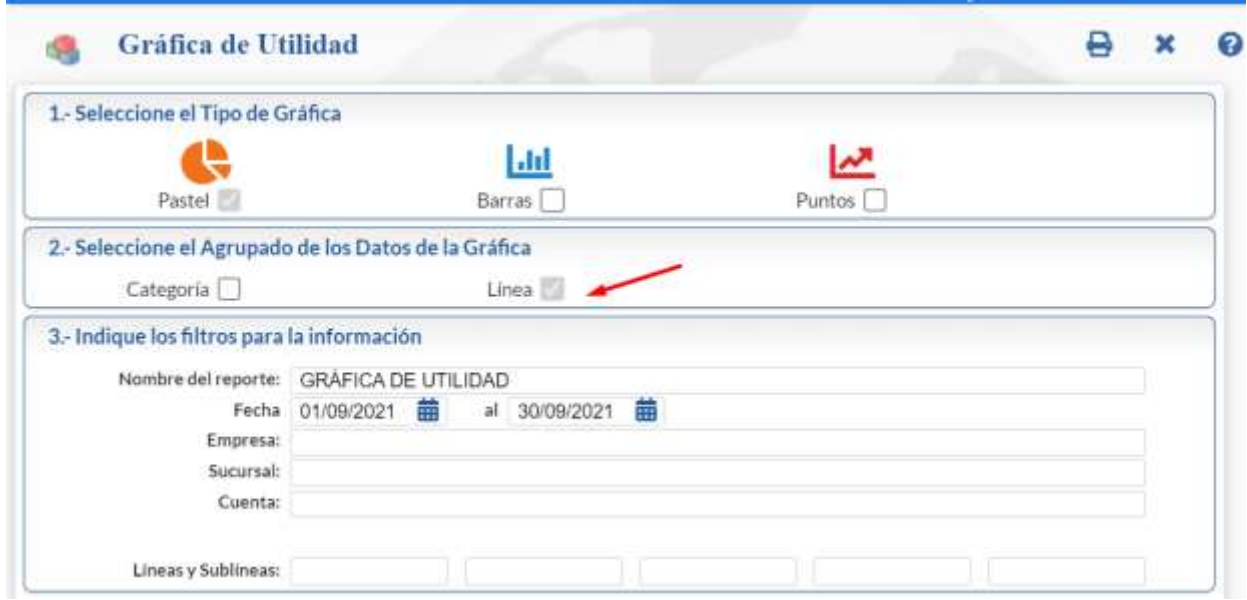

Seleccione el **Tipo de Grafica**: Pastel, Barras, Puntos. Seleccione el **Agrupado de los Datos de la Gráfica**: Categoría o Línea. Indique los Filtros.

Para imprimir el reporte haga clic en el botón  $\blacksquare$ . A continuación, se presenta un ejemplo del reporte.

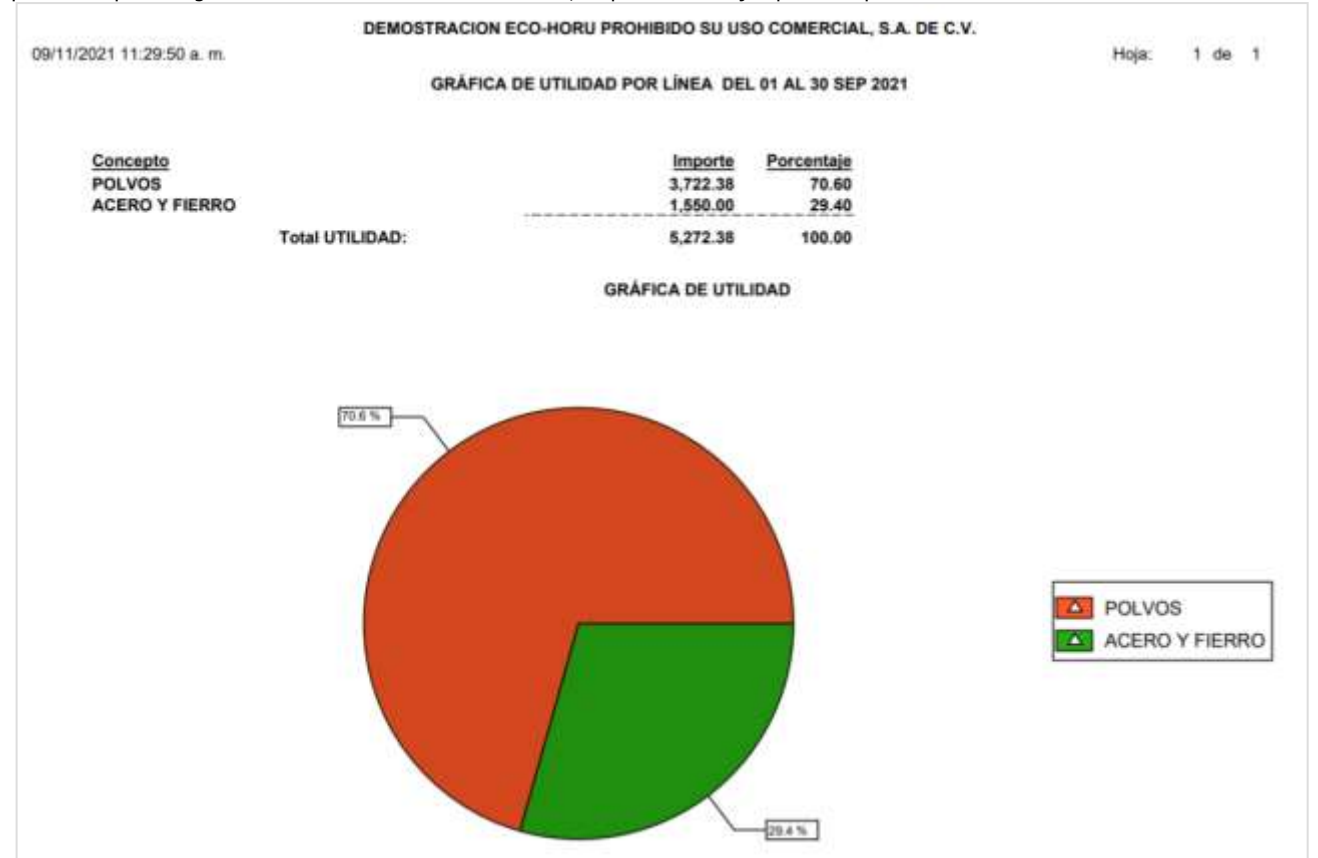

[Regresar.](#page-0-1)